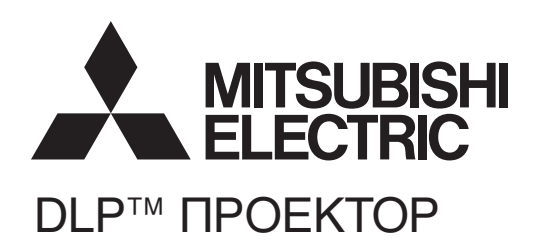

# XD700U WD720U **МОДЕЛЬ** Руководство пользователя

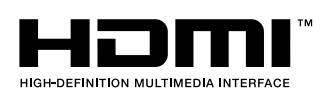

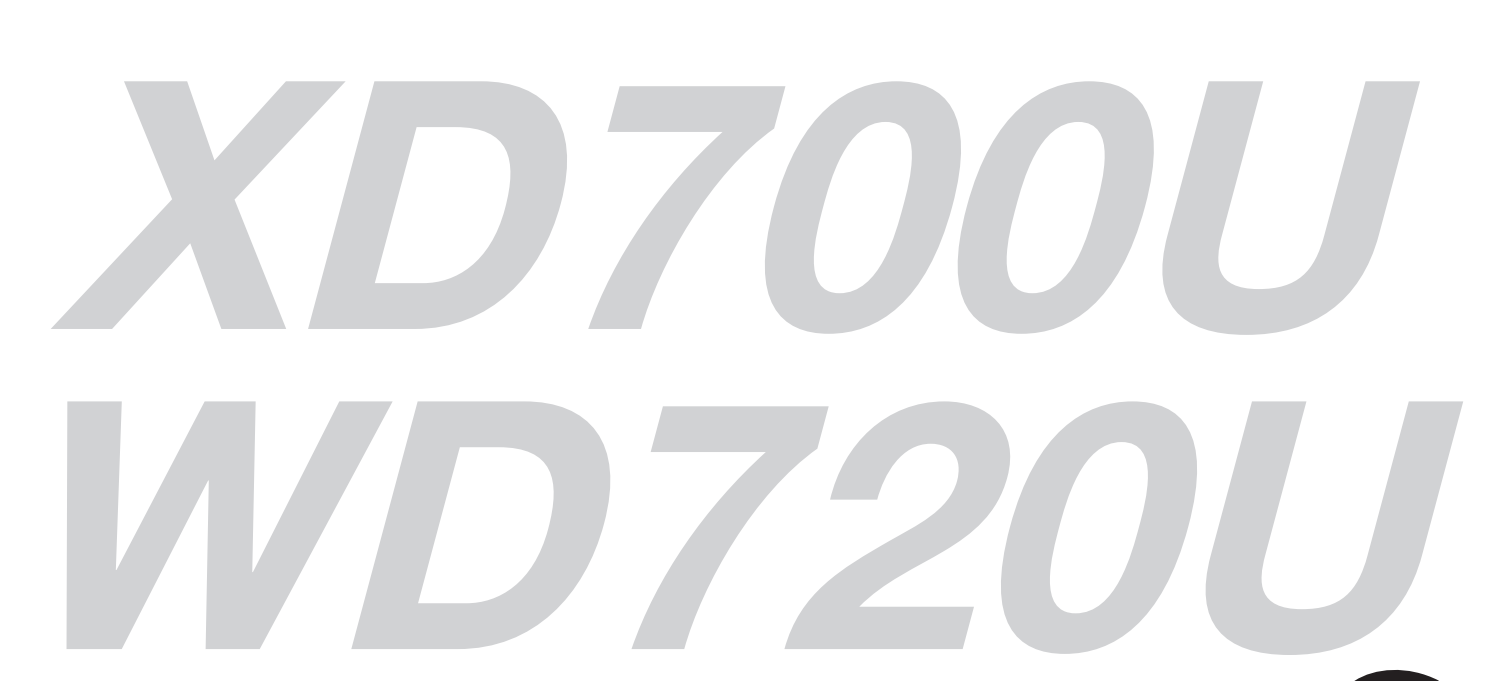

1 Пожалуйста, прочтите его перед началом работы с проектором.Это Руководство Пользователя очень важно для Вас.

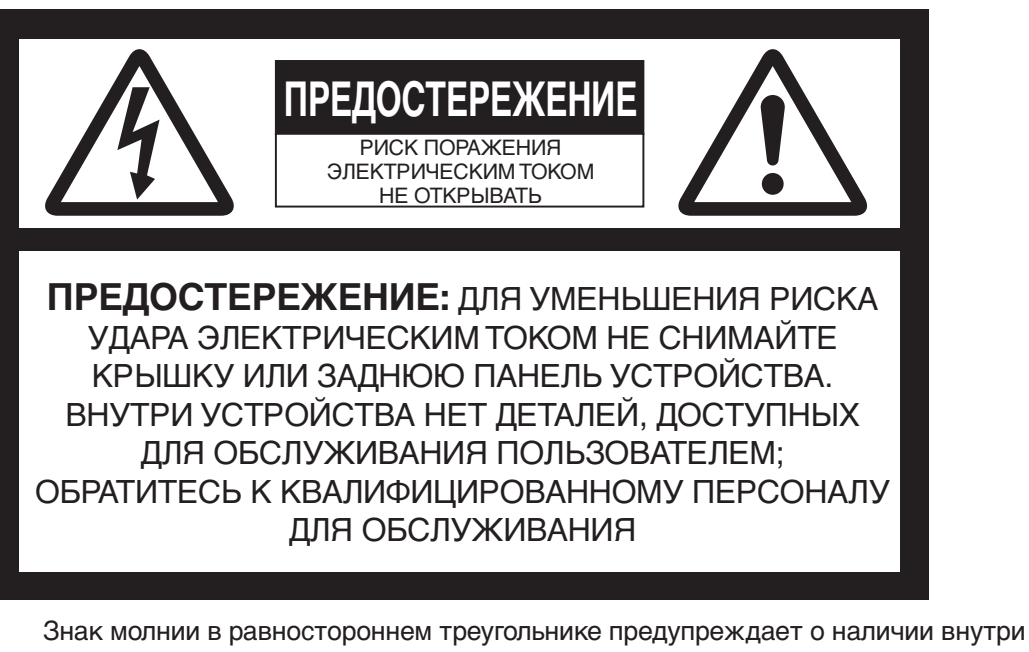

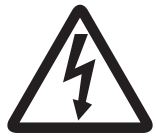

корпуса неизолированного участка опасного напряжения, достаточного для поражения электрическим током.

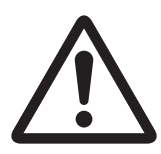

Восклицательный знак в равностороннем треугольнике предназначен для предупреждения пользователя о наличии важных инструкций по эксплуатации и обслуживанию в документации, прилагаемой к устройству.

### **ПРЕДУПРЕЖДЕНИЕ:**

ВО ИЗБЕЖАНИЕ УДАРА ЭЛЕКТРИЧЕСКИМ ТОКОМ НЕ ОСТАВЛЯЙТЕ УСТРОЙСТВО ПОД ВОЗДЕЙСТВИЕМ ДОЖДЯ ИЛИ ВЛАГИ.

### **ПРЕДОСТЕРЕЖЕНИЕ:**

ДЛЯ ПРЕДУПРЕЖДЕНИЯ ПОРАЖЕНИЯ ЭЛЕКТРИЧЕСКИМ ТОКОМ, НЕ ИСПОЛЬЗУЙТЕ ЭТОТ (ПОЛЯРИЗОВАННЫЙ) ШТЕКЕР С УДЛИНИТЕЛЕМ, РАЗЪЕМОМ ИЛИ ДРУГОЙ ШТЕПСЕЛЬНОЙ РОЗЕТКОЙ, ЕСЛИ ЛЕЗВИЯ НЕЛЬЗЯ ПОЛНОСТЬЮ В НИХ ВСТАВИТЬ.

### **Примечание:**

ТАК КАК ЭТОТ ПРОЕКТОР ЯВЛЯЕТСЯ СЪЕМНЫМ ОБОРУДОВАНИЕМ, ШТЕПСЕЛЬНАЯ РОЗЕТКА ДОЛЖНА БЫТЬ УСТАНОВЛЕНА ВБЛИЗИ ОБОРУДОВАНИЯ И ДОЛЖНА БЫТЬ ЛЕГКОДОСТУПНА.

### **ПРЕДУПРЕЖДЕНИЕ**

Используйте предусмотренный шнур питания, подсоединенный к устройству. Если Вы используете другой шнур питания, это может вызывать помехи при радио и телевизионном приеме.

Это устройство должно быть заземлено.

**НЕ СМОТРИТЕ В ОБЪЕКТИВ, КОГДА ПРОЕКТОР НАХОДИТСЯ ВО ВКЛЮЧЕННОМ СОСТОЯНИИ.**

### **ПРЕДОСТЕРЕЖЕНИЕ**

Входящий в комплект кабель должен использоваться только с этим устройством. Не используйте с другим оборудованием.

# **СОДЕРЖАНИЕ**

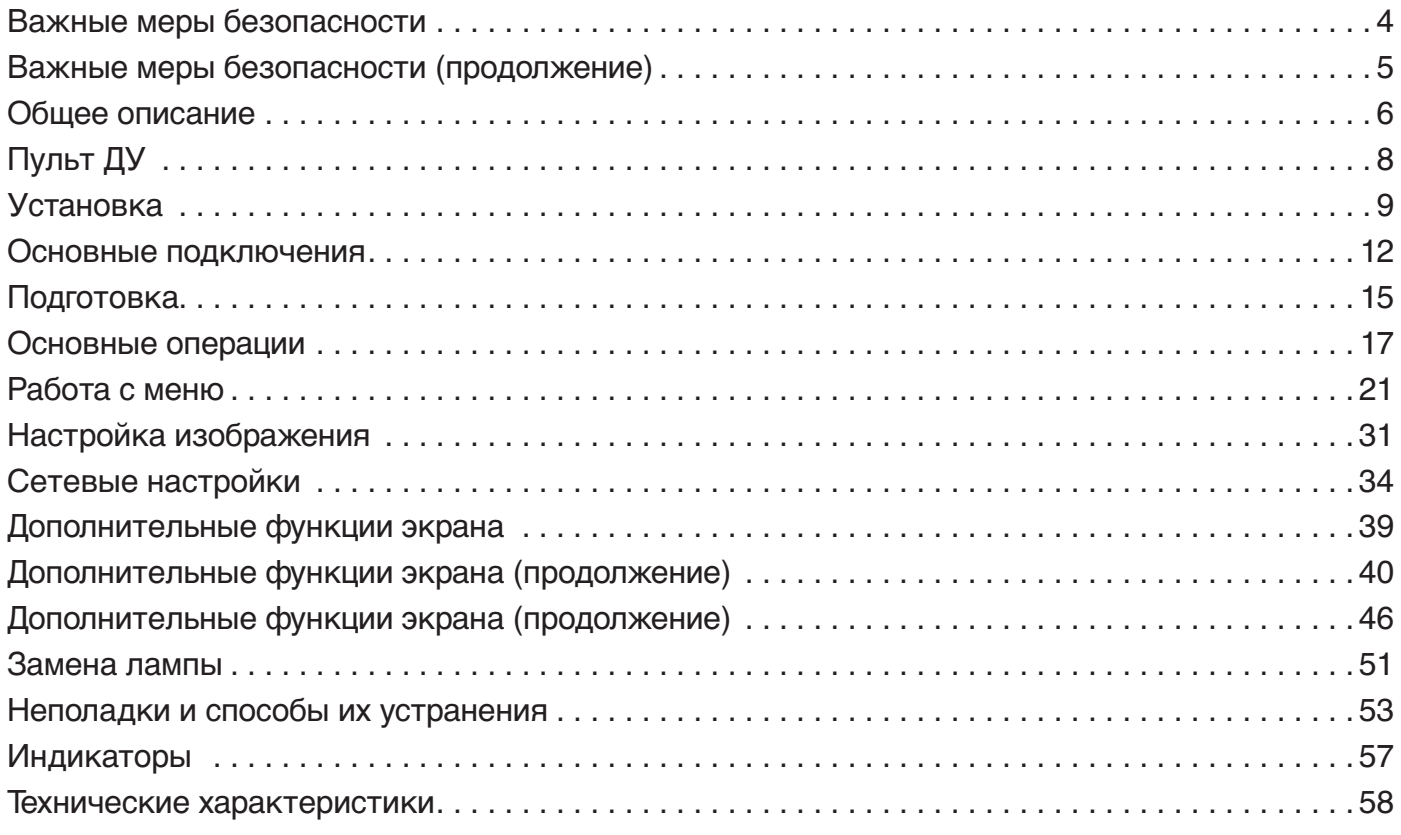

### **Торговая марка, зарегистрированная торговая марка**

- Macintosh является зарегистрированной торговой маркой Apple Inc.
- DLPTM, Digital Micromirror Device, DMD и BrilliantColor ™ торговые марки Texas Instruments.
- HDMI, логотип HDMI и High-Definition Multimedia Interface являются торговыми марками или
- зарегистрированными торговыми марками HDMI Licensing LLC. • Microsoft, Windows, Windows 2000, Windows XP, Windows Vista, Windows 7 и Internet Explorer –
- зарегистрированные торговые марки или торговые марки Microsoft Corporation в США и других странах.
- Торговая марка PJLink является торговой маркой, применяемой для регистрации, или зарегистрированной торговой маркой в Японии, США и других странах и зонах.
- Crestron RoomView Connected является зарегистрированной торговой маркой Crestron Electronics, Inc.
- Другие марки или названия изделий являются торговыми марками или зарегистрированными торговыми марками соответствующих правообладателей.

# <span id="page-3-0"></span>**Важные меры безопасности**

Прочитайте все эти инструкции, относящиеся к вашему проектору, и сохраните их для использования в будущем. Выполняйте все предупреждения и инструкции, нанесенные на проектор.

- 1. Прочтите эти инструкции Все инструкции по безопасности и эксплуатации нужно прочитать перед использованием прибора.
- 2. Сохраните инструкции Инструкции по безопасности и эксплуатации должны быть сохранены для использования в будущем.
- 3. Предупреждения Должны соблюдаться все предупреждения, указанные на приборе и в инструкции по эксплуатации.
- 4. Инструкции Должны соблюдаться все инструкции по эксплуатации.
- 5. Очистка Перед чисткой отключите этот проектор от сетевой розетки. Не используйте жидкие аэрозольные чистящие средства. Для чистки используйте влажную мягкую ткань.
- 6. Приспособления и оборудование Никогда не добавляйте никакие приспособления и/или оборудование без одобрения изготовителя, так как это может привести к опасности возгорания, поражению электрическим током или другим травмам.
- 7. Вода и влажность Этот проектор не должен использоваться около воды или контактировать с водой.
- 8. Дополнительные принадлежности Не устанавливайте этот проектор на неустойчивую тележку, подставку, штатив, кронштейн или стол. Используйте только указанную производителем или поставляемую с устройством подставку, тележку, штатив, крепление или стол. Любой монтаж прибора должен соответствовать инструкциям изготовителя и при нем должны использоваться монтажные принадлежности, рекомендуемые изготовителем.

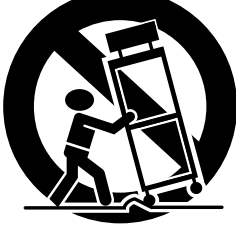

Прибор на тележке необходимо перемещать осторожно. Быстрые остановки, чрезмерные усилия или неровные поверхности могут привести к опрокидыванию тележки с прибором.

9. Вентиляция

Прорези и отверстия в корпусе предназначены для вентиляции, обеспечивая надежную работу изделия и защиту его от перегревания. Отверстия нельзя блокировать, помещая изделие на кровать, диван, коврик или подобную поверхность. Удостоверьтесь в наличии достаточной вентиляции и в соблюдении инструкций изготовителя.

### 10. Источники питания

Этот проектор должен работать только от источника питания, обозначенного на этикетке. Если Вы не уверены относительно типа питания, проконсультируйтесь с вашим дилером или местным поставщиком электроэнергии.

11. Защита кабеля питания Провода источника электропитания нужно проложить так, чтобы по ним не ходили, и они не пережимались. Уделите особое внимание местам расположения проводов и разъемов, электрических розеток и точкам выхода кабелей из прибора. Не помещайте кабель питания под ковром.

### 12. Перегрузка

Не перегружайте штепсельные розетки и удлинители; это может привести к возгоранию или поражению электрическим током.

- 13. Предметы и жидкости Избегайте попадания инородных предметов внутрь изделия – так как при соприкосновении с деталями под напряжением, могут вызвать замыкание и стать причиной возгорания или удара электрическим током. Не допускайте попадания в проектор жидкости любого вида.
- 14. Обслуживание Не пытайтесь ремонтировать устройство самостоятельно. Сервисное обслуживание устройства выполняется квалифицированным персоналом.
- 15. Повреждения, требующие ремонта Отключите устройство от источника питания переменного тока и предоставьте выполнить текущий ремонт квалифицированному обслуживающему персоналу в следующих случаях:
	- (a) При повреждении шнура электропитания или вилки.
	- (b) При попадании внутрь проектора жидкости или посторонних предметов.
	- (c) Если проектор не работает соответственно при выполнении инструкций по эксплуатации. Для настройки используйте только органы управления, определенные в инструкции по эксплуатации. Неправильная настройка других органов управления может привести к повреждению устройства, что потребует значительного объема работы от квалифицированных технических специалистов для восстановления нормального режима работы устройства.
	- (d) При попадании проектора под дождь или в места с повышенной влажностью.
	- (e) Если проектор падал или у него поврежден корпус.
	- Если у проектора замечены отчетливые изменения рабочих характеристик, это указывает на необходимость в текущем ремонте.
- 16. Запасные части

При необходимости использования запасных частей, обслуживающий технический персонал должен использовать указанные изготовителем запасные части, или другие, но обладающие аналогичными техническими характеристиками. Несанкционированные замены могут привести к пожару, поражению электрическим током или другим повреждениям.

17. Контрольная проверка По завершении любого обслуживания или ремонта технический персонал должен выполнить контрольные проверки, чтобы убедиться, что устройство находится в рабочем состоянии.

### <span id="page-4-0"></span>**ПРЕДУПРЕЖДЕНИЕ:**

#### **Если с вашим проектором происходит что-то неправильное, немедленно отключите его.**

Не работайте с проектором, если из него исходят странные шумы дым или запах. Это может вызвать пожар или поражение электрическим током. В этом случае немедленно отключите устройство и обратитесь к вашему дилеру.

#### **Никогда не снимайте корпус.**

В этом проекторе имеются высоковольтные цепи. Неумышленное касание может привести к поражению электрическим током. Не пытайтесь обслуживать это изделие самостоятельно за исключением случаев, особо отмеченных в Руководстве Пользователя. При необходимости установки, регулировки или осмотра проектора, свяжитесь с вашим дилером.

#### **Не модифицируйте устройство.**

Это может привести к пожару или поражению электрическим током.

#### **Не используйте поврежденный проектор.**

Если проектор упал и его корпус поврежден, отключите проектор и свяжитесь с вашим дилером для его проверки. Использование поврежденного проектора может привести к пожару.

Отключите кабель питания проектора от сети в случае повреждения или деформации устройства.

В противном случае это может вызвать пожар или поражение электрическим током. Обратитесь в сервисный центр при необходимости ремонта.

#### **Не направляйте проекционный объектив на солнце.** Это может привести к пожару.

#### **Используйте соответствующее напряжение.**

Использование несоответствующего напряжения может привести к пожару.

#### **Не устанавливайте проектор на неровную поверхность.**

Устанавливайте проектор только на горизонтальной и устойчивой поверхности.

#### **Не смотрите в объектив во время работы проектора.**

Это может повредить ваши глаза. Никогда не позволяйте детям смотреть в объектив включенного проектора.

#### **Не оставляйте ничего непосредственно перед объективом при включенной лампе**

Объектив и расположенные рядом предметы могут сильно нагреться, что может стать причиной возгорания или выхода из строя.

#### **Не отключайте шнур питания во время работы устройства.**

Это может привести к поломке лампы, пожару, поражению электрическим током или другим повреждениям.

#### **Не касайтесь решеток воздуховыпускных отверстий и пластины основания.**

Не касайтесь их и не устанавливайте другое оборудование близко к решеткам воздуховыпускных отверстий, потому что они могут нагреться во время работы устройства. Нагретые решетки воздуховыпускных отверстий и пластина основания могут вызывать травму или повредить другое оборудование. Также, не устанавливайте проектор на стол, который может быть легко поврежден высокой температурой.

#### **Не смотрите в объектив во время работы проектора.** Вылетающий горячий воздух, пыль и т.д. могут повредить ваши глаза.

#### **Не блокируйте вентиляционные отверстия.**

При их блокировке внутри проектора может повыситься температура, вызывая ухудшение качества работы проектора и возгорание.

**Не используйте горючие смазывающие вещества (бензин, растворитель и др.) и легко воспламеняемые аэрозоли вблизи проектора.** Горючие вещества могут легко вспыхнуть из-за повышения температуры лампы при работе проектора.

#### **Не используйте проектор, покрытый конденсаторной влагой.**

Это может стать причиной повреждения проектора и других травм.

#### **Место установки**

В целях безопасности не используйте проектор в местах с высокой температурой и повышенной влажностью. Поддерживайте рабочую температуру, влажность и высоту в заданных ниже пределах.

- Рабочая температура: между +5°C и +35°C
- Рабочая влажность: между 30% и 90%
- Для предотвращения перегревания проектора никогда не помещайте под проектором устройства, излучающие тепло.
- Не устанавливайте проектор в неустойчивом или подверженном вибрации месте.
- Не устанавливайте проектор вблизи оборудования, которое генерирует сильное магнитное поле. Также, воздержитесь от установки проектора возле кабелей высокого напряжения.
- Устанавливайте проектор на твердой не подверженной вибрации поверхности. В противном случае он может упасть, что приведет к серьезной травме или повреждению устройства.
- Не ставьте проектор на заднюю часть. Он может упасть, что приведет к серьезной травме или повреждению устройства.
- Наклон проектора на угол свыше ±10° (вправо и влево) или ±15° (вперед и назад) может вызывать повреждение или взрыв лампы.
- Не устанавливайте проектор около кондиционера или обогревателя, чтобы предохранить воздуховыпускные отверстия и впускные решетки от воздействия горячего воздуха.
- Не оставляйте проектор в следующих местах: В противном случае может возникнуть короткое замыкание, перегрев или повреждение оплетки кабеля, что может стать причиной возгорания, удара током, повреждениям или сбоям в работе.
	- Вне помещений или в плохо вентилируемом месте
	- В местах генерирования сероводорода или других газов (например, вблизи горячего источника)
	- В местах с большим количеством соли, например, на побережье
- Не рекомендуется пользоваться проектором на высоте более 1500м над уровнем моря.

#### **Не оставляйте на устройстве сосуды с водой или другой жидкостью.**

Жидкость может пролиться и попасть внутрь проектора, что может привести к возгоранию или удару электрическим током.

#### **Не устанавливайте на проектор тяжелые или крупные предметы.**

В противном случае он может упасть и стать причиной травм.

#### **Не подвергайте проектор сильной вибрации и ударам. Не обращайтесь с ним грубо.**

В противном случае проектор может быть поврежден, что может вызвать пожар или поражение электрическим током.

#### **Извлечение лампы из закрепленного на потолке проектора**

Убедитесь, что используете лоток для замены лампы, предназначенный именно для этого проектора, во время замены лампы новой. Фрагменты стекла могут выпасть, если лампа была разбита.

# <span id="page-5-0"></span>**Общее описание**

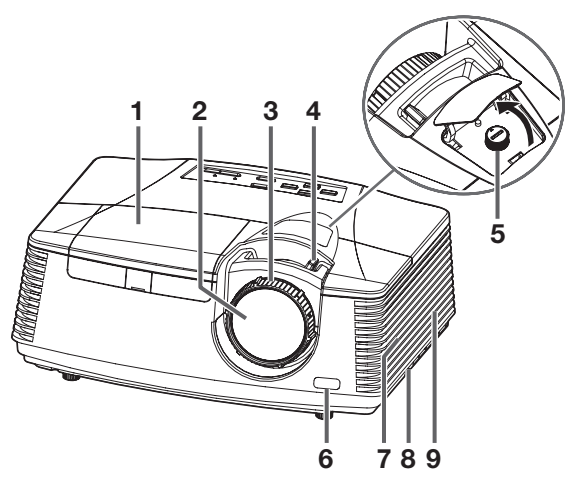

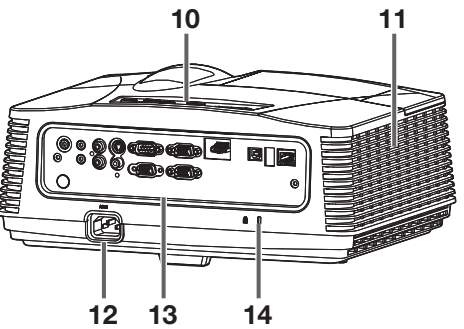

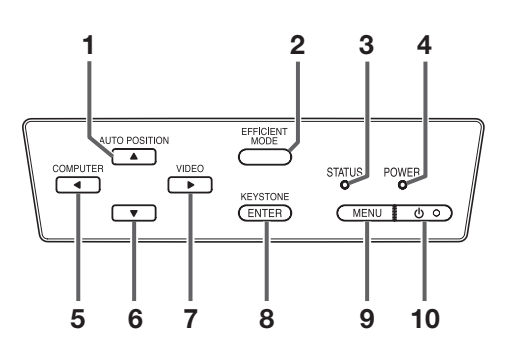

### **Панель подключений**

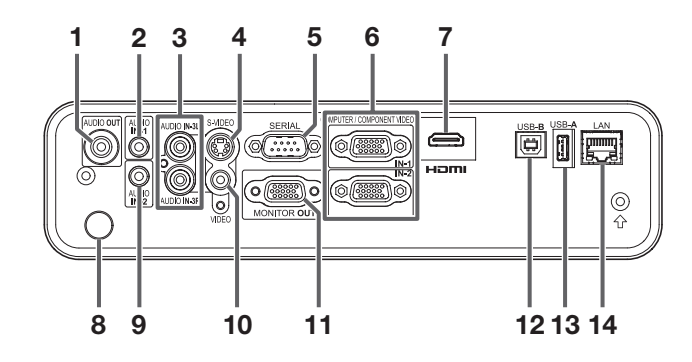

- **1. Крышка лампы**
- **2. Объектив**
- **3. Колесо фокусировки**
- **4. Колесо масштабирования**
- **5. Колесо LENS SHIFT**
- **6. Сенсор пульта ДУ (передний)**
- **7. Динамик**
- **8. Запирающая планка**
- **9. Воздухозаборник**
- **10. Панель управления**
- **11. Вытяжные отверстия**
- **12. Разъем для подключения кабеля питания**
- **13. Панель подключений**
- **14. Замок безопасности Kensington Lock**

#### **Предостережение:**

• Не заменяйте лампу сразу же после использования проектора, так как лампа может быть слишком горячая, что может привести к ожогам.

- **Панель управления 1. Кнопка авто позиционирования (AUTO POZITION/)** 
	- **2. Кнопка EFFICIENT MODE**
	- **3. Индикатор STATUS**
	- **4. Индикатор POWER**
	- **5. Кнопки выбора входа COMPUTER/**
	- **6. Кнопка**
	- **7. Кнопка VIDEO**
	- **8. Кнопка коррекции трапецеидальных искажений (KEYSTONE)/ Кнопка ввода (ENTER)**
	- **9. Кнопка MENU**
	- **10. Кнопка POWER (ON/STANDBY)**

Проектор будет переключаться в режим включения ON и режим ожидания STANDBY.

- **1. Разъем AUDIO OUT (мини разъем)**
- **2. Разъем AUDIO IN -1 (мини разъем)**
- **3. Разъем AUDIO IN-3 (L/R)**
- **4. Разъем S-VIDEO**
- **5. Разъем SERIAL (RS-232C)(9-контактный D-SUB)**
- **6. Разъем COMPUTER/COMPONENT VIDEO IN (1, 2) (15-контактный мини D-SUB)**
- **7. Разъем HDMI (HDMI 19-контактный)**
- **8. Сенсор пульта ДУ (задний)**
- **9. Разъем AUDIO IN -2 (мини разъем)**
- **10. Разъем VIDEO**
- **11. Разъем MONITOR OUT (15-контактный мини D-SUB)**
- **12. Разъем USB-B**
- **13. Разъем USB-А**
- **14. Разъем LAN (RJ-45)**

### **Нижняя сторона**

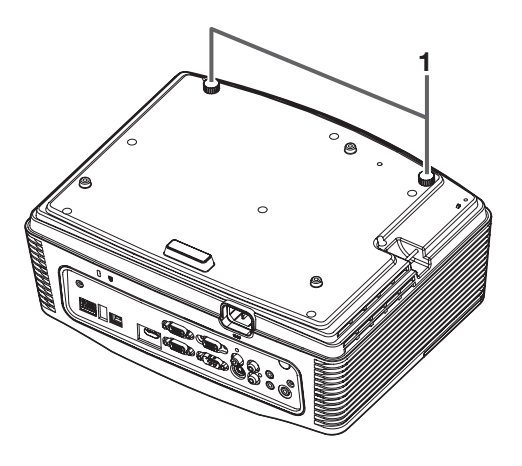

### **Пульт ДУ**

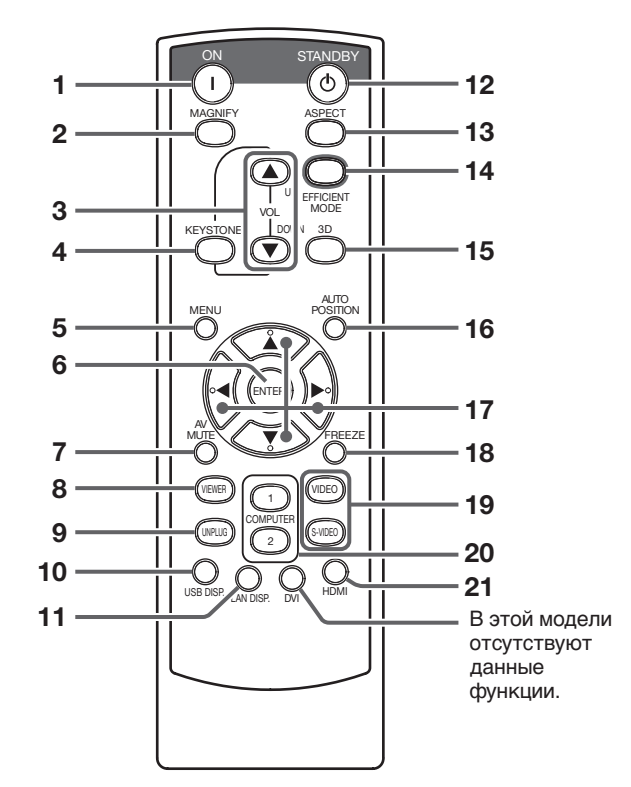

- 
- **1. Кнопка ON 2. Кнопка увеличения изображения (MAGNIFY)**
- 
- **3. Кнопки регулировки уровня громкости (VOLUME UP, DOWN)**
- **4. Кнопка коррекции трапецеидальных искажений (KEYSTONE)**
- **5. Кнопка MENU**
- **6. Кнопка ENTER**
- **7. Кнопка отключения звука аудио/видео (AV MUTE)**
- **8. Кнопка VIEWER**
- **9. Кнопка UNPLUG**
- **10. Кнопка USB DISP.**
- **11. Кнопка LAN DISP.**
- **12. Кнопка Standby**
- **13. Кнопка регулировки соотношения сторон экрана (ASPECT)**
- **14. Кнопка EFFICIENT MODE**
- **15. Кнопка 3D**
- **16. Кнопка авто позиционирования (AUTO POZITION)**
- 17. Кнопки выбора направления ( $\blacktriangle, \blacktriangledown, \blacktriangle, \blacktriangleright$ )
- **18. Кнопка остановки изображения (FREEZE)**
- **19. Кнопка выбора источника сигнала (VIDEO, S-VIDEO)**
- **20. Кнопки выбора входа COMPUTER (1, 2)**
- **21. Кнопка HDMI**

**1. Регулируемые ножки**

# <span id="page-7-0"></span>**Пульт ДУ**

### **Установка батарей в пульт дистанционного управления**

Используйте две батарейки размера АА, R6.

### **Установка батарей в пульт дистанционного управления**

- 1. Снимите заднюю крышку пульта дистанционного управления, потянув ее по направлению, указанному стрелочкой.
- 2. Проверьте полярность (+), (-) батарей и установите их правильно.
- Вставляйте батарею сначала (-) стороной, и убедитесь, что плотно закрепили их в отсеке.
- 3. Установите заднюю крышку.

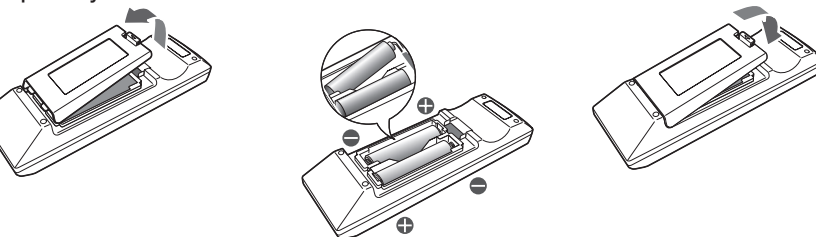

### **Извлечение батарей в пульт дистанционного управления**

Снимите заднюю крышку пульта ДУ и извлеките батарейки.

#### **Предостережение:**

- Использование батареи неправильного типа может вызывать взрыв.
- Должны использоваться только углецинковые или диоксидно-марганцевые щелочные батареи.
- Утилизируйте использованные батареи в соответствии с нормами, установленными для вашего региона.
- Прежде чем утилизировать батарейки необходимо заизолировать отрицательный и положительный контакты изоляционной лентой. В случае утилизации батареек вместе с различными металлическими предметами это может привести к замыканию, которое в свою очередь может стать причиной возгорания или взрыва.
- Батареи могут взрываться при неправильном использовании. Не перезаряжайте батарейку, не разбирайте ее и не нагревайте, а также не бросайте ее в огонь или воду.
- Обращайтесь с батареями в соответствии с инструкциями.
- Вставляйте батареи, соблюдая полярность, как обозначено на пульте дистанционного управления.
- Держите батареи вне досягаемости детей и домашних животных. В случае, если ребенок проглотил батарейку, немедленно покажите его врачу.
- Снимите батареи, если пульт дистанционного управления не используется постоянно.
- Не используйте новую батарею вместе со старыми.
- Если раствор из батарей попадает вам на кожу или одежду, смойте его водой. Если раствор попадает в глаза, ополосните их с водой, а затем проконсультируйтесь с врачом.
- Не храните батарейки вместе с острыми металлическими предметами, такими как ножницы, булавки и т.д. В противном случае это может стать причиной короткого замыкания, взрыва, возгорания или травмы.
- Не оставляйте батарейку в местах, подверженных влиянию высоких температур, например, под прямыми солнечными лучами, или в условиях высокой влажности. Высокая температура и влажность могут привести к коррозии или утечке электролита.

### **Радиус действия (пульта дистанционного управления)**

Используйте пульт ДУ в пределах 10 метров от проектора, направляя световой луч на сенсор пульта ДУ проектора. При работе с пультом ДУ, обеспечьте расстояние в пределах 5 метров от пульта ДУ до проектора через экран. Рабочий радиус действия пульта дистанционного управления зависит от характеристик экрана.

#### **Угол приема (в горизонтальной плоскости)**

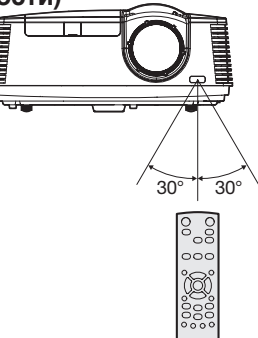

#### **Угол приема (в вертикальной плоскости)**

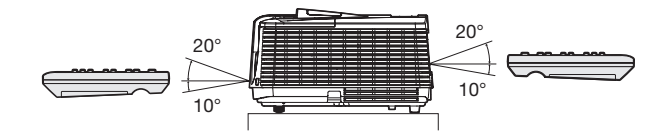

**Угол приема (в вертикальной плоскости), крепление на потолке**

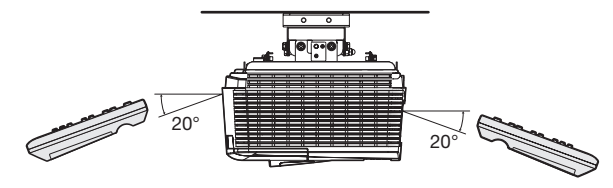

#### **Важно:**

- Не допускайте попадания на сенсор пульта ДУ используйте люминесцентной лампы или прямого солнечного света. Держите сенсор пульта ДУ, по крайней мере, в 2 метрах от люминесцентной лампы. В противном случае может произойти нарушение нормальной работы пульта ДУ. Если около пульта ДУ расположена люминесцентная лампа с инверторным управлением, работа пульта ДУ может стать неустойчивой.
- Когда Вы используете пульт дистанционного управления на слишком малом для сенсора ДУ расстоянии, пульт дистанционного управления может работать неправильно.

# <span id="page-8-0"></span>**Установка**

### **Размер экрана и расстояние проецирования**

Воспользуйтесь данными из следующих таблиц, чтобы определить размер экрана и расстояние проецирования.

- Приведенные выше данные приблизительны и могут слегка отличаться от реальных размеров.
- Высота смещения объектива отображает расстояние от фабричного положения объектива.

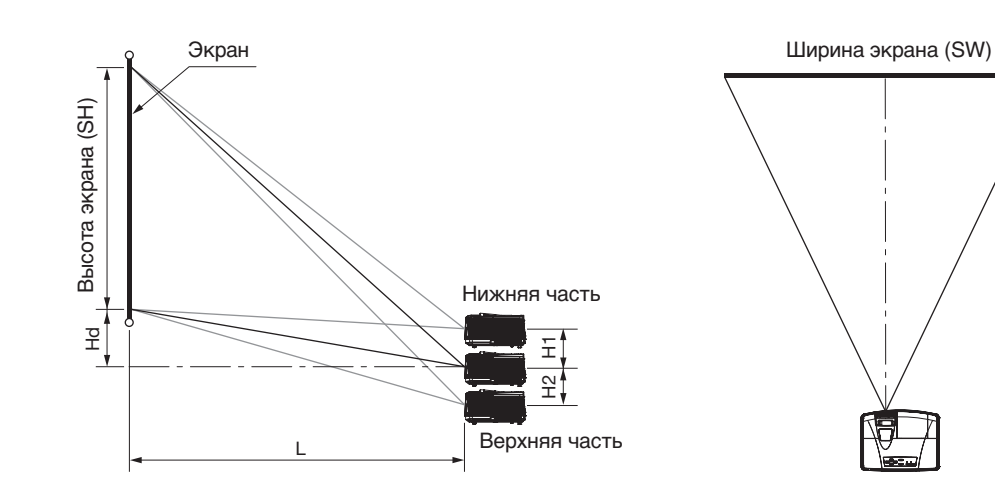

### **Для модели XD700U:**

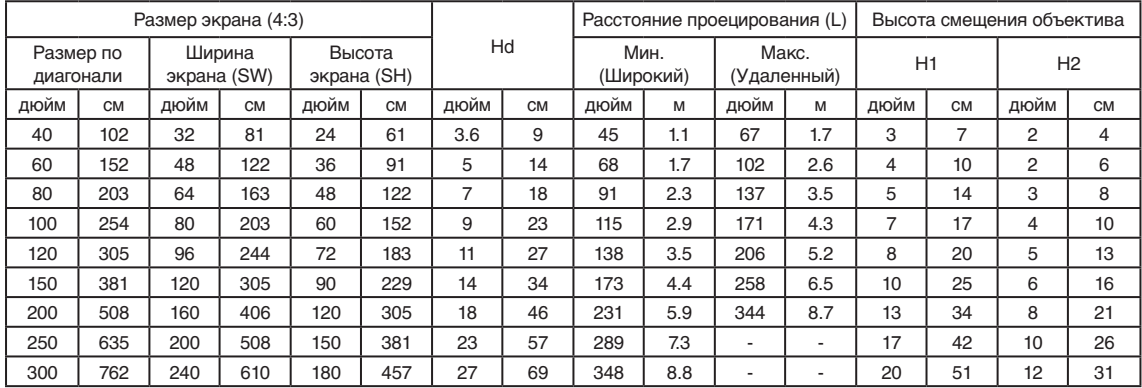

## **Для модели WD720U:**

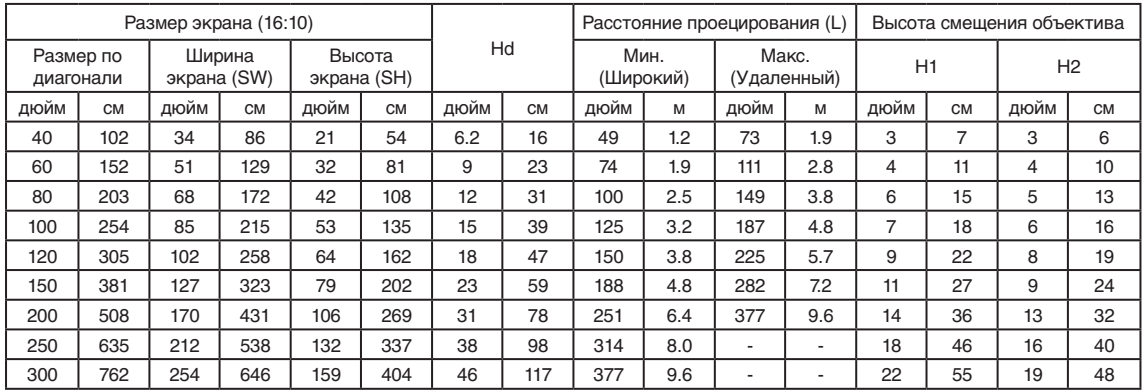

### **Размер экрана и расстояние проецирования (продолжение)**

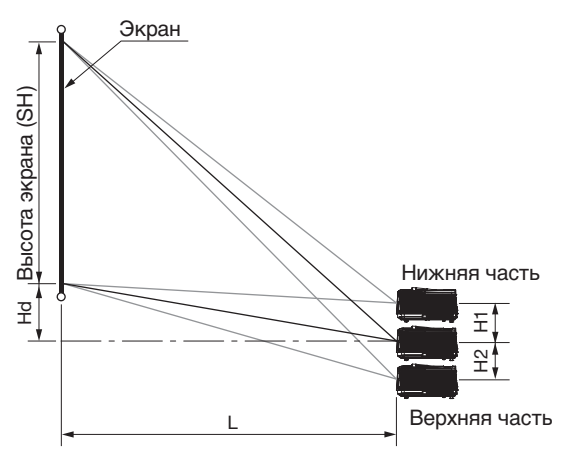

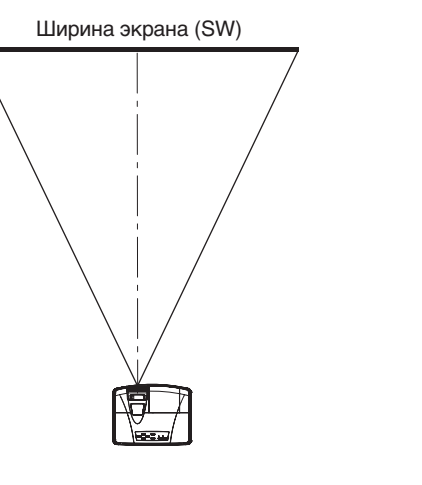

### **Для модели WD720U: (продолжение)**

### **При формате изображения – 4:3**

Справа указано соотношение между проецируемым изображением и экраном при формате экрана 4:3. Смотрите данные следующей таблицы во время установки.

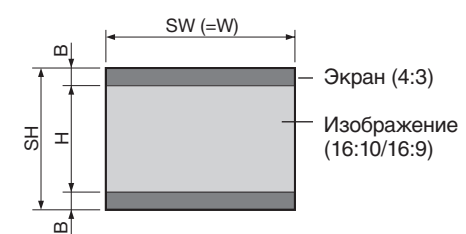

#### **• При формате изображения – 16:10 (WXGA)**

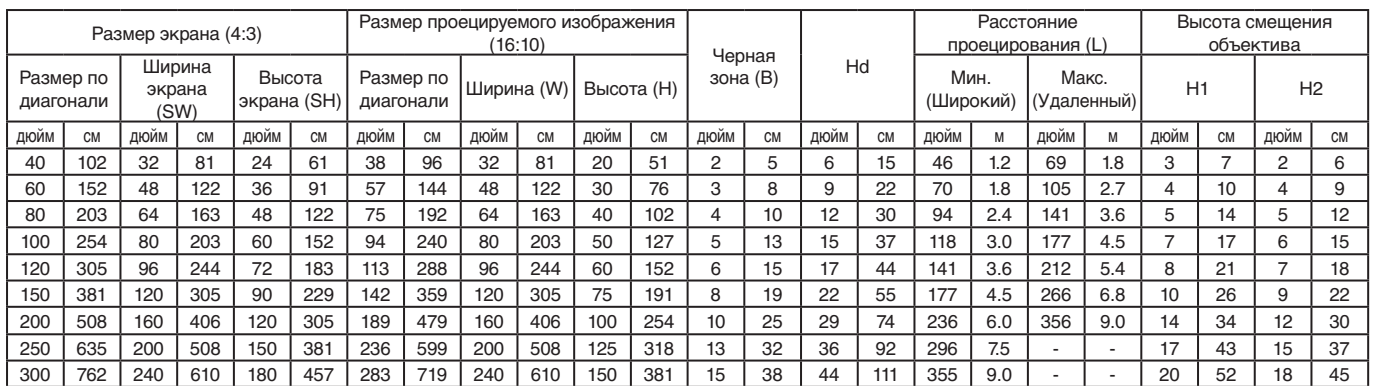

#### • **При формате изображения – 16:9**

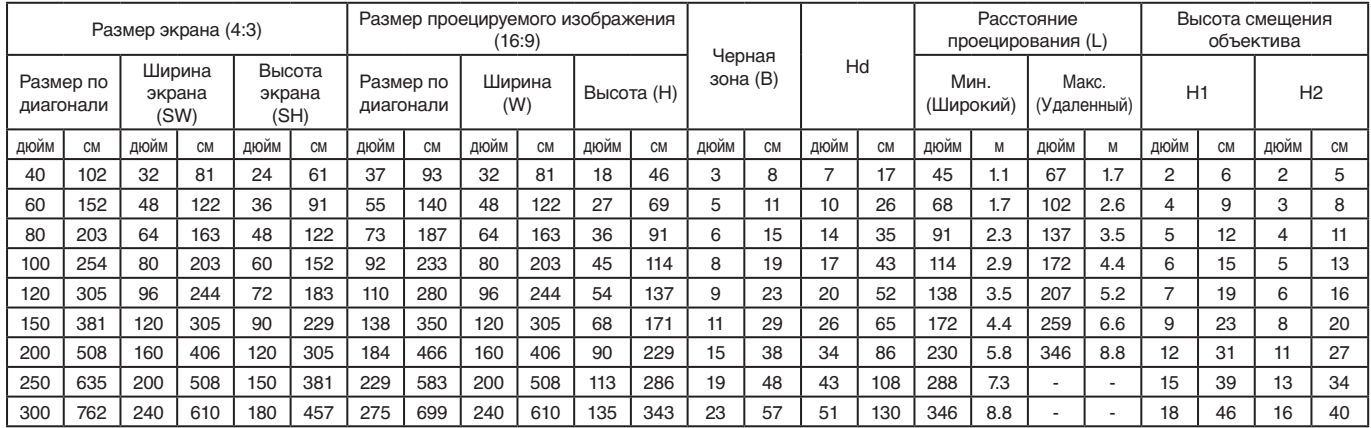

### **Проецирование на светоотражающий**

### **экран, крепление на потолке**

Для крепления на потолке Вам понадобится потолочный комплект, разработанный для этого проектора. Проконсультируйтесь со специалистом относительно установки. Более подробную информацию можно узнать у вашего дилера.

• Гарантия на этот проектор не охватывает любые повреждения, вызываемые использованием любого не рекомендованного потолочного комплекта или установкой потолочного комплекта в неправильном месте.

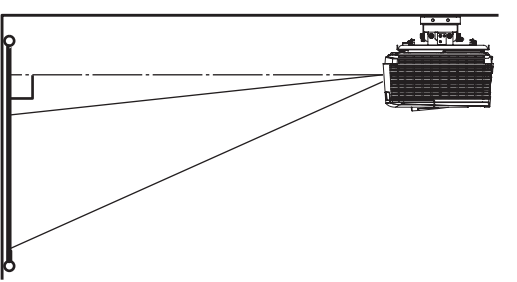

- При использовании проектора, закрепленного на потолке, установите Переверн. Изобр. в меню Установка в Зеркальное перевернутое. (См. стр. 27).
- При установке проектора на потолке, изображения могут быть темнее, чем изображения, получаемые в случае настольного крепления. Это не является неисправностью

# изделия. **Крепление на потолке**

При установке проектора на потолке при помощи потолочного крепления, воспользуйтесь указанными на рисунке отверстиями для винтов.

#### **Важно:**

- Винты в комплект не входят. Пожалуйста, приобретите винты, подходящие для вашего потолка. (Диаметр М4).
- Рекомендуем оставить небольшой зазор между кронштейном и проектором для поддержания соответствующего теплораспределения.

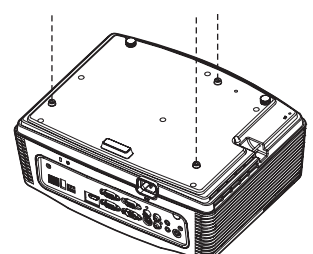

#### **Предостережение:**

• Установка проектора должна выполняться только квалифицированным персоналом. При установке проектора на потолке с использованием монтажного комплекта рекомендуем закрепить этот комплект и сам проектор металлическими планками или проволокой помимо использования фиксирующих болтов. Это позволит исключить риск падения проектора во время землетрясения или по другим причинам. Для этого необходимо воспользоваться металлическими планками, проволокой или винтами, которые способны выдержать нагрузку более 55 кгс. При использовании металлической проволоки закрепите один ее конец к отверстию для винта, отмеченного стрелкой, на задней панели проектора, а другой

ее конец к монтажному кронштейну. (Не крепите к отверстиям без стрелок.) В этом случае убедитесь, что винты вставлены в проектор на 5 мм. Длина винтов не должна превышать 20 мм. Также, во время выполнения этих действий убедитесь, что на комплект или устройство не поступает электричество.

### **Проецирование на светопропускающий экран**

Проконсультируйтесь со специалистом относительно установки. Более подробную информацию можно узнать у вашего дилера.

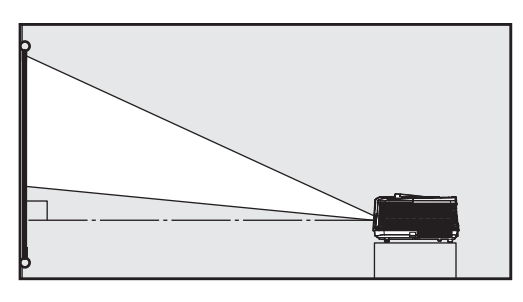

• Для проецирования на светопропускающий экран, установите Переверн.Изобр. в меню Установка в значение Перевернутое. (См. стр. 27).

### **Предостережение:**

- Расположение проектора непосредственно на ковре ухудшает вентиляцию, что может привести к повреждению или сбою в работе. Для облегчения вентиляции поместите под проектор твердый картон.
- Поместите проектор на расстоянии, по крайней мере, 50 см от стены, чтобы предотвратить блокирование решетки воздухозаборника и решетки воздуховыпускного отверстия, из которого выходит горячий воздух.
- Во избежание пожара или поражения электрическим током не используйте проектор в следующих местах:
	- В пыльном или влажном месте.
	- В положении на боку или перевернутым вверх дном.
	- Около обогревателя.
	- В масляной, дымной или влажной атмосфере, например, на кухне.
	- Под прямыми солнечными лучами.
	- Быстрого повышения температуры, например, в закрытом автомобиле.
	- Где температура ниже +5°C или выше +35°C.
- Установите проектор вдали от декоративных растений или домашних животных. Температура вокруг вытяжных отверстий и на корпусе проектора достаточно высокая. Внимательно присматривайте за детьми.

#### **Важно:**

- Во избежание повреждения объектива не нажимайте на него.
- Не рекомендуется пользоваться проектором на высоте более 1500м над уровнем моря.

# <span id="page-11-0"></span>**Основные подключения**

Этот проектор может быть подключен с различными устройствами, такими как видеомагнитофон, видеокамера, проигрыватель дисков и компьютер, оснащенными выходными аналоговыми разъемами RGB.

### **Важно:**

- Убедитесь, что отключили питание всех устройств до начала подключения.
- Надежно вставьте кабели питания проектора и подключаемых устройств. При отключении держите непосредственно вилку, а не тяните за кабель. Ни в коем случае не тяните за кабель.
- Если проектор и подключаемые устройства расположены слишком близко друг к другу, то проецируемое изображение может быть испорчено помехами.
- Более подробно о подключениях в руководстве пользователя каждого подключаемого устройства.

### **Проектор +Аудио/видео устройство**

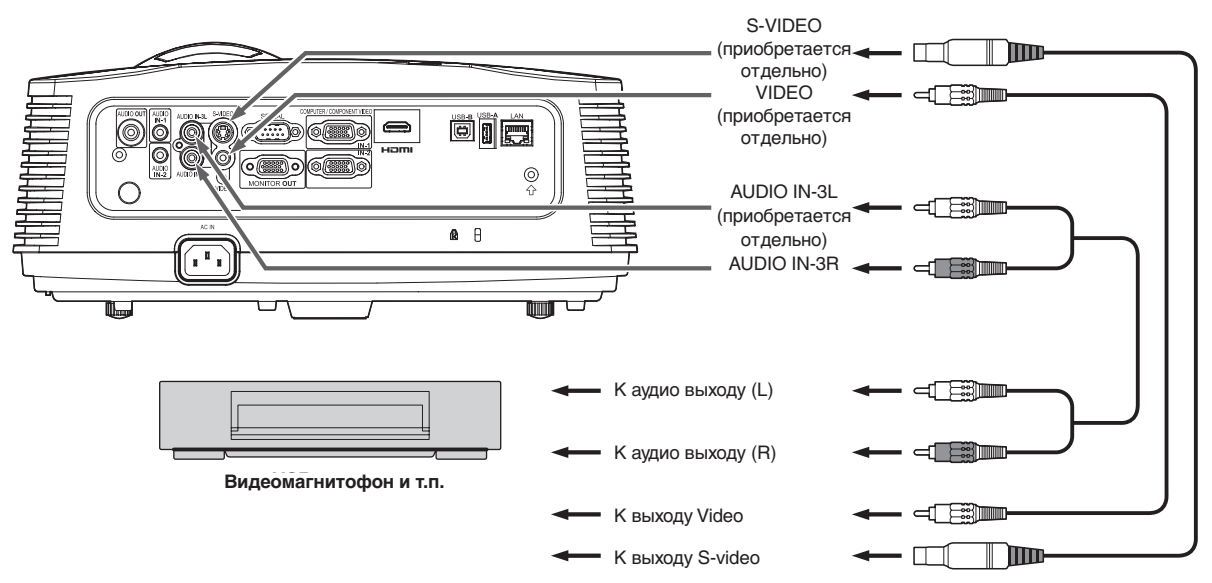

### **Важно:**

- Цвет штекеров видео и аудио кабелей должен совпадать с цветом соответствующего разъема.
- Выходной сигнал динамика монофонический.

### **Проектор + DVD проигрыватель или декодер HDTV**

Некоторые DVD проигрыватели оснащены выходным разъемом с тремя линиями (Y, CB, CR). При подсоединении проектора к таким DVD проигрывателям пользуйтесь разъемами COMPUTER /COMPONENT VIDEO IN.

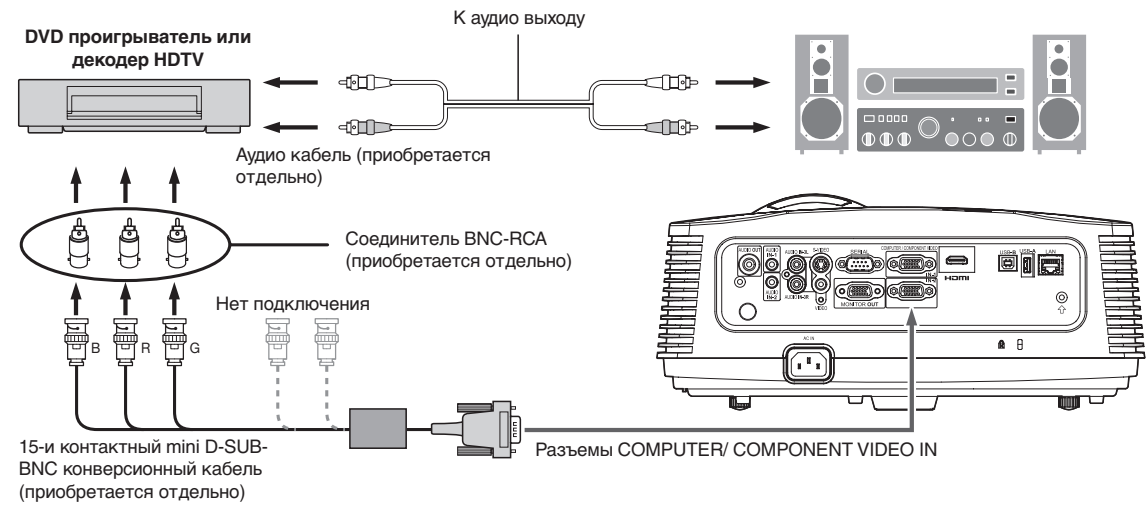

#### **Важно:**

- Наименования разъемов Y, PB, PR приведены условно как пример при подсоединении декодера HDTV.
- Наименования разъемов могут отличаться в зависимости от подключаемой аппаратуры.
- Для подсоединений пользуйтесь mini D-SUB 15-и разъемными BNC кабелями.
- В зависимости от типа используемого DVD проигрывателя изображение может выводиться неправильно.
- При подсоединении проектора к видеоаппаратуре высокого разрешения, оснащенной выходными разъемами RGB, установите в меню Сигнал для параметра Ввод с компьютера вариант RGB.

### **Подключение (для видео оборудования, оснащенного разъемом HDMI)**

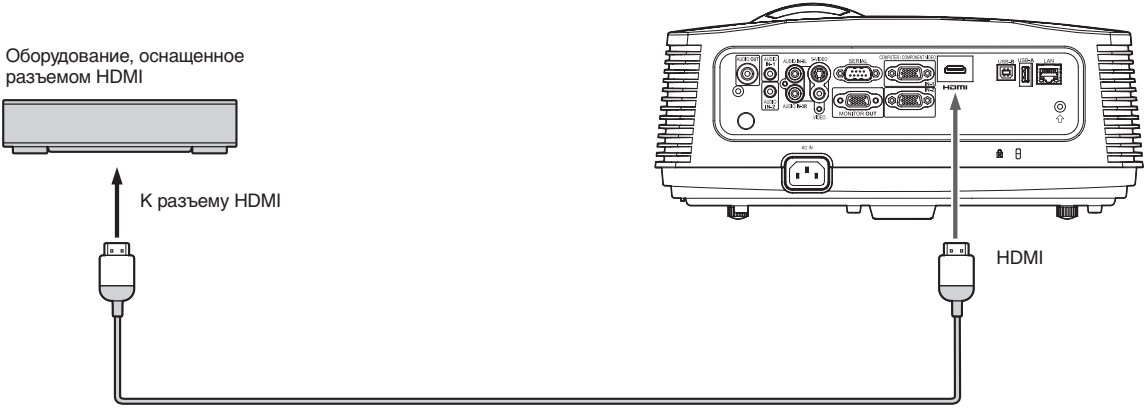

Кабель HDMI (с логотипом HDMI) (приобретается отдельно)

#### **Важно:**

- Используйте доступный в продаже кабель HDMI (с логотипом HDMI).
- Нет необходимости в подключении отдельного кабеля для аудио входа. Видео и аудио сигнал передается по кабелю HDMI.
- Если отсутствует звук HDMI, отключите питание видео оборудования с проектором и видео оборудования, подключенного друг к другу, и снова включите питание.
- Некоторые кабели могут быть неверно подключены в зависимости от размера и формы их разъемов.

#### **В зависимости от типа подключенного к проектору цифрового устройства (например, DVD проигрывателю) через разъем HDMI, черный цвет изображения может быть более насыщенным .**

- Это зависит от настроек уровня черного цвета подключенного устройства. Доступны два способа передачи данных изображения вручную, для которых большое значение имеют настройки уровня черного цвета. Таким образом, технические характеристики сигнала, выводимого из DVD проигрывателей, различаются в зависимости от используемого способа передачи цифровых данных.
- Некоторые DVD проигрыватели оснащены функцией переключения способов вывода цифровых сигналов. Если ваш DVD проигрыватель оснащен такой функцией, выполните следующие настройки. EXPAND или Улучшеный  $\rightarrow$  Нормальный
	- Более подробная информация дана в руководстве пользователя вашего DVD проигрывателя.
- Установите Входной Уровень в меню Изображение в зависимости от используемого устройства.

### **Проектор + Компьютер**

### **Для компьютера с разъемом Mini D-Sub**

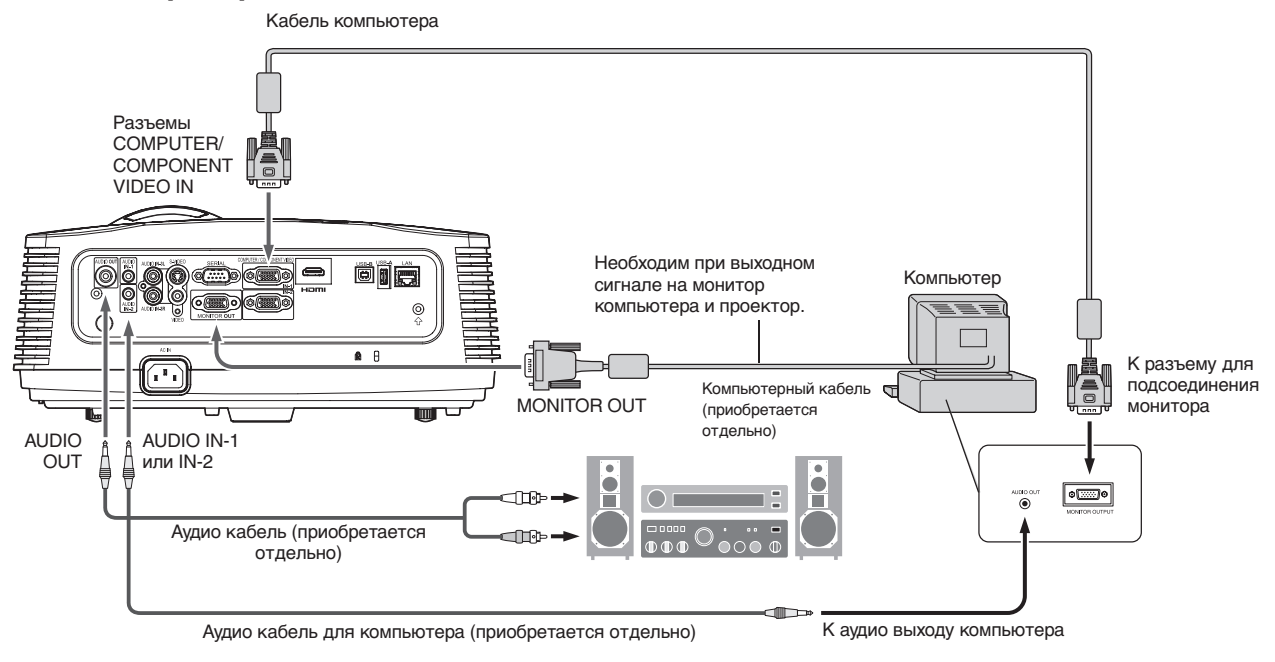

### **Для аналогового подключения:**

- 1. Подключите один конец кабеля компьютера из комплекта поставки к разъему COMPUTER/COMPONENT VIDEO IN (1, 2) проектора.
- 2. Подключите другой конец кабеля компьютера к разъему для монитора на компьютере.

### **Для подключения монитора:**

Подключите один конец кабеля компьютера, подсоединенного к разъему MONITOR OUT проектора.

- В зависимости от типа сигнала изображения могут отображаться неправильно. См. руководство по эксплуатации монитора.
- Сигналы поступают из разъема COMPUTER/COMPONENT VIDEO IN -1 проектора.
- При установке параметра Режим Ожидания в Энергосбережение в меню Установка в значение Выход монитора, через разъем MONITOR OUT будут выводиться сигналы в режиме ожидания.

#### **Важно:**

- При использовании более длинного кабеля компьютера, чем входящий в комплект, изображение может проецироваться неверно.
- Дополнительные устройства, такие как переходник и аналоговый выходной RGB адаптер, могут понадобиться для подключения компьютера. Проконсультируйтесь с дилером.
- Данный проектор использует стерео разъемы для аудио выхода сигнала. Проверьте тип выходного аудио разъема подключенного компьютера и подготовьте соответствующие кабели для подключения. Некоторые компьютеры не оснащены выходным аудио терминалом.
- Выходной сигнал динамика монофонический.
- При подключении аудио кабеля к разъему AUDIO-OUT звук выходного сигнала отключается.

#### **Для Macintosh**

- Если ваш Macintosh не оснащен видео портом, вам потребуется выходной мониторный адаптер. Проконсультируйтесь с дилером.
- Для некоторых Macintosh требуется MAC адаптер для кабеля компьютера для подключения его к проектору. Проконсультируйтесь с дилером.

#### **О стандарте DDC**

Разъем COMPUTER/COMPONENT VIDEO IN-1 данного проектора соответствует стандарту DDC1/2B. При подсоединении компьютера, поддерживающего данный стандарт, к соответствующему разъему, в компьютер будет автоматически загружаться информация из проектора. На ее основе компьютер готовится к выдаче выходного сигнала изображения соответствующего типа.

• При подключении к проектору компьютера, поддерживающего стандарт DDC, прежде чем приступить к запуску компьютера, включите проектор с помощью главного выключателя.

### <span id="page-14-0"></span>**Подготовка к проецированию**

- 1. Подключите входящий в комплект кабель питания к проектору.
- 2. Подключите кабель питания к розетке.
- 3. Снимите крышку с объектива.

### **Внимание:**

- Не смотрите в объектив во время работы проектора.
- Крышка объектива служит для защиты объектива. Если вы не снимите крышку объектива до начала работы проектора, она может деформироваться при нагревании. Не забудьте снять крышку объектива при включении проектора.
- К проектору прилагаются кабели электропитания для использования в США, Европе, Великобритании, Австралии и Южной Корее.
- В данном проекторе используется трёхполюсная вилка с заземляющим контактом. Не удаляйте заземляющий контакт из вилки. Если вилка не подходит к Вашей розетке, вызовите электрика для замены розетки.
- Запрещается подсоединять кабель электропитания для США к электросети или источнику электропитания с напряжением или частотой, отличающихся от предписанных. При использовании источников электропитания с иными значениями входного напряжения и частоты необходимо отдельно приобрести соответствующий кабель электропитания.
- Во избежание пожара или поражения электротоком пользуйтесь только электросетью с напряжением 100-240В переменного тока с частотой 50/60 Гц.
- Запрещается устанавливать какие-либо предметы на кабель электропитания. Не допускайте расположения проектора поблизости от источников повышенной температуры, чтобы предотвратить повреждение кабеля. В случае повреждении кабеля обратитесь по месту приобретения проектора для замены кабеля во избежание пожара или поражения электротоком.
- Не дорабатывайте кабель электропитания. Это может привести к пожару или поражению электрическим током.

### **Предостережение:**

- Вставляйте кабель в розетку до упора. Всегда отсоединяйте кабель питания, взявшись за его вилку, а не за шнур.
- Не подсоединяйте и не отсоединяйте кабель от электросети влажными руками. Это может привести поражению электрическим током.
- При перемещении проектора выключите его питание, отключите кабель от сети, а затем извлеките подключенные кабели. В противном случае проектор может быть поврежден, что может вызвать пожар или поражение электрическим током.
- В случае накопления пыли или металлического мусора на контактах штекера, отключите кабель питания от сети и очистите его сухой тканью. Использование проектора с загрязненным штекером может привести к возгоранию или удару электрическим током. Необходимо периодически не реже раза в год очищать штекер.
- Отключите проектор от сети, если планируете долгое время не пользоваться им. В противном случае это может привести к возгоранию.

### **Важно:**

• Если параметр Режим Ожидания в Энергосбережение в меню Установка установлен в значение Сеть, Отключение динамика или Выход монитора, вентиляторы будут вращаться на небольшой скорости в режиме ожидания (первые 5 секунд скорость их вращения будет выше) и после отключения лампы. Это позволит охладить рабочие модули проектора в режиме ожидания, это не является неисправностью. (При установке параметра Режим Ожидания в значение Низк., вентиляторы не будут вращаться в режиме ожидания.)

### **Настройка положения проецируемого изображения**

Для настройки положения проецируемого изображения на экране используйте кнопку LENS SHIFT.

- 1. Поверните колесо LENS SHIFT по направлению к верхней панели проектора для настройки положения изображения.
	- Вращение этого колеса по часовой стрелке (или против часовой стрелки для закрепленного на потолке проектора) позволит переместить изображение вверх.
	- Вращение этого колеса против часовой стрелки (или по часовой стрелке для закрепленного на потолке проектора) позволит переместить изображение вверх.
- Будьте осторожны, не задевайте движущийся объектив.
- Во время смещения объектива также возможно мигание изображения.
- Проецируемые изображения могут быть искажены, их разрешение будет уменьшено, а также в углах могут появиться тени, в случае расположения слишком близко к верхней или нижней части.

### **Настройка угла проецирования**

Для оптимального качества изображений, проецируйте их на плоский экран, расположенный строго перпендикулярно полу (900). При необходимости регулируйте угол проецирования в зависимости от положения проектора, используя две ножки для настройки угла проецирования.

## **Использование регулировочных ножек**

### **(передних)**

- 1. Поднимите проектор на нужный угол.
- 2. Покрутите регулировочные ножки (передние) для точной настройки.

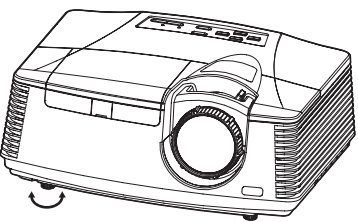

#### **Важно:**

- Установите экран на плоской стене под углом 90° к полу.
- Наклон проектора на угол свыше ±10° (вправо и влево) или ±15° (вперед и назад) может вызывать повреждение или взрыв лампы. Вы можете наклонять проектор до 8°, используя только регулировочные ножки.
- В зависимости от состояний установки проектора и экрана изображения могут не быть спроецированы в виде правильного прямоугольника или со своим форматом 4:3.

### **Настройка трапецеидального искажения растра**

Если параметр Автокорр.Трапеции в меню Установка установлен на Вкл., то проектор автоматически будет выполнять исправление вертикального трапециевидного искажения изображения. Для выполнения более точного исправления трапецеидального искажения нажмите кнопку KEYSTONE на проекторе или пульте дистанционного управления, чтобы отобразить KEYSTONE, и настройте изображение, нажимая кнопки  $\blacktriangle$  или  $\nabla$  (или кнопки VOLUME  $\blacktriangle$ ,  $\nabla$  на пульте ДУ).

#### **В следующих случаях:**

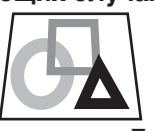

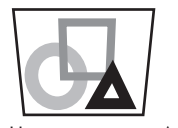

- При выполнении настройки трапецеидального искажения оптимальных результатов можно добиться, оставив колесо LENS SHIFT в Нажмите кнопку . Нажмите кнопку .
- установленном на предприятии положении. (См. стр. 9).
- Автоматическая настройка трапецеидального искажения может выполняться неверно из-за температуры окружающей среды и условий установки проектора и экрана. В этом случае отрегулируйте трапецеидальное искажение вручную.
- Если проектор используется в скоростных транспортных средствах, например в самолете, автоматическая настройка трапецеидального искажения также может выполняться неверно. В этом случае установите Автокорр.Трапеции в меню Установка на Выкл. и настройте трапецеидальное искажение вручную.

• Вы можете исправить вертикальное искажение. Тем не менее, диапазон настройки при таком исправлении ограничен.

#### **Важно:**

- Когда настройка трапецеидального искажения растра выполнена, будет отображено значение настройки. Обратите внимание, что это значение не означает угол проецирования.
- Допустимый диапазон значений настройки при регулировке трапецеидального искажения растра отличается в зависимости от состояний установки, входного сигнала и настроек аспекта в меню.
- Когда настройка трапецеидального искажения растра вступает в силу, разрешающая способность уменьшается. Кроме того, могут появляться полосы или прямые линии могут изгибаться в изображениях со сложными контурами. Это не является неисправностью устройства.
- Во время настройки трапецеидального искажения растра на экране могут появляться помехи из-за типа проецируемого видеосигнала и установок настройки трапецеидального искажения растра. В таких случаях установите значения настройки трапецеидального искажения растра в диапазоне, в котором изображение отображается без помех.
- Во время настройки трапецеидального искажения изображение может проецироваться неправильно в зависимости от типа сигнала.

<span id="page-16-0"></span>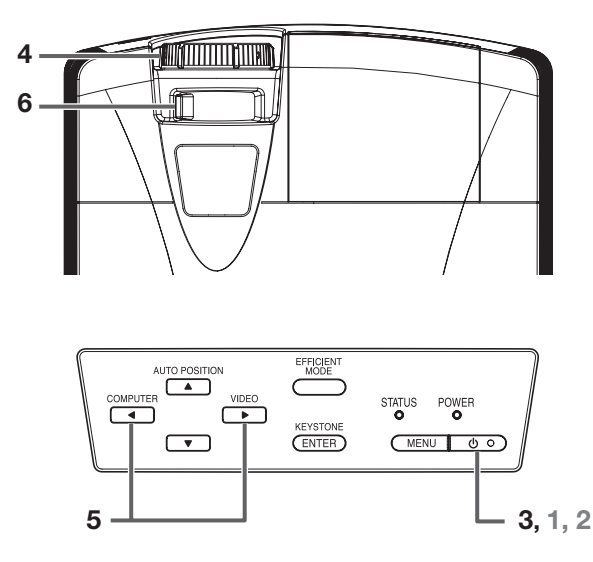

### **Включение питания**

- 1. Сначала включите подключенное к проектору устройство.
- 2. Подключите кабель питания к розетке.
	- Загорится индикатор POWER.
		- Если шнур питания отключен от сетевой розетки прежде, чем проектор полностью остынет после использовании, вентиляторы могут начать вращаться при следующем включении шнура питания, и кнопка POWER может не функционировать. В этом случае, ждите остановки вентиляторов, и нажмите кнопку POWER, чтобы включить индикатор.
- 3. Нажмите кнопку POWER на панели управления или кнопку ON на пульте дистанционного управления.
	- Может потребоваться приблизительно одна минута, чтобы загорелась лампа.
	- Лампа иногда не включается. Подождите несколько минут, и попробуйте снова включить лампу.
	- После того, как кнопка нажата POWER, изображение может мигать прежде, чем лампа начнет светиться устойчиво. Это не является неисправностью.
	- Независимо от установки Режим Лампы в меню Установка, режим лампы Стандартный активизируется по умолчанию при каждом включении проектора. Режим Лампы устанавливается либо в положение Стандартный, либо Низк. в зависимости от последнего выбора, и вы не можете изменить Режим Лампы в течение одной минуты после включения лампы.

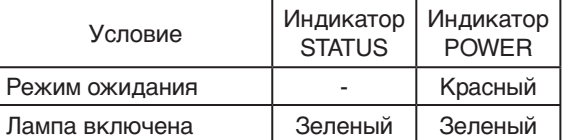

#### **Важно:**

- При случайном отключении кабеля питания во время работы лампа может не включиться при повторном включении питания. В этом случае, извлеките кабель питания из розетки и снова включите его через 10 минут.
- Не закрывайте объектив крышкой при включенной лампе.

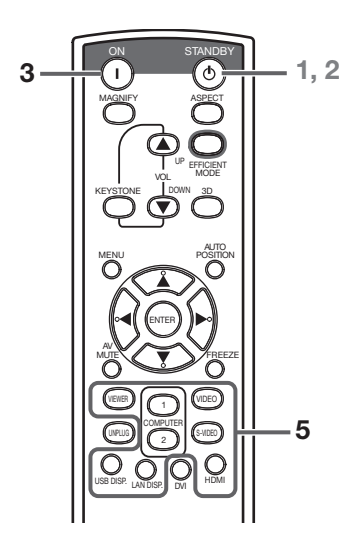

- Проектор начинает прогреваться при нажатии кнопки POWER. Во время процесса прогрева, изображения могут быть темными, и никакие команды не воспринимаются.
- Мигая красным цветом, индикатор STATUS показывает, что скоро нужно будет заменить лампу. Замените лампу, когда индикатор STATUS мигает красным цветом. (См. стр. 53 и 57).
- Изображения нельзя проецировать с хорошим качеством в чрезвычайно горячей или холодной окружающей среде. (Это не является неисправностью изделия).
- Для обеспечения безопасности при сбоях в работе проектора используйте прерыватель утечки на землю при подаче электропитания в проектор. В отсутствие такой розетки обратитесь к дилеру для ее установки.
- 4. Настройте фокус, поворачивая кольцо фокусировки.
- 5. Выберите нужный внешний источник входного сигнала, используя кнопки COMPUTER, HDMI, LAN DISP., USB DISP., VIEWER, VIDEO или S-VIDEO.
	- При каждом нажатии кнопки COMPUTER на панели управления источники входного сигнала переключаются в следующем порядке: Computer1, Computer2, HDMI, LAN Display, USB Display и PC Less Presentation.
	- При каждом нажатии кнопки VIDEO на панели управления источники входного сигнала переключаются в следующем порядке: VIDEO и S-VIDEO.
	- Источник входного сигнала переключается на указанный при нажатии кнопки COMPUTER (1 или 2), HDMI, LAN DISP., USB DISP., VIEWER, VIDEO или S-VIDEO.
	- При выводе на экран меню смена входного источника невозможна.
	- При выборе в качестве источника COMPUTER изображение может мигать. В этом случае нажмите кнопки  $\blacktriangleleft$  или  $\blacktriangleright$  на пульте ДУ.
	- Чтобы фиксированные изображения не впечатались навсегда в проектор, не отображайте одни и те же неподвижные изображения в течение длительного периода времени.
- 6. Настройте размер изображения, поворачивая колесо масштабирования.
- 7. Настройте вертикальное положение проецируемого изображения, вращая колесо LENS SHIFT.
- При необходимости повторно настройте фокусировку и масштабирование.

### **При появлении на изображении частых полос**

Это происходит из-за помех и не является неисправностью. Переместите экран или смените фокусировку.

### **Выключение питания**

Используйте следующую процедуру, чтобы выключить проектор. Лампа может быть повреждена при повторном отключении и включении проектора в течение 30 минут.

- 1. Нажмите кнопку POWER на панели управления или кнопку STANDBY на пульте дистанционного управления.
	- На экране появится сообщение «POWER OFF? PRESS  $\phi$  AGAIN».
	- Для отмены нажмите любую кнопку за исключением кнопки POWER.

(Некоторые кнопки на пульте дистанционного управления не позволяют выполнить отмену).

- 2. Снова нажмите кнопку POWER на панели управления или кнопку STANDBY на пульте дистанционного управления в пределах 10 секунд.
	- Лампа выключится, и начнет мигать индикатор STATUS.
- 3. Подождите около 90 секунд, пока индикатор STATUS не погаснет.
- 4. Отключите шнур питания.
	- Погаснет индикатор POWER.
	- При случайном отключении кабеля питания во время мигания индикатора STATUS или во время работы лампы, оставьте проектор выключенным и дайте остыть лампе в течение 10 минут. Для включения лампы нажмите кнопку POWER (или кнопку ON). Если лампа не загорится немедленно, нажимайте кнопку POWER (или кнопку ON) два или три раза. Если лампа все-таки не загорится, замените ее.

### **Важно:**

• При хранении проектора в комплектуемой переносной сумке, объектив должен быть направлен вверх.

Прежде чем уложить проектор в сумку поверните колесо фокусировки и колесо масштабирования в такое положение, чтобы длина объектива была наименьшей. Таким образом, вы сможете предотвратить возможные повреждения.

### **Экстренное отключение**

Вы можете выключить проектор, отключив кабель питания от сети, не нажимая кнопку POWER.

- Не выключайте проектор во время мигания индикатора STATUS после включения лампы, так как это может сократить срок службы лампы.
- Не включайте проектор сразу же после экстренного отключения, так как это может сократить срок службы лампы. (Подождите около 10 минут до повторного включения проектора.)
- До выключения проектора убедитесь, что закрыли экран меню. В противном случае, если вы выключили проектор с открытым экраном меню, данные настроек меню могут быть утеряны.
- Если вы отключили проектор во время его управления при помощи функций сети, программное обеспечение, такое как ProjectorView может быть повреждено. Более подробная информация дана в «Руководстве пользователя Сервисной программы для управления ЛВС», содержащейся на диске.

### **Кнопка авто позиционирования (AUTO POZITION)**

Если изображение не проецируется в правильном положении при выборе в качестве источника входного сигнала COMPUTER, выполните приведенную ниже процедуру.

- 1. Проецируйте яркое изображение, например окно «Корзина» на весь экран.
- 2. Если отображается экранная заставка, выключите ее.
- Нажмите кнопку AUTO POSITION.
	- Если изображение по-прежнему не устанавливается в правильное положение, настройте положение изображения, используя меню Сигнал. (См. стр. 25).

### **Громкость динамика**

Нажмите кнопку VOLUME ▲ или ▼ для изменения громкости динамика.

На экране отобразится полоса состояния регулировки громкости.

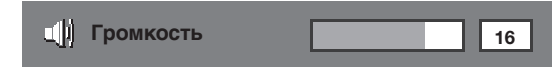

- Полоса регулировки уровня громкости исчезнет приблизительно через 10 секунд после того, как будет отпущена кнопка VOLUME.
- Кнопки VOLUME не работают во время отображения на экране меню.
- Когда на разъем AUDIO-IN подается аудио сигнал высокого уровня, такой как аудиосигнал DVD, звук с громкоговорителя может быть искажен.

Вы также можете изменить уровень громкости с помощью выбора пункта меню Громкость в меню Звук. (См. стр. 22 о настройках меню)

- 
- 1. Вызовите на экран меню Звук.<br>2. Выберите позицию Громкость ( 2. Выберите позицию Громкость с помощью кнопок  $\blacktriangle$  или  $\nabla$ .
- 3. Отрегулируйте уровень громкости, нажимая  $K$ нопки  $\n *i*$ и $\n *k*$ .
- 4. Нажмите кнопку MENU для выхода из меню.

### **Выключение звука аудиовидеосигналов AV**

Звук видео и аудио сигналов временно выключается при нажатии кнопки AV MUTE. Чтобы отменить отключение звука снова нажмите кнопку AV MUTE.

### **Установка формата изображения**

Вы можете изменить формат изображения для входного видеосигнала (соотношение ширины и высоты изображения). Изменяйте установки в соответствии с типом входного видеосигнала.

### **С помощью пульта ДУ:**

- 1. Нажмите кнопку ASPECT.
	- При каждом нажатии кнопки ASPECT формат изображения изменяется в следующем порядке: Обычный, 16:9, Полноэкр. и снова Обычный.

### **С помощью меню Изображение:**

- (См. стр. 22 о настройках меню)
- 1. Вызовите на экран меню Изображение.
- 2. Выберите позицию Соотношение сторон с помощью кнопок  $\blacktriangle$  или  $\nabla$ .

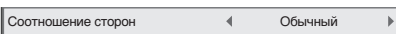

3. Выберите желаемый формат изображения с помощью кнопок  $\blacktriangleleft$  или  $\blacktriangleright$ .

### **При выборе 16:9 (Только для модели XD700U)**

- 4. Нажмите кнопку ENTER.
- 5. Выберите желаемое положение (Центр, Верхний или Нижний) при помощи кнопок  $\blacktriangleleft$  или  $\blacktriangleright$ .

### **Для выхода из меню:**

6. Нажмите кнопку MENU.

#### **Важно:**

• Когда изображение 16:9 проецируется в течение продолжительного времени, на экране при проекции изображения 4:3 могут образоваться остаточные изображения. В этом случае обратитесь к дилеру.

#### **Предостережение:**

- В целях безопасности после отключения питания лампа может не включиться снова. Также потребуется еще минута до отключения индикатора STATUS. Если вы снова хотите включить проектор, подождите, пока индикатор потухнет, и затем нажмите кнопку POWER.
- При повышении температуры внутри проектора вентилятор воздухоотвода будет работать быстрее.
- При повышении температуры на экране будет мигать красным надпись «TEMPERATURE!!». Если температура не спадет, лампа автоматически отключится.

#### **Важно:**

• Не отображайте неподвижное изображение постоянно, поскольку на экране могут отпечататься остаточные изображения.

### **При подключении к переносным компьютерам (ноутбукам):**

В некоторых случаях при подключении проектора к ноутбуку изображение может отсутствовать. В этом случае настройте компьютер для вывода сигнала на внешний монитор. Процедура настройки различна для разных моделей компьютеров. См. инструкцию по эксплуатации Вашего компьютера.

### **Просмотр трехмерного изображения**

С помощью этого проектора вы сможете просмотреть и трехмерные изображения. Для этого вам понадобится следующее:

- Контент трехмерных видео данных с системой чередования полей
- Активные стереоскопические очки DLP™ Link™ (Система чередования полей - это система,

отображающая попеременно изображение для левого и правого глаза.)

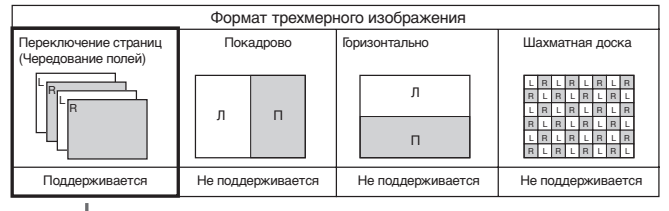

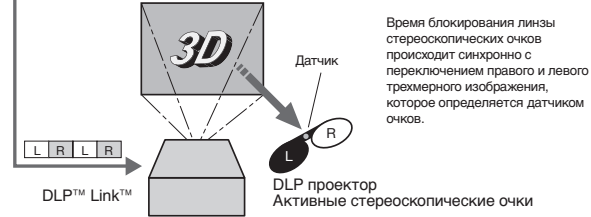

Включите воспроизведение трехмерных видео данных с системой чередования полей на компьютере или DVD проигрывателе, и затем подключите кабель к проектору.

#### **Перейдите в меню Изображение (или нажмите кнопку 3D на пульте ДУ) и установите параметр 3D в значение Вкл. (См. стр. 23).**

Оденьте стереообрабатывающие очки и просматривайте изображение.

Если данные отображаются неверно, перейдите в меню Изображение и переключите пункт Синхр. 3D-Инвертировать в значение Вкл.

#### **Важно:**

- Трехмерные изображения, поступающие из источников входного сигнала LAN Display, USB Display и PC Less Presentation недоступны для проецирования.
- Располагаясь ближе указанного расстояния к экрану, вы почувствуете дискомфорт и усталость.
- Посмотрите на отображаемые изображения под небольшим углом. Просматривая изображения под большим углом, трехмерные данные будут отображаться неверно.
- Если трехмерные изображения отображаются неверно, убедитесь, что стереоскопические очки включены или заряжены. Более подробная информация дана в руководстве пользователя стереоскопическими очками.
- Существуют персональные различия при просмотре трехмерных изображений. Для людей с миопией, гиперметропией, астигматизмом и т.п. рекомендуем одевать стереоскопические очки поверх корректирующих зрение очков.
- Изображение кажется искаженным в начале проецирования трехмерных изображений, но это не является неисправностью.
- При установке параметра 3D в значение Вкл. отображаемое изображение станет темнее. Это нормальное явление и не является неисправностью проектора.
- Режим MAGNIFY недоступен при просмотре трехмерных изображений на проекторе:
- Также вы можете столкнуться с недостаточно объемным изображением, что происходит из-за яркого флуоресцентного источника света, который влияет на уменьшение синхронизации очков.
- Также, трехмерные изображения могут не отображаться на экране из-за определенных параметров компьютера, например, графической платы, памяти или процессора.
- Сигналы, указанные в таблице на стр. 60, отображаются при просмотре трехмерных данных на проекторе. При поступлении другого сигнала проектор будет отображать входной сигнал, даже если параметр 3D в меню Изображение установлен в значение Вкл.
- В зависимости от используемого DVD проигрывателя сигналы 480p могут привести к искаженному отображению трехмерных изображений.
- При проецировании трехмерных изображений на экране с частотой 120 Гц или при использовании определенного типа воспроизведения программного обеспечения на компьютере, некоторые изображения могут не отображаться.

### **Предостережение:**

#### **Предупреждения при просмотре трехмерных изображений:**

- Немедленно прекратите просмотр трехмерных изображений, если почувствовали усталость, дискомфорт и т.п. Вы можете почувствовать себя значительно хуже при дальнейшем просмотре трехмерных изображений. Прервите просмотр и немного отдохните, не рекомендуется долго просматривать трехмерные изображения. Снимите стереоскопические очки, если изображения на экране кажутся раздвоенными. Длительное использование очков может привести к усталости.
- Следующим людям необходимо воздержаться от просмотра трехмерных изображений и просматривать видео только в двухмерном формате.
	- светочувствительным людям
	- пациентам с болезнями сердца
	- ослабленным физически людям
	- сонным людям
	- очень уставшим людям
	- пьяным людям
	- детям
- При просмотре трехмерных фильмов рекомендуем делать небольшие перерывы. При просмотре трехмерного контента на интерактивных устройствах типа игровых приставок или компьютеров, необходимо делать перерыв каждые 30-60 минут просмотра. Длительное использование очков может привести к усталости.
- В случае возникновения неприятных ощущений при просмотре трехмерных изображений или во время игр, прекратите просмотр и отдохните. При необходимости обратитесь к доктору. Также, не водите автомобиль в этом случае (около 2 часов). Период восстановления индивидуален для каждого зрителя.
- Также не рекомендуем использовать стереоскопические очки детьми до 5-6 лет. Так как очень сложно судить о состоянии усталости или дискомфорта у ребенка, и его физическое состояние может очень резко ухудшиться. Во время использования очков детьми взрослые должны проверить, насколько устали глаза ребенка во время просмотра трехмерных изображений.
- Если при просмотре фильмов с множеством динамических перемещений вы почувствовали дискомфорт, рекомендуем посмотреть в сторону.
- При просмотре движущихся изображений, вращений, горизонтальных или вертикальных раскачиваний, вы сможете почувствовать реальные движения. В случае возникновения дискомфортных ощущений отведите взгляд от экрана.
- Одевая стереоскопические очки, будьте внимательны, не ударьте экран или других зрителей. Так как вы можете не рассчитать расстояние до экрана или до других людей, что может привести к травмам. Также собираясь просматривать трехмерные изображения в стереоскопических очках, не оставляйте бьющиеся предметы в пределах досягаемости. Так как по ошибке вы можете принять трехмерные предметы за реальные и навредить окружающим.
- Надевая стереоскопические очки, убедитесь, что глаза расположены на соответствующем горизонтальном уровне. Если вы страдаете миопией (близорукостью), гиперметропией (дальнозоркостью), астигматизмом и т.п. рекомендуем одевать стереоскопические очки поверх корректирующих зрение очков.
- Просматривая трехмерные изображения, располагайтесь на расстоянии от экрана, втрое превышающем высоту экрана.

# <span id="page-20-0"></span>**Работа с меню**

Вы можете выполнить различные настройки при помощи отображаемого меню.

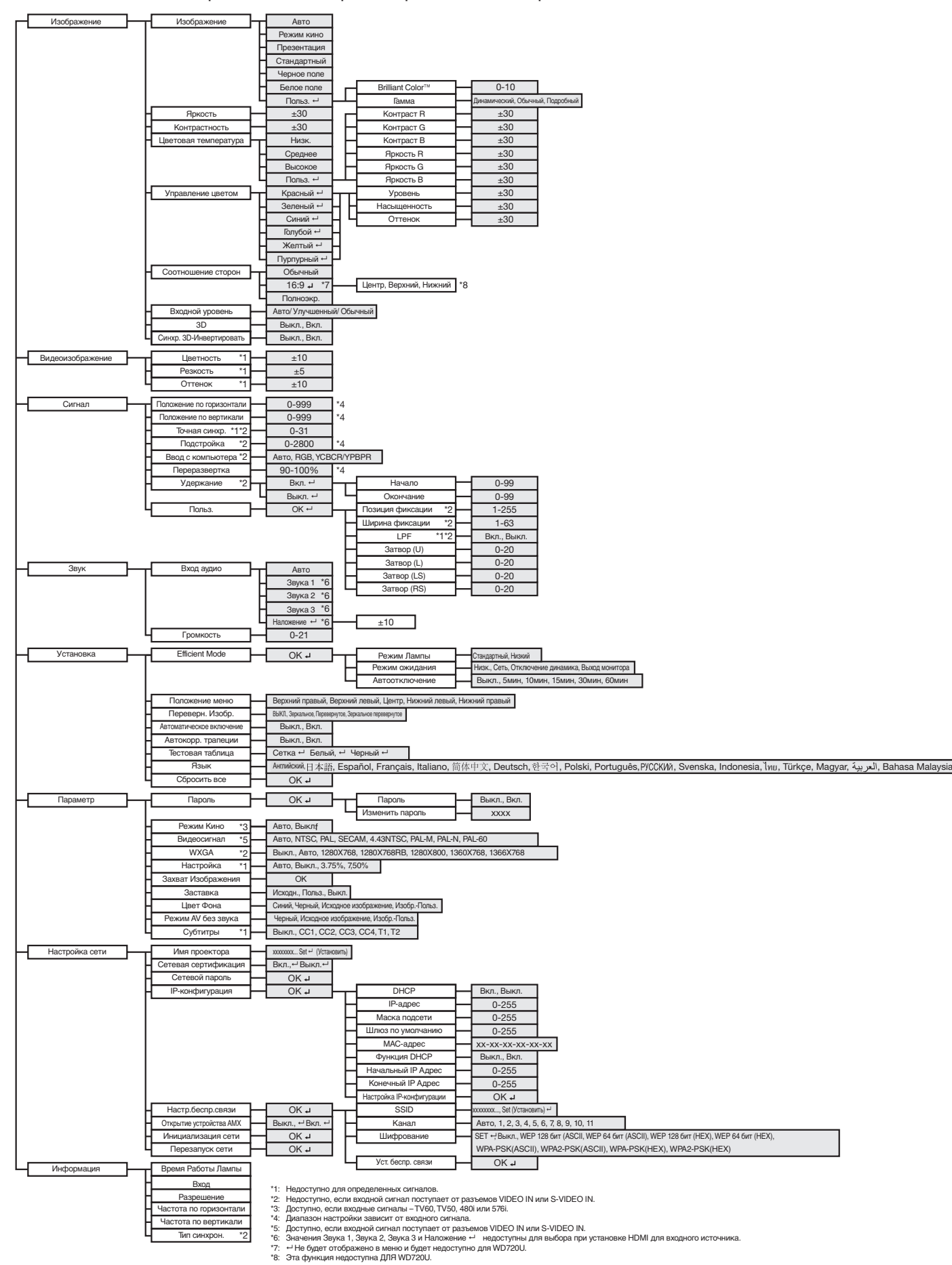

### **Как работать с меню**

- 1. Нажмите кнопку MENU.
	- На экране телевизора появится меню.

Выбранный параметр будет окрашен красным на синем фоне. **Изображение**   $\overline{\bullet}$ **Рисунок** क्त **Видеоизображение R** G BB **Сигнал Звук**  $\bigcirc$ **Установка** opt. **Параметр**  멀 **Настройка сети**  $\mathbf{1}$ **Информ MENU Выход A** A Подтверждение Выход **MENU Выбор**

2. Нажмите кнопки ▲ или ▼ для выбора меню.

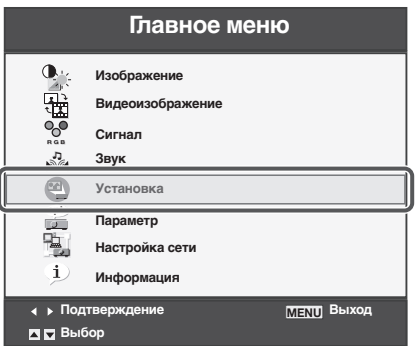

- 3. Нажмите кнопку ENTER (или кнопку  $\blacktriangleright$ ).
	- Будет отображено выбранное меню.

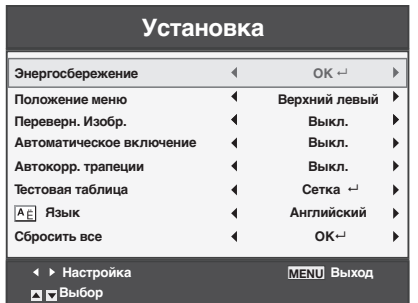

4. Нажмите кнопки ▲ или ▼ для выбора настраиваемого параметра.

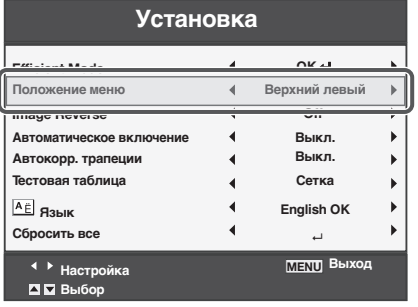

5. Настройте выбранный параметр при помощи  $K$ нопок  $\blacktriangle$ или $\blacktriangleright$ .

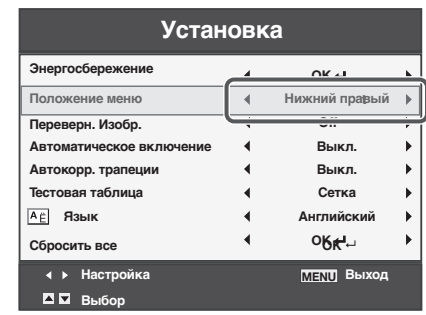

6. Для выхода из меню нажмите несколько раз кнопку MENU.

#### **Важно:**

- При выборе параметра, отмеченного значком  $\leftarrow$ , нажатие кнопки ENTER откроет новое меню для выполнения дальнейших настроек.
- Если кнопка MENU не действует, выключите проектор с помощью главного выключателя, подождите примерно 10 минут и вновь включите проектор. Подождите примерно 10 минут, подключите шнур питания к розетке и снова включите проектор.
- Меню и рисунки, показанные в этом руководстве, могут слегка отличаться от отображаемых на экране проектора.

### **Пункты меню**

Можно отрегулировать следующие параметры в соответствующих разделах меню.

### **Меню Изображение**

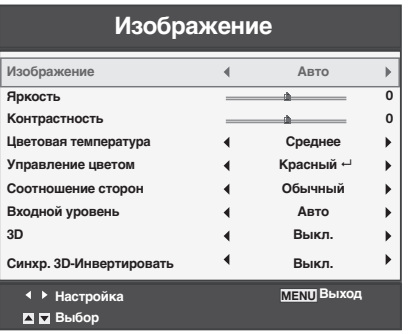

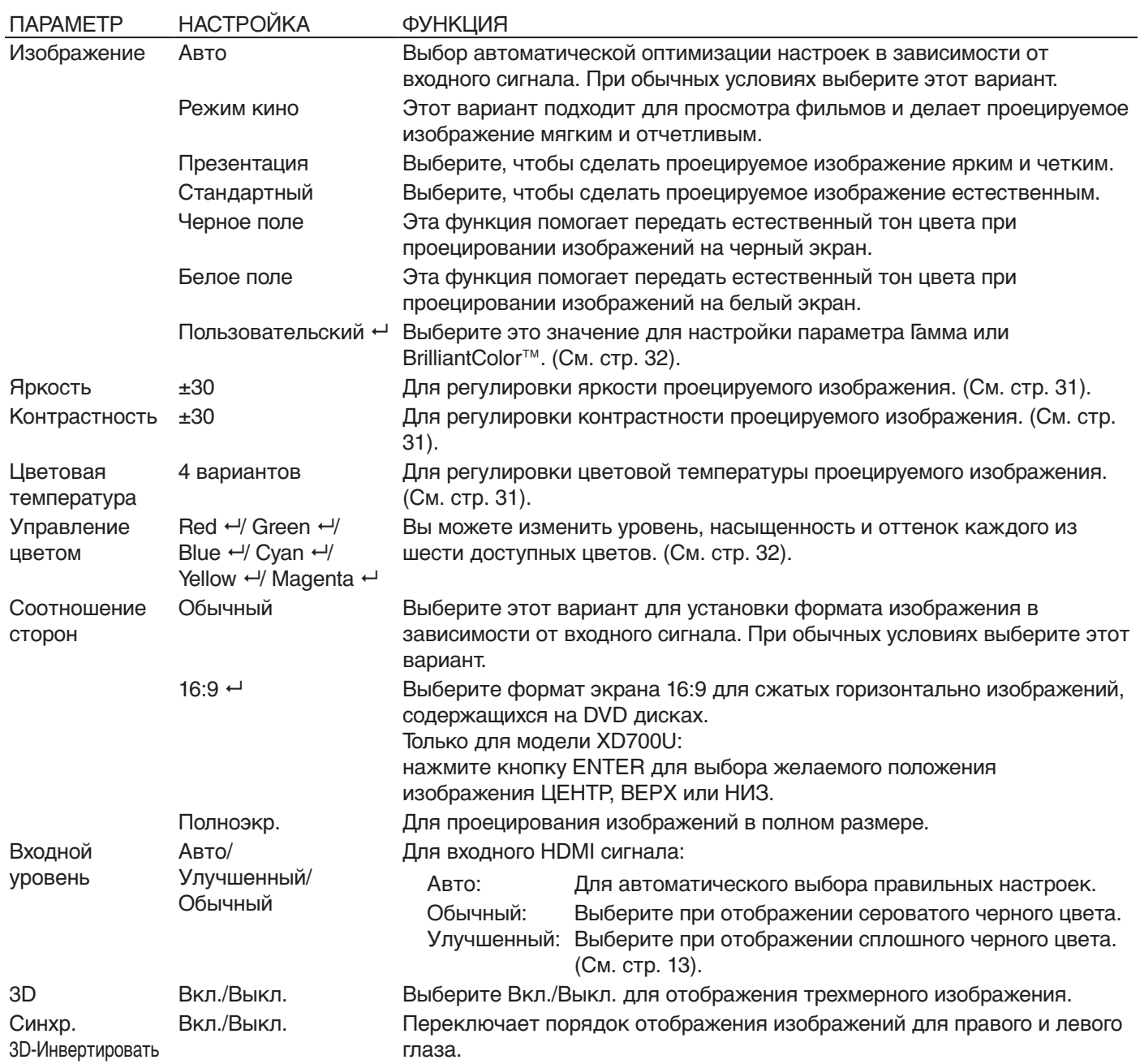

• При переключении в меню Изображение возможно некоторое искажение проецируемого изображения.

### **Меню Видеоизображение**

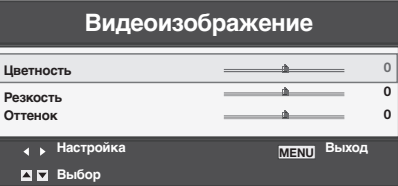

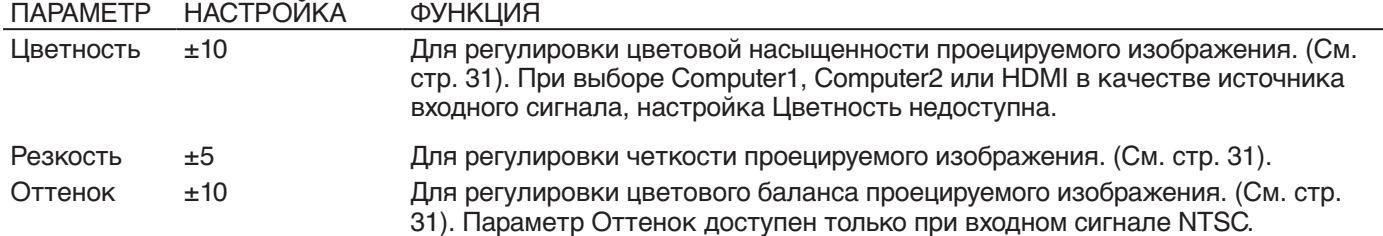

• Параметр Оттенок не может быть настроен при поступлении сигнала TV50 (PAL, SECAM).

• При выборе источника сигнала Computer1, Computer2 или HDMI настройка Оттенок недоступна.

### **Меню Сигнал**

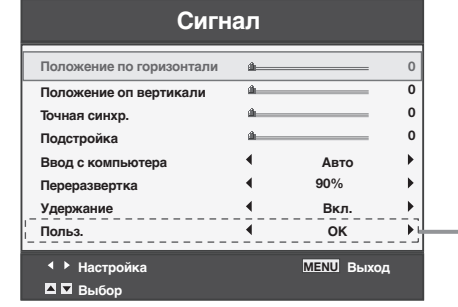

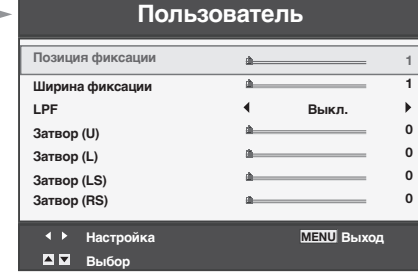

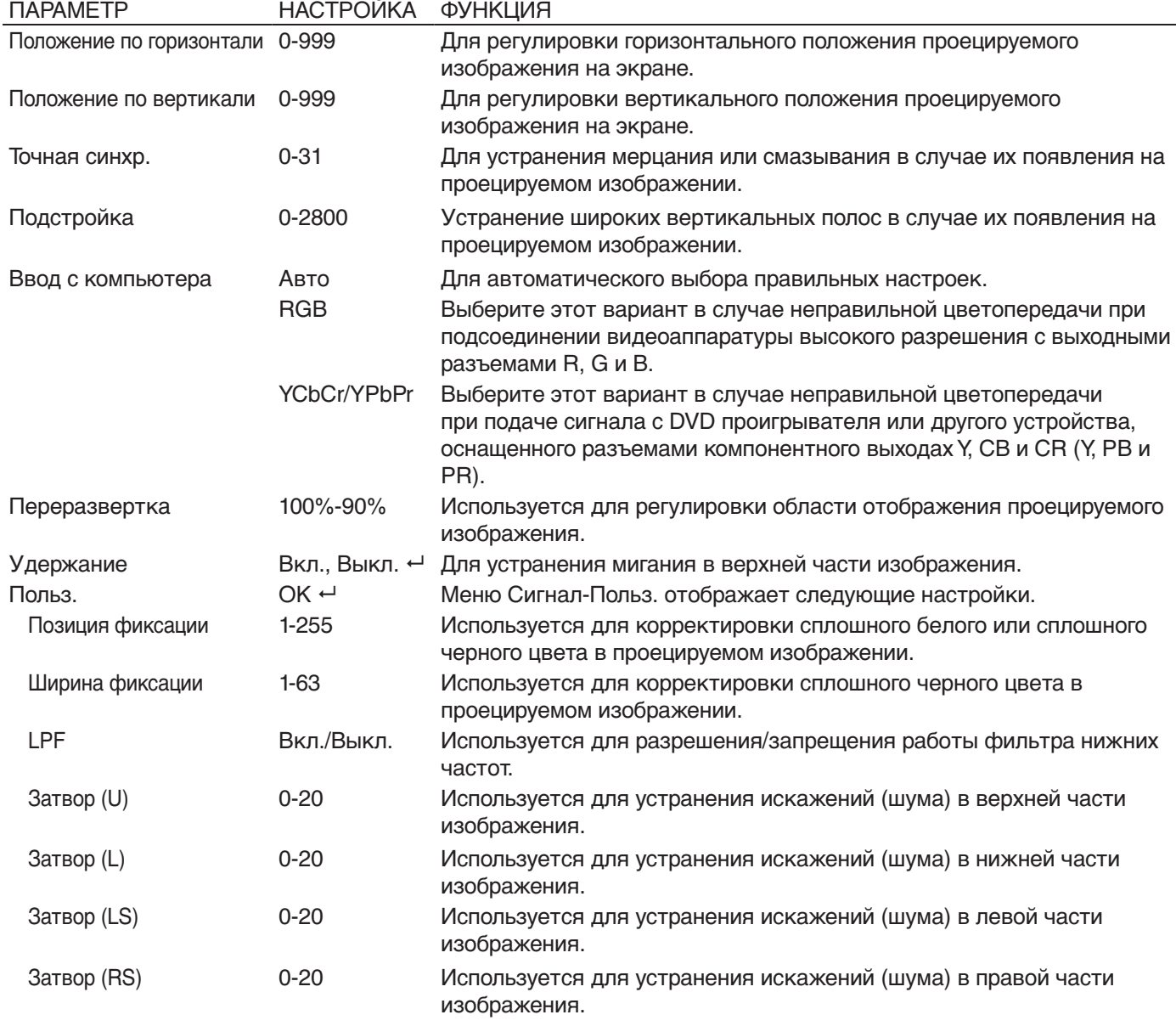

- При увеличении проецируемого изображения могут появиться горизонтальные полосы, однако, это не является неисправностью.
- При чрезмерном изменении положения по горизонтали или по вертикали может появиться шум.
- Диапазон регулировки положения по вертикали различается в зависимости от типа входного сигнала. Изображение может оставаться неподвижным, даже если это значение изменяется. Эти условия не являются признаками неисправности.
- Параметр Затвор не работает при корректировке трапецеидальных искажений.
- При увеличении значения параметра Переразвертка на экране могут появиться искажения.

#### **Важно:**

• Вы можете настраивать меню Изображение, Сигнал и Сигнал-Польз. только при наличии входного сигнала.

### **Меню Звук**

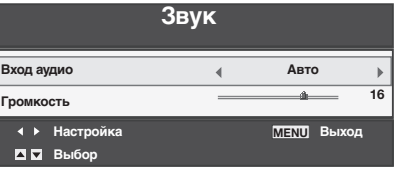

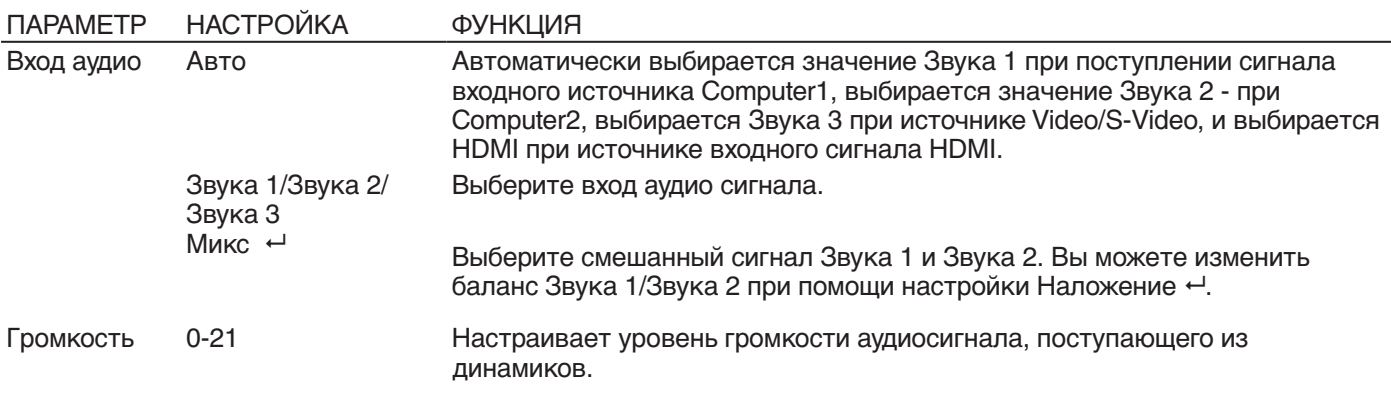

• При выборе входа HDMI в качестве входного источника в пункте Вход Аудио выберите HDMI. Настройки звука в меню Звука 1, Звука 2, Звука 3 и Наложение недоступны.

### **Меню Установка**

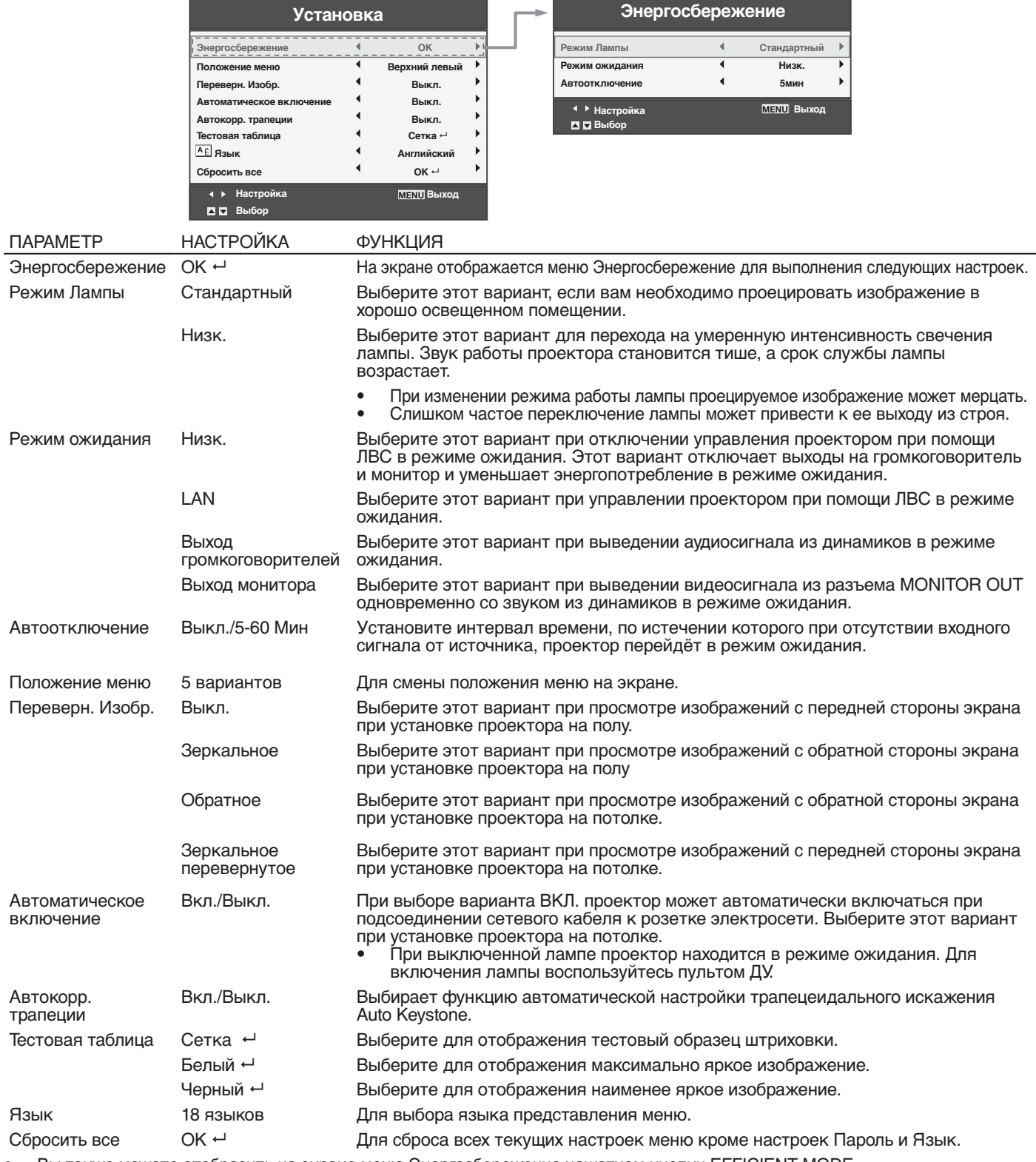

• Вы также можете отобразить на экране меню Энергосбережение нажатием кнопки EFFICIENT MODE.

• Независимо от установки Режим Лампы в меню Установка, режим лампы Стандартный активизируется по умолчанию при каждом включении проектора. Режим Лампы устанавливается либо в положение Стандартный, либо Низк. в зависимости от последнего выбора, и вы не можете изменить Режим Лампы в течение одной минуты после включения лампы.

• При установке параметра Режим Ожидания в значение Отключение Динамика или Выход монитора, в режиме ожидания будет выводиться аудиосигнал, выбранный в параметре Вход аудио в меню Звук. Теме не менее, звук не будет выводиться, если последний выбранный вход - HDMI.

• В режиме ожидания невозможно изменить входной аудиосигнал и его уровень громкости.

• Если параметр Режим Ожидания установлен в значение Сеть, Отключение Динамика или Выход монитора, вентиляторы будут вращаться на небольшой скорости в режиме ожидания (первые 5 секунд скорость их вращения будет выше) и после отключения лампы. Это позволит охладить рабочие модули проектора в режиме ожидания, это не является неисправностью. При установке параметра Режим Ожидания в значение Низк., вентиляторы не будут вращаться в режиме ожидания.

• Для отключения отображения тестового образца нажмите любую кнопку.

### Меню Параметр

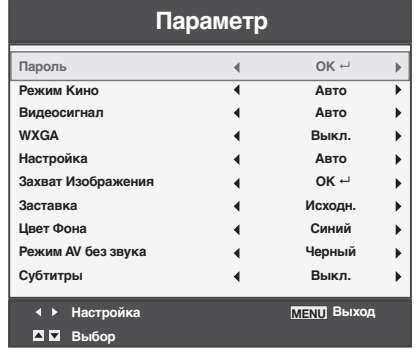

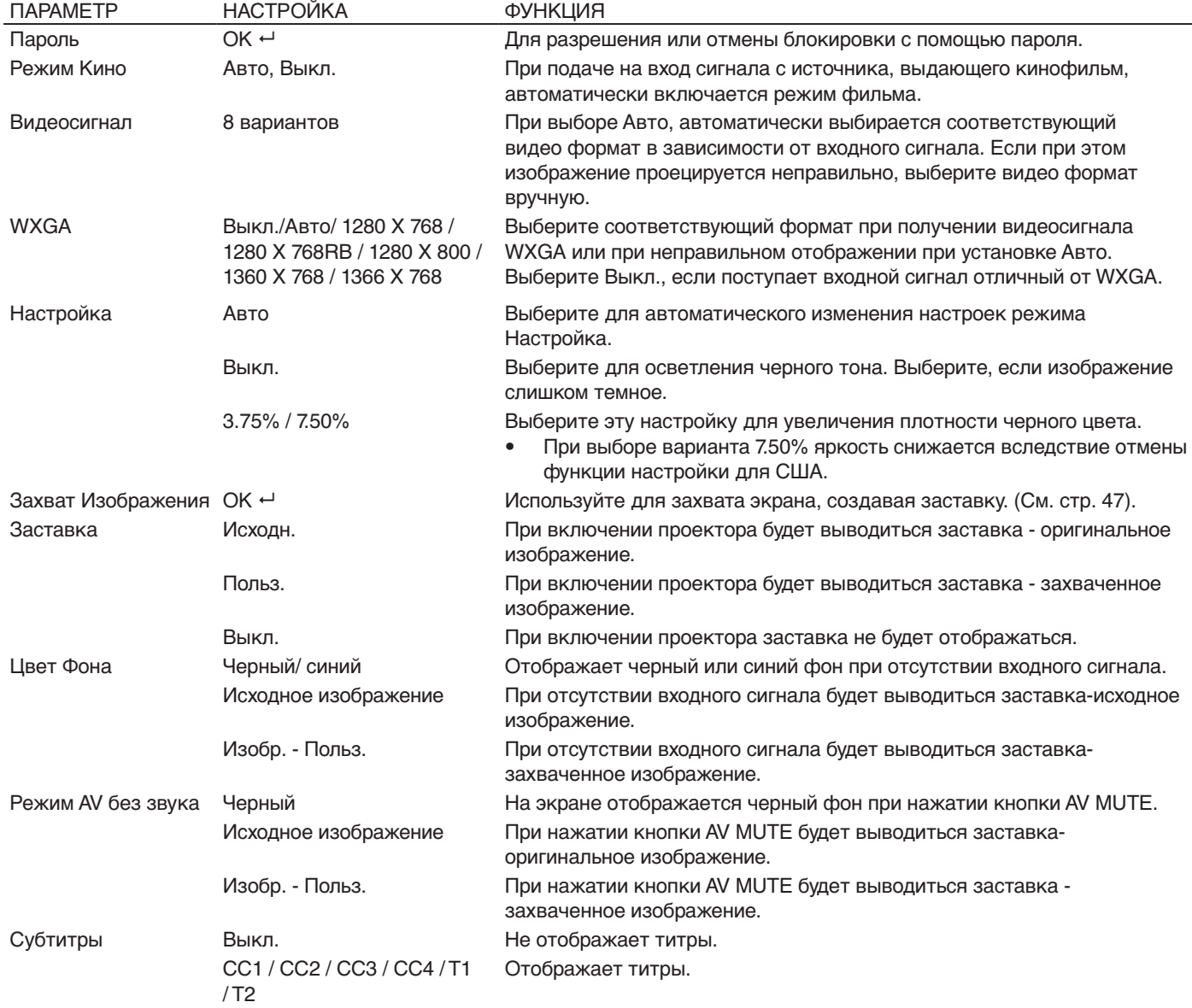

- Режим Кино может быть настроен только при получении сигнала TV60, TV50, 480i и 576i.
- Титры не отображаются на экране во время вывода на экран информации о меню, настройках громкости или выборе входного сигнала.
- Функция Субтитры отображает текстовую информацию о сигнале NTSC, который в основном используется для телевизионного вещания в США.

### **Меню Настройка сети**

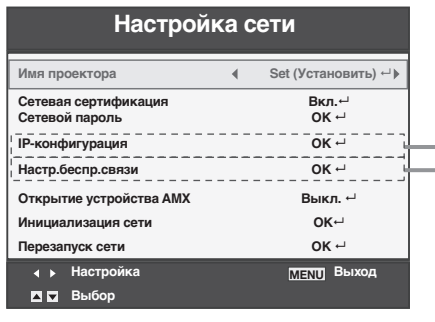

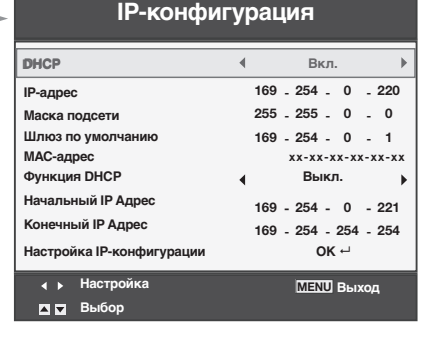

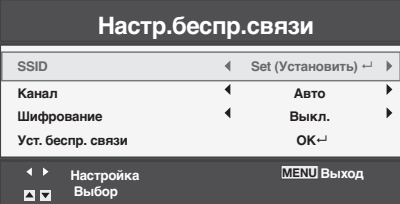

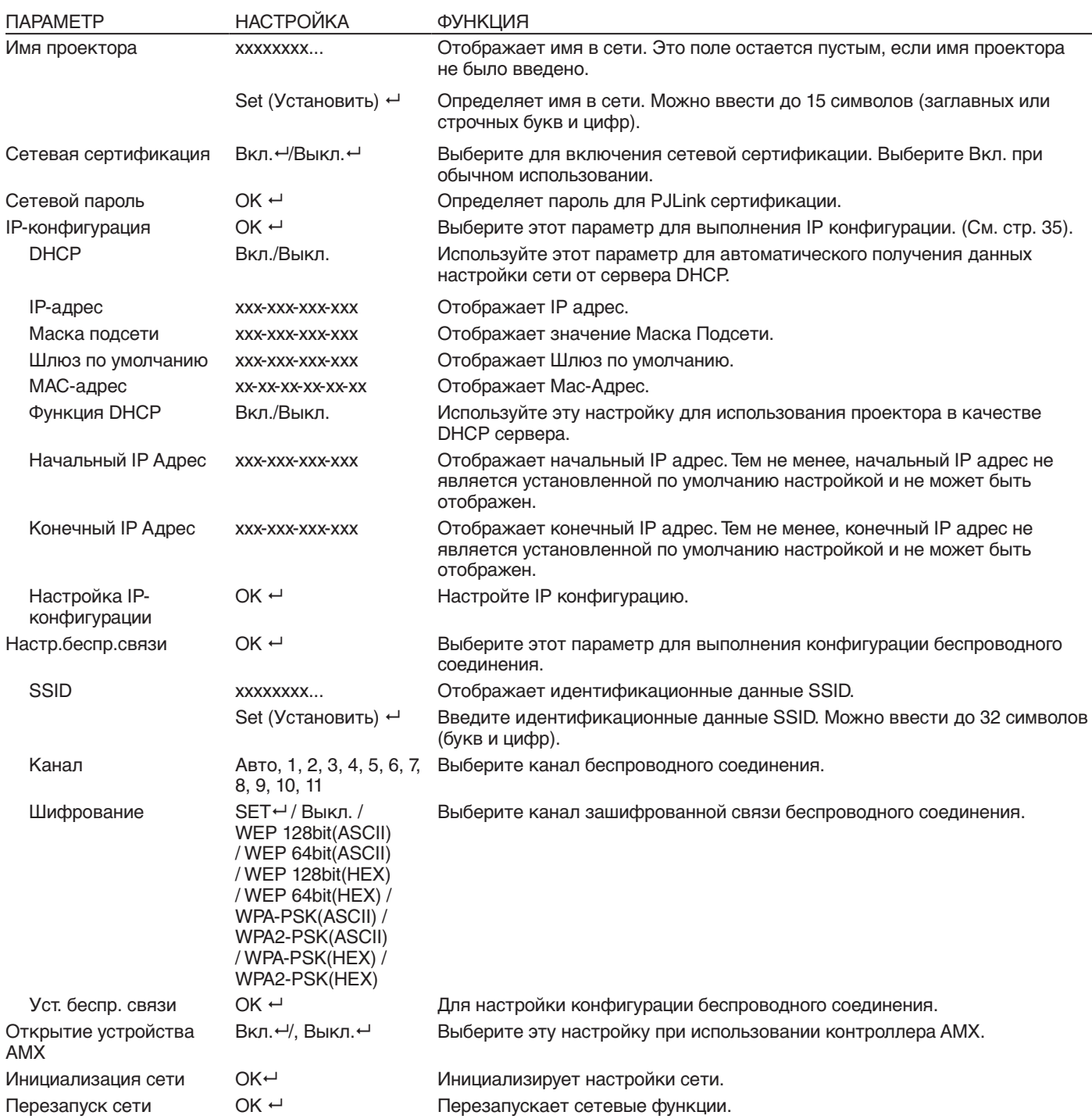

### **Меню Информация**

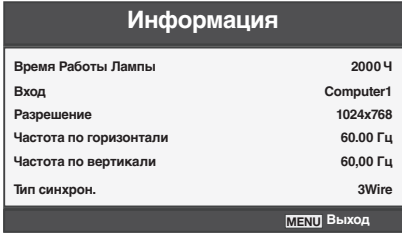

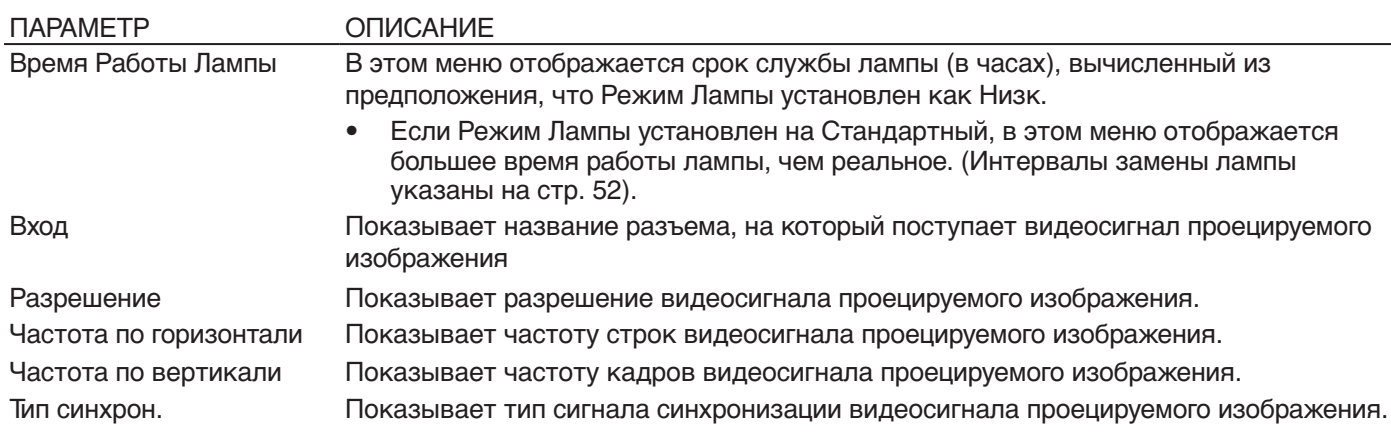

### <span id="page-30-0"></span>**Для настройки яркости (Контрастность и Яркость):**

Вы можете изменять яркость проецируемого изображения, используя меню. (См. стр. 22 о настройках меню)

- 1. Вызовите на экран меню Изображение.
- 2. Выберите Контрастность или Яркость, нажимая
- кнопки  $\blacktriangle$  или  $\nabla$ . 3. Настройте выбранный параметр при помощи кнопок  $\blacktriangle$  или  $\blacktriangleright$ .

### **Для выхода из меню:**

4. Нажмите кнопку MENU.

#### **Контрастность**

Выберите для настройки контрастности изображения. При каждом нажатии кнопки изображение становится более ярким и более четким. При каждом нажатии кнопки <изображение становится более темным и менее четким.

#### **Яркость**

При каждом нажатии кнопки • изображение становится более ярким. При каждом нажатии кнопки изображение становится более темным.

### **Для настройки цветности (Цвет и Оттенок):**

Вы можете изменять цветность проецируемого изображения, используя меню.

(См. стр. 22 о настройках меню)

- 1. Вызовите меню Видеоизображение.
- 2. Выберите ЦВЕТА или ТИНТ, нажимая кнопки или $\vec{\bm{\nabla}}$ .
- Функции Цветность или Оттенок доступны, когда в качестве источника входного сигнала выбран VIDEO.
- Функция Оттенок доступна, только при получении входного сигнала NTSC или 4.43NTSC.
- 3. Настройте выбранный параметр при помощи кнопок  $\blacktriangleleft$  или  $\blacktriangleright$ .

#### **Для выхода из меню:**

4. Нажмите кнопку MENU.

#### **Цветность**

Используйте для настройки насыщенности цвета проецируемого изображения. При каждом нажатии кнопки цвет становится более насыщенным. При каждом нажатии кнопки цвет становится более светлым.

#### **Оттенок**

Используйте для настройки цветового тона проецируемого изображения. При каждом нажатии кнопки изображение становится более зеленым. При каждом нажатии кнопки < изображение становится более красным.

#### **Чтобы сделать проецируемое**

#### **изображение более резким или**

#### **расплывчатым (Резкость):**

Вы можете настраивать резкость проецируемого изображения, используя меню.

- (См. стр. 22 о настройках меню)
- 1. Вызовите меню Видеоизображение.
- 2. Выберите позицию Резкость с помощью кнопок  $\blacktriangle$  или  $\nabla$ .
- 3. Настройте выбранный параметр при помощи кнопок  $\blacktriangleleft$  или  $\blacktriangleright$ .

#### **Для выхода из меню:**

4. Нажмите кнопку MENU.

## **Для настройки оттенка белого**

### **цвета (Цветовая температура):**

Используя меню, можно выбрать предварительно заданную цветовую температуру (оттенок белого цвета). (См. стр. 22 о настройках меню)

- 1. Вызовите на экран меню Изображение.
- 2. Выберите параметр Теплота цвета, нажимая кнопки  $\blacktriangle$  или  $\nabla$ .
- 3. Выберите требуемую цветовую температуру, нажимая кнопки  $\blacktriangle$  или  $\blacktriangleright$ .

#### **Для выхода из меню:**

4. Нажмите кнопку MENU.

### **Для настройки оттенка белого цвета**

#### **(настройка цветовой температуры):**

Чтобы настроить (и сохранить) цветовую температуру, выполните следующую процедуру. (См.

- стр. 22 о настройках меню)
- 1. Выберите параметр Теплота цвета в меню Изображение.
- 2. Нажмите кнопки ◀ или ▶ для выбора Пользовательский.
- 3. Нажмите кнопку ENTER.
	- На экране будет отображено меню Теплота цвета-Польз.

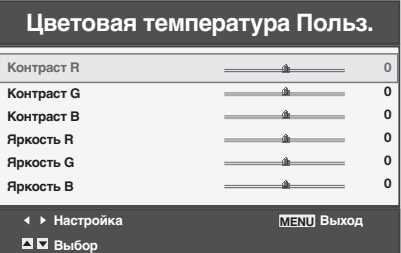

- 4. Нажмите кнопки ▲ или ▼ для выбора нужного параметра.
- 5. Нажмите кнопки < или > для настройки выбранного параметра.
- 6. Повторите шаги 4 5 для оптимальных результатов настройки.

#### **Для выхода из меню:**

Нажмите кнопку MENU.

## **Чтобы активизировать сохраненную**

- **цветовую температуру:**
- 1. Установите параметр Теплота Цвета в значение Пользовательский ← в меню Изображение.

### **О цветовой температуре**

Существуют различные вариации белого цвета. Цветовая температура — это способ описания этих вариаций. Когда цветовая температура низкая, белый цвет имеет красный оттенок. Когда цветовая температура высокая, белый цвет приобретает синий оттенок. Например, Вы можете изменить цветовую температуру, используя следующую процедуру. Для повышения цветовой температуры: Увеличьте параметр Контраст B (синий) и уменьшите параметр Контраст R (красный). Для уменьшения цветовой температуры: Уменьшите значение параметра параметр Контраст B (синий) и увеличьте параметр Контраст R (красный).

• Если Вы установите отрицательные значения для параметров Контраст R, G и B, яркость изображения нельзя будет сделать исходной, даже увеличив до максимума значение параметра Контрастность в меню Изображение.

### **Изображение**

Вы можете задать собственные значения яркости и оттенка, используя меню (См. стр. 22 о настройках меню)

- 1. Вызовите на экран меню Изображение. 2. Выберите позицию Изображение с помощью кнопок  $\blacktriangle$  или  $\nabla$ .
- 3. Выберите значение Польз., нажимая кнопки или $\blacktriangleright$ .
- 4. Нажмите кнопку ENTER.
	- На экране будет отображено меню Изобр.- Польз.

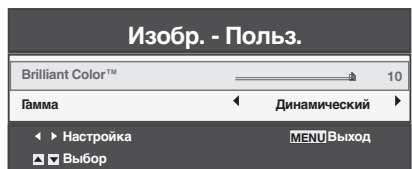

5. Выберите настройку, которую хотите настроить.

### **Гамма**

Используйте эту настройку для установки оптимального значения гаммы. Также вы можете настроить яркость приглушенных тонов.

- Динамический . .Выберите при просмотре изображений отправляемых с компьютера. Уровень яркости настраивается к наивысшему.
- Обычный . . . . . .Выберите при просмотре изображений с видео источника. Уровень яркости настраивается к наивысшему.
- Подробный . . . .Выберите при просмотре изображений, когда нужно сохранять относительно невысокую яркость, например, для фильмов и музыкальных видеоклипов.

### **BrilliantColor™**

Эта опция используется для того, чтобы цвета средней яркости, такие как желтый или цвет кожи, выглядели более натурально. Нажмите кнопку для увеличения значения повышения эффекта. Нажмите кнопку  $\blacktriangleright$  для уменьшения эффекта. (BrilliantColorTM не оказывает эффекта при установке 0).

- 6. Выберите значения, нажимая кнопки  $\blacktriangleleft$  или  $\blacktriangleright$ .
	- Для проецирования более ярких изображений установите BrilliantColorТМ в значение 0. В цветовой гамме будет отключен белый цвет, и изображение будет проецироваться в естественных тонах.

### **Управление цветом**

Данный проектор позволяет по отдельности настроить тональность красного, зеленого, синего, голубого, пурпурного и желтого.

- 1. Вызовите на экран меню Изображение.
- 2. Нажмите кнопки ▲ или ▼ для выбора параметра Управление цветом.
- 3. Нажмите кнопки **4** или  $\blacktriangleright$  для настройки выбранного цвета: Red, Green, Blue, Cyan, Yellow или Magenta.
- 4. Нажмите кнопку ENTER.
	- На экране будет отображено меню Управление цветом для выбранного цвета.

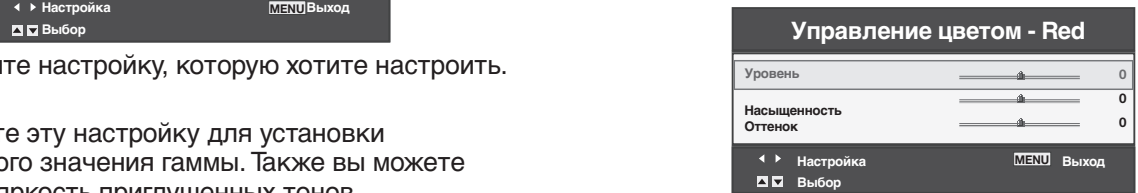

- 5. Нажмите кнопки ▲ или ▼ для выбора настраиваемого параметра: Уровень, Насыщенность или Оттенок.
- 6. Нажмите кнопки **4** или  $\blacktriangleright$  для настройки выбранного параметра.

### **Для выхода из меню:**

7. Нажмите кнопку MENU.

# **Как отрегулировать компьютерное**

### **изображение**

Данный проектор автоматически выбирает правильный формат сигнала в соответствии с типом видеосигнала, поступающего с компьютера. Однако, видеосигнал компьютера может проектироваться неправильно в зависимости от типа компьютера и изображения. В таком случае нажмите кнопку AUTO POSITION. (См. стр. 18). При неправильном проецировании сигнала настройте изображение при помощи меню Сигнал.

### **Как отрегулировать изображение,**

**поступающее с компьютера, используя меню:** Выполните следующие процедуры при возникновении следующих условий. Если появляются широкие полосы . . . . . . . . . . . . . . .Отрегулируйте параметр Подстройка в меню Сигнал. Если проецируемое изображение мелькает Если проецируемое изображение размыто . . . . . . . . . . . . . . .Отрегулируйте параметр Точн. Синхр. в меню Сигнал. Если проецируемое изображение смещено по горизонтали . . . . . . . . . . . . . . .Отрегулируйте параметр Положение по Горизонтали в меню Сигнал. При каждом нажатии кнопки • изображение перемещается вправо. При каждом нажатии кнопки • изображение перемещается влево. Если проецируемое изображение смещено по вертикали . . . . . . . . . . . . . . .Отрегулируйте параметр Положение по вертикали в меню Сигнал. При каждом нажатии кнопки <br />
изображение перемещается вниз. При каждом нажатии кнопки > изображение перемещается вверх. Если верхняя часть изображения мигает . . . . . . . . . . . . . . .Измените настройку параметра Удержание в меню Сигнал. Для выбора Вкл. ← нажмите кнопку ENTER и отрегулируйте Начало или Окончание для минимизации мигания. На изображении появляется сплошной черный или белый цвет . . . . . . . . . . . . . . .Отрегулируйте параметры Позиция фиксации или Ширина фиксации в меню Сигнал – Польз. На правой или левой половине изображения появляются искажения (помехи). . . . . . . . . . . . . . . .Отрегулируйте параметр Затвор(LS) или Затвор(RS) в меню Сигнал – Польз. В нижней или верхней части изображения появляются искажения (помехи). . . . . . . . . . . . . . . .Отрегулируйте параметр Затвор(U) или Затвор(L) в меню Сигнал – Польз. 1. Откройте меню Сигнал. 2. Нажимайте кнопки ▲ и ▼ для выбора требуемой настройки. 3. Настройте выбранный параметр при помощи  $K$ нопок  $\blacktriangleleft$  или  $\blacktriangleright$ .

#### **Для выхода из меню:**

- 4. Нажмите кнопку MENU.
	- Не изменяйте настройки меню Сигнал, если в том нет необходимости.

### **Простой метод регулировки положения изображения**

#### **Регулировка положения по горизонтали:**

- 1. Выровняйте левый край изображения с левой стороной экрана, регулируя параметр Положение по горизонтали. Затем выровняйте правый край изображения с правой стороной экрана, регулируя параметр Подстройка.
- 2. Повторите шаг 1 для завершения регулировки положения по горизонтали.

#### **Регулировка положения по вертикали:**

3. Выровняйте верхний край изображения с верхней стороной экрана, регулируя параметр Положение по вертикали.

### **LPF (Прогрессивный фильтр)**

Вы можете по желанию включить или выключить фильтр нижних частот (LPF). В нормальных условиях он отключен. На проецируемом изображении в зависимости от типа используемого DVD-плеера или игровой приставки могут появиться вертикальные или горизонтальные полосы. Если это произошло, ослабьте помехи, включив фильтр нижних частот. Проецируемое изображение станет слегка бледным.

# <span id="page-33-0"></span>**Сетевые настройки**

Вы можете отрегулировать сетевые настройки проектора, используя меню.

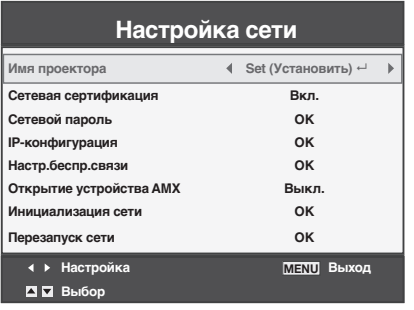

### **Установка названия проектора**

(См. стр. 22 о настройках меню)

- 1. Откройте меню Настройка сети.
- 2. Нажмите кнопки ▲ или ▼ для настройки параметра Имя проектора.

**Имя проектора Set**  $\mathbb{R}^+$ 

- 3. Нажмите кнопки < или > для выбора SET.
- Нажмите кнопку ENTER.
	- На экране будет отображено меню Имя проектора.

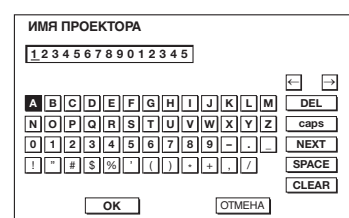

- 5. С помощью кнопок выбора направления  $\blacktriangle, \blacktriangledown, \blacktriangledown, \blacktriangle, \blacktriangledown, \blacktriangledown, \blacktriangle, \blacktriangledown, \blacktriangledown, \blacktriangle, \blacktriangledown, \blacktriangledown, \blacktriangle, \blacktriangledown, \blacktriangle, \blacktriangledown, \blacktriangle, \blacktriangle, \blacktriangled$  $\blacktriangleleft$ ,  $\blacktriangleright$ , переместите курсор к нужным символам и нажмите кнопку ENTER.
	- Вы можете ввести название проектора, которое содержит не более 15 символов, включая заглавные/прописные буквы, цифры или знаки. Кнопка  $\leftarrow$ : Перемешает курсор

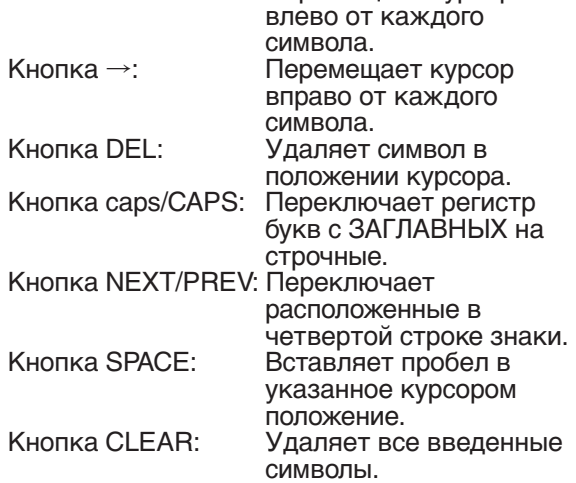

- 6. Выберите ОК для завершения выполнения настроек с сохраненным именем. Выберите ОТМЕНА для завершения настроек без сохранения.
	- Экран возвратится в меню Настройка сети после выбора OK или ОТМЕНА.
	- Возможно, пройдет немного времени до отображения введенных настроек.

### **Включение или отключение сетевой сертификации**

Вы можете определить, будет ли сетевая связь сертифицироваться с помощью сетевого пароля. (См. стр. 22 о настройках меню)

- 1. Откройте меню Настройка сети.
- 2. Нажимая кнопки ▲ и ▼, выберите пункт Сетевая сертификация.
	- **Сетевая сертификация** Вкл. <sup>2</sup>
- 3. Нажмите кнопку ENTER. • На экране появится сообщение о сертификации.

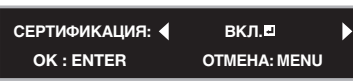

- 4. Нажмите кнопки < или > для выбора ВКЛ. или ВЫКЛ.
- 5. Выберите параметр для настройки и нажмите кнопку ENTER.
	- Для отмены настройки нажмите кнопку MENU.
	- Возможно, пройдет немного времени до отображения введенных настроек.

### **Настройка пароля**

(См. стр. 22 о настройках меню)

- 1. Откройте меню Настройка сети.
- 2. Нажимая кнопки ▲ и ▼, выберите пункт Сетевой пароль.

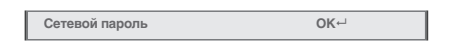

- 3. Нажмите кнопку ENTER.
	- На экране появится CURRENT NETWORK PASSWORD (Ввести пароль).

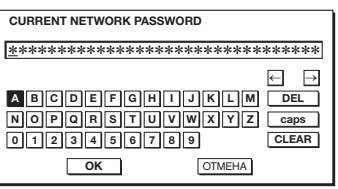

4. С помощью кнопок выбора направления переместите курсор к нужным символам и нажмите кнопку ENTER.

• Вы можете ввести пароль, который содержит не более 32 символов, включая заглавные/ прописные буквы или цифры.

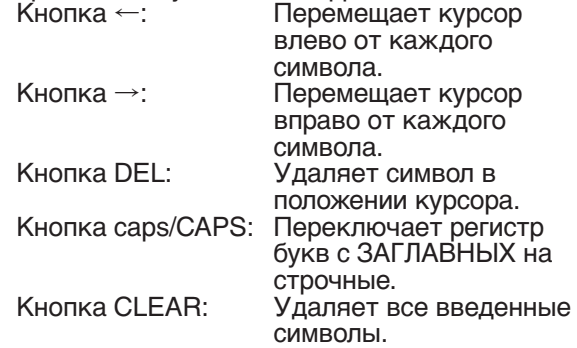

• Пароль, установленный по умолчанию, - «admin".

## **Сетевые настройки(продолжение)**

- 5. Нажмите OK, и на экране появится NEW NETWORK PASSWORD (Новый пароль), если вы правильно ввели пароль.
	- Если введенный пароль неверен, то на экране снова появится CURRENT NETWORK PASSWORD (Ввести пароль).

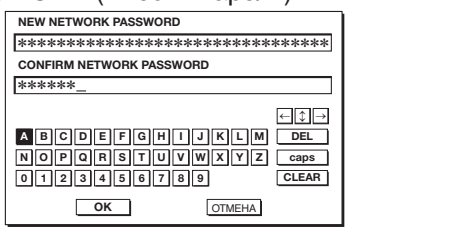

- 6. Введите NEW NETWORK PASSWORD (Новый пароль) и CONFIRM NETWORK PASSWORD (Повторить пароль).
	- Вы можете ввести пароль, который содержит не более 32 символов, включая заглавные/ прописные буквы или цифры.

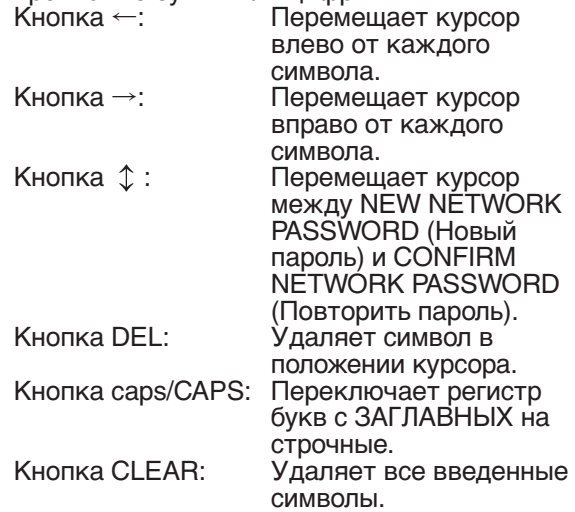

- 7. Если значения NEW NETWORK PASSWORD (Новый пароль) и CONFIRM NETWORK PASSWORD (Повторить пароль) совпадают, настройка будет завершена после изменения пункта ПАРОЛЬ.
	- Если введенные данные не совпадают, на экране снова появится NEW NETWORK PASSWORD (Новый пароль) после сообщения об ошибке.
	- Возможно, пройдет немного времени до отображения введенных настроек.

## **НАСТРОЙКИ СЕТИ**

(См. стр. 22 о настройках меню)

- 1. Откройте меню Настройка сети.
- 2. Нажмите кнопки ▲ или ▼ для настройки параметра IP-конфигурация.

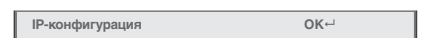

- 3. Нажмите кнопку ENTER.
	- Появится экран IP-конфигурация.

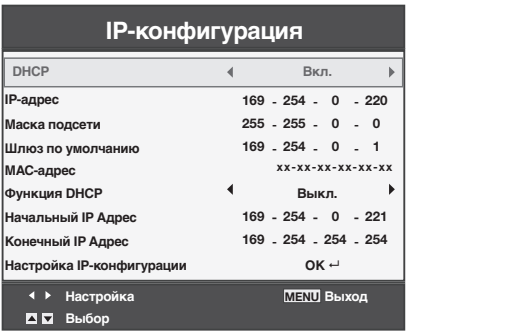

### **Настройка или сброс DHCP**

- 1. Откройте меню IP-конфигурация.
- 2. Нажмите кнопки ▲ или ▼ для настройки параметра DHCP.

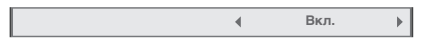

- 3. Нажмите кнопки **4** или  $\triangleright$  для выбора Вкл. или Выкл. • Для отмены настройки нажмите кнопку MENU.
	- При установке параметра DHCP в значение Вкл., параметры IP Адрес, Маска Подсети, Шлюз по умолчанию и функция DHCP будут неактивны. Если вы хотите выполнить эти настройки, установите DHCP в значение Выкл. и выполните следующие действия.

### **Настройки IP адреса**

- 1. Откройте меню IP-конфигурация.
- 2. Нажмите кнопки ▲ или ▼ для настройки параметра IP Адрес.

169 - 254 - 0 - 220 **IP-адрес**

- 3. Нажмите кнопку ENTER.
	- Будет выбрана первая группа цифр.

 $169 - 254 - 0 - 220$ **IP-адрес**

- 4. Нажмите кнопки  $\blacktriangle$  или  $\nabla$  для выбора нужного значения.<br>5. Нажмите кнопки  $\blacktriangleleft$  или  $\blacktriangleright$  для выбора 5. Нажмите кнопки ◀ или ▶ для выбора
	- следующей группы цифр.
	- Будет выбрана вторая или последняя группа цифр.

220

$$
169 - 254 - 0
$$

- 6. Нажмите кнопку ENTER.
	- Для отмены настройки нажмите кнопку MENU.
	- Введите числовое значение в диапазоне от 0 до 255. Введите числовое значение последнего байта в диапазоне от 1 до 254.

## **Сетевые настройки(продолжение)**

### **Настройка маски подсети**

- 1. Откройте меню IP-конфигурация.
- $255 255 0 0$ 2. Нажмите кнопки ▲ или ▼ для настройки параметра Маска Подсети. **Маска подсети**
- 3. Нажмите кнопку ENTER.
	- Будет выбрана первая группа цифр.

 $\boxed{255}$  - 255 - 0 - 0 **Маска подсети**

- 4. Нажмите кнопки ▲ или ▼ для выбора нужного значения.
- 5. Нажмите кнопки **4** или  $\blacktriangleright$  для выбора следующей группы цифр.
	- Будет выбрана вторая или последняя группа цифр. **Маска подсети**

 $255 - 255 - 0 - 0$ 

- 6. Нажмите кнопку ENTER.
	- Для отмены настройки нажмите кнопку MENU.
	- Введите числовое значение в диапазоне от 0 до 255. Введите числовое значение последнего байта в диапазоне от 0 до 254.

### **Настройки шлюза по умолчанию**

- 1. Откройте меню IP-конфигурация.
- 2. Нажмите кнопки ▲ или ▼ для настройки параметра Шлюз по умолчанию.

 $169 - 254 - 0 - 1$ **Шлюз по умолчанию**

- 3. Нажмите кнопку ENTER.
	- Будет выбрана первая группа цифр.

**Шлюз по умолчанию**

- $\boxed{169}$  254 0 1 4. Нажмите кнопки ▲ или ▼ для выбора нужного значения.
- 5. Нажмите кнопки **4** или  $\blacktriangleright$  для выбора следующей группы цифр.
	- Будет выбрана вторая или последняя группа цифр.

 $169 - 254 - 0 - 1$ **Шлюз по умолчанию**

- 6. Нажмите кнопку ENTER.
	- Для отмены настройки нажмите кнопку MENU.
	- Введите числовое значение в диапазоне от 0 до 255. Введите числовое значение последнего байта в диапазоне от 1 до 254.

### **Настройка или сброс значений Функции DHCP**

- 1. Откройте меню IP-конфигурация.
- 2. Нажмите кнопки ▲ или ▼ для настройки параметра Функция DHCP.

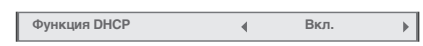

- 3. Нажмите кнопки < или > для выбора Вкл. или Выкл.
	- Для отмены настройки нажмите кнопку MENU.
	- При установке параметра Функция DHCP в значение Выкл., параметры IP Адрес, Маска Подсети, Шлюз по умолчанию и Конечный IP–адрес будут неактивны. Если вы хотите выполнить эти настройки, установите параметр Функция DHCP в значение Вкл. и выполните следующие действия.

### **Настройки параметра Начальный IP адрес**

- 1. Откройте меню IP-конфигурация.
- 169 254 0 221 2. Нажмите кнопки ▲ или ▼ для настройки параметра Начальный IP адрес. **Начальный IP Адрес**
- 3. Нажмите кнопку ENTER.
	- Будет выбрана первая группа цифр.

 $\boxed{169}$  - 254 - 0 - 221 **Начальный IP Адрес**

- 4. Нажмите кнопки ▲ или ▼ для выбора нужного значения.
- 5. Нажмите кнопки < или > для выбора следующей группы цифр.
	- Будет выбрана вторая или последняя группа цифр.

 $169 - 254 - 0 - 221$ **Начальный IP Адрес**

- 6. Нажмите кнопку ENTER.
	- Введите числовое значение в диапазоне от 0 до 255. Введите числовое значение последнего байта в диапазоне от 2 до 254. Выберите числовое значение больше указанного IP адреса в той же подсети.

### **Настройки параметра Конечный IP-адрес**

- 1. Откройте меню IP-конфигурация.<br>2. Нажмите кнопки ▲ или ▼ для нас
- Нажмите кнопки ▲ или ▼ для настройки параметра Конечный IP-адрес.

 $169 - 254 - 0 - 224$ **Конечный IP Адрес**

- 3. Нажмите кнопку ENTER.
	- Будет выбрана первая группа цифр.

 $\boxed{169}$  - 254 - 0 - 224 **Конечный IP Адрес**

- Нажмите кнопки ▲ или ▼ для выбора нужного значения.
- 5. Нажмите кнопки **4** или  $\triangleright$  для выбора
	- следующей группы цифр.
		- Будет выбрана вторая или последняя группа цифр.

 $169 - 254 - 0 - 224$ **Конечный IP Адрес**

- 6. Нажмите кнопку ENTER.
	- Введите числовое значение в диапазоне от 0 до 255. Введите числовое значение последнего байта в диапазоне от 3 до 254. Выберите числовое значение больше указанного начального IP адреса в той же подсети.

### **Настройки параметра Настройка IP конфигурации**

- 1. Откройте меню IP-конфигурация.
- 2. Нажмите кнопки ▲ или ▼ для настройки параметра Настройка IP конфигурации.

**Настройка IP-конфигурации OK**

- 3. Нажмите кнопку ENTER. • На экране появится сообщение о подтверждении.
- 4. При повторном нажатии кнопки ENTER на экране будут отображены настройки параметра Настройка IP конфигурации.
	- Возможно, пройдет немного времени до отображения введенных настроек.

### **Настр.беспр.связи**

(См. стр. 22 о настройках меню)

- 1. Откройте меню Настройка сети.
- 2. Нажмите кнопки ▲ или ▼ для выбора настройки параметра Настр.беспр.связи.

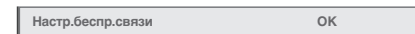

- 3. Нажмите кнопку ENTER.
	- На экране будет отображено меню настроек Настр.беспр.связи.

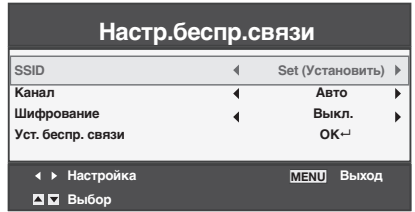

### **Настройка SSID**

SSID

- 1. На экране будут отображены настройки меню Настр.Беспр.Связи.
- 2. Нажмите кнопки **А** или  $\nabla$  для выбора SSID.

 **Set (Установить)** 

- 3. Нажмите кнопки  $\blacktriangleleft$  или  $\blacktriangleright$  для выбора SET.
- Нажмите кнопку ENTER.
	- На экране будут отображены настройки SSID.

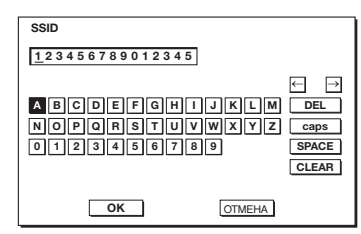

- 5. С помощью кнопок выбора направления  $\blacktriangle$ ,  $\nabla$ .  $\blacktriangleleft$ ,  $\blacktriangleright$ , переместите курсор к нужным символам и нажмите кнопку ENTER.
	- Вы можете ввести значение SSID, которое содержит не более 32 символов, включая заглавные/прописные буквы или цифры.<br>Кнопка ←: Перемешает курсор Перемещает курсор

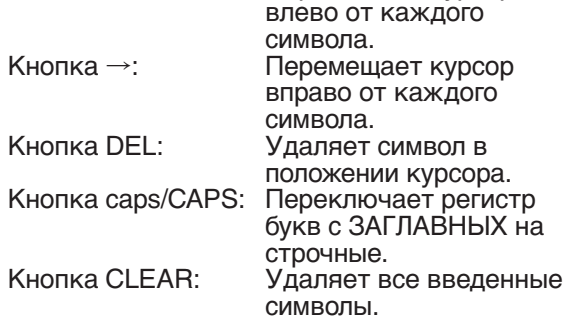

- 6. Выберите ОК для завершения выполнения настроек с сохраненными данными SSID. Выберите ОТМЕНА для завершения настроек без сохранения.
	- Экран возвратится в меню Настр.Беспр. Связи после выбора OK или ОТМЕНА.

# **Настройка канала**

- На экране будут отображены настройки меню Настр.Беспр.Связи.
- Нажмите кнопки ▲ или ▼ для выбора параметра Канал. **Канал Авто**

3. Нажмите кнопки < или > для выбора АВТО или

1-11. • Для отмены настройки нажмите кнопку MENU.

## **Настройка кодировки**

- На экране будут отображены настройки меню Настр.Беспр.Связи.
- 2. Нажмите кнопки ▲ или ▼ для выбора параметра Шифрование.

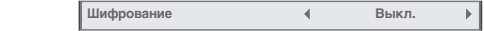

- 3. Нажмите кнопки  $\blacktriangleleft$  или  $\blacktriangleright$  для выбора SET  $\dashv$ .
- 4. Нажмите кнопку ENTER.
	- На экране появится диалоговое окно кодировки.

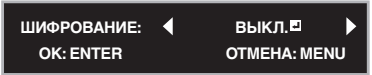

- 5. Нажмите кнопки **< или > для выбора Выкл.** <sup>+</sup> или другой кодировки.
- 6. Выберите параметр для настройки и нажмите кнопку ENTER.
	- На экране будет отображена страница KEY.
	- Для отмены настройки нажмите кнопку MENU.

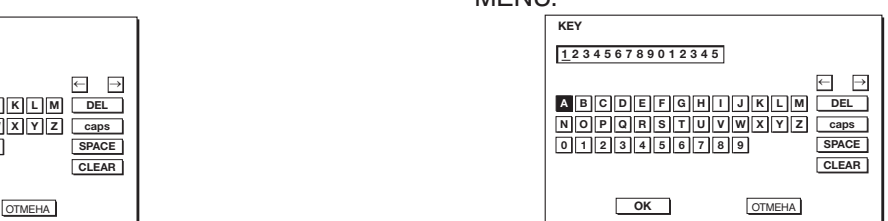

7. С помощью кнопок выбора направления  $\blacktriangle, \blacktriangledown, \blacktriangledown, \blacktriangle, \blacktriangledown, \blacktriangle, \blacktriangledown, \blacktriangle, \blacktriangledown, \blacktriangle, \blacktriangle, \blacktriangledown, \blacktriangle, \blacktriangle, \blacktriangledown, \blacktriangle, \blacktriangle, \blacktriangledown, \blacktriangle, \blacktriangle, \blacktriangledown, \blacktriangle, \blacktriangle, \blacktriangledown, \blacktriangle, \blacktriangle, \blacktriangle, \blacktriangledown, \blacktriangle, \blacktriangle, \blacktriangle, \blacktriangledown, \blacktriangle, \blacktriangle, \blacktriangle, \blacktriangle, \blacktriangle, \blacktriangle, \blacktriangle,$  $\blacktriangleleft$ ,  $\blacktriangleright$ , переместите курсор к нужным символам и нажмите кнопку ENTER.

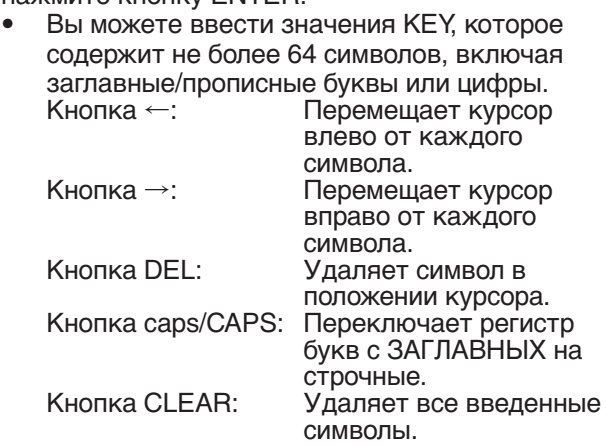

- 8. Выберите ОК для завершения выполнения настроек с сохраненными данными Шифрование и KEY. Выберите ОТМЕНА для завершения настроек без сохранения.
	- Экран возвратится в меню Настр.Беспр. Связи после выбора OK или ОТМЕНА.

## **Сетевые настройки (продолжение)**

- Количество доступных символов в поле KEY зависит от типа диска.
	- WEP 128bit(ASCII): 13 символов
	- WEP 64bit(ASCII): 5 символов
	- WEP 128bit(HEX): 26 Символов
	- WEP 64bit(HEX): 10 Символов
	- WPA-PSK(ASCII): 8-63 символов
	- WPA2-PSK(ASCII): 8-63 символов
	- WPA-PSK(HEX): 64 Символа
	- WPA2-PSK(HEX): 64 Символа
- Если введенные данные неправильны, на экране снова появится страница KEY после сообщения об ошибке.

### **Настройки беспроводного соединения**

- На экране будут отображены настройки меню Настр.Беспр.Связи.
- 2. Нажмите кнопки ▲ или ▼ для выбора настройки Уст.Беспр.Связи .

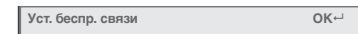

- 3. Нажмите кнопку ENTER.
	- На экране появится сообщение о подтверждении.
- 4. При повторном нажатии кнопки ENTER на экране будут отображены настройки параметра Настр.Беспр.Связи.
	- Возможно, пройдет немного времени до отображения введенных настроек.

### **Включение или выключение функции Открытие устройства AMX**

Выберите эту настройку при использовании контроллера AMX. (См. стр. 22 о настройках меню)

- 1. Откройте меню Настройка сети.
- 2. Нажмите кнопки ▲ или ▼ для выбора параметра Открытие устройства AMX.

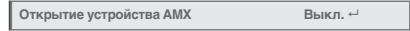

- 3. Нажмите кнопку ENTER.
	- На экране появится диалоговое окно AMX.

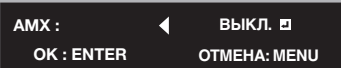

- 4. Нажмите кнопки < или > для выбора Вкл. или Выкл.
- 5. Выберите параметр для настройки и нажмите кнопку ENTER.
	- Для отмены настройки нажмите кнопку MENU.
	- Возможно, пройдет немного времени до отображения введенных настроек.

### **Инициализация сетевых настроек**

(См. стр. 22 о настройках меню)

- 1. Откройте меню Настройка сети.
- 2. Нажимая кнопки ▲ и ▼, выберите пункт Инициализация сети.
- 3. Нажмите кнопку ENTER. **Инициализация сети OK** 
	- На экране появится диалоговое окно Инициализация сети.
- 4. При повторном нажатии кнопки ENTER сетевые настройки будут инициализированы.
	- Возможно, пройдет немного времени до завершения инициализации выбранных настроек.

### **Перезапуск функций сети**

(См. стр. 22 о настройках меню)

- 1. Откройте меню Настройка сети.
- 2. Нажимая кнопки ▲ и ▼, выберите пункт Перезапуск сети.

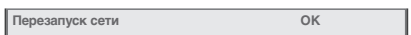

- 3. Нажмите кнопку ENTER.
	- На экране появится диалоговое окно Перезапуск сети.
- 4. При повторном нажатии кнопки ENTER сетевые настройки будут перезапущены.
	- Возможно, пройдет немного времени до перезапуска выполненных настроек.

### **Использование сетевых функций**

- При подключении компьютера и проектора с ЛВС, выполните конфигурацию IP адресов в одной сетевой группе.
- При подключении к различным сетевым группам используйте маршрутизатор. Более подробную информацию о подключении маршрутизатора вы можете получить у администратора сети.
- Правильно выполните конфигурацию НАСТРОЙКИ СЕТИ. Неправильные настройки не могут обеспечить нормальную связь. Подробности вы можете узнать у администратора сети.
- В зависимости от настроек режима ожидания проектора, функция ЛВС может быть недоступна. Более подробная информация о режиме ожидания дана на стр. 27.

### **Словарь терминов**

Более подробную информацию о нижеприведенных терминах вы можете получить в доступной специализированной литературе.

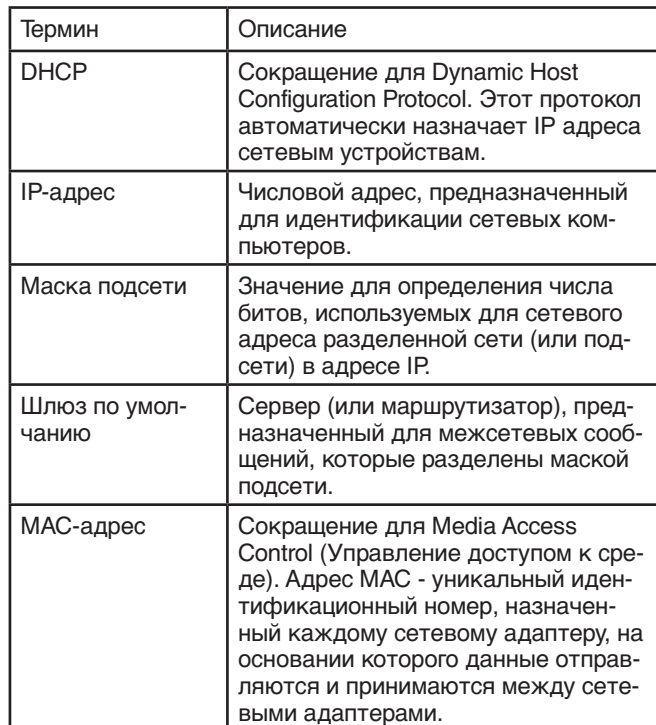

# <span id="page-38-0"></span>**Дополнительные функции экрана**

## **Экран USB**

С помощью данного проектора вы сможете проецировать компьютерные изображения, переданные через USB соединение. Вам не нужно устанавливать новые драйверы для использования данной функции.

### **Важно:**

- Поддерживаются следующие операционные системы: Windows XP, Windows Vista и Windows 7.
- Поддерживает проецирование только одной страницы.
- Движущиеся изображения не отображаются.

### **Подключение**

Подключите проектор к компьютеру с помощью отдельно приобретаемого кабеля USB.

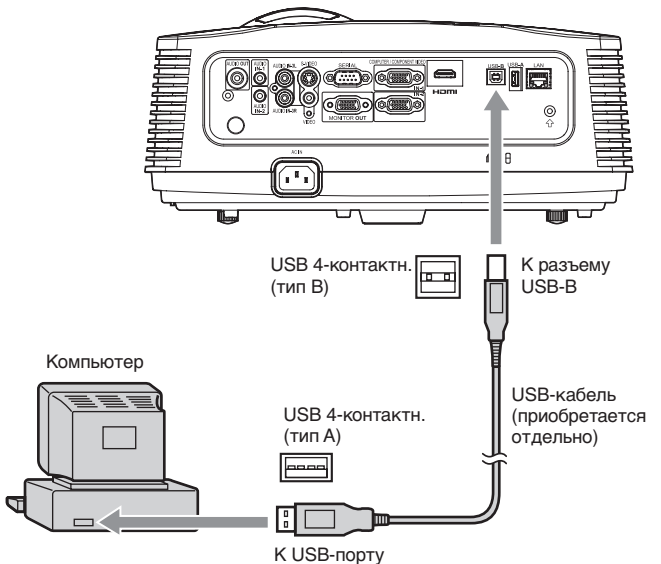

### **Важно:**

- Разъем USB-B проектора совместим с форматом USB 2.0.
- Не используйте USB концентратор между проектором и компьютером.

### **Работа устройства**

- 1. Выберите вход USB Display нажатием кнопки USB DISP. на пульте ДУ или кнопки COMPUTER на проекторе.
	- При каждом нажатии кнопки COMPUTER на панели управления источники входного сигнала переключаются в следующем порядке: Computer1, Computer2, HDMI, LAN Display, USB Display и PC Less Presentation.
	- При выборе входа USB Display на экране будет показана соответствующая заставка.

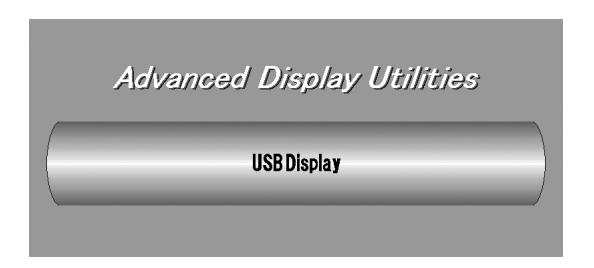

- 2. При подключении компьютера к проектору на экране автоматически будет отображена страница компьютера.
- 3. По завершении проецирования из входа USB Display отключите USB кабель из разъема проектора.
	- Нет необходимости соблюдать правила безопасного извлечения оборудования на компьютере, также вы можете нажать кнопку UNPLUG на пульте ДУ.

### **Важно:**

• При проецировании изображения разрешение компьютера изменится на WXGA/XGA в соответствии с моделью проектора, и также изменится после отключения USB кабеля.

## <span id="page-39-0"></span>**LAN Display** LAN Display

С помощью данного проектора вы сможете проецировать компьютерные изображения, переданные по проводному или беспроводному соединению. **Was also perform the following during the following during the following the following the language** 

Вы также можете выполнить следующие действия во время проецирования в режиме LAN Display:

- Возможность разделенного проецирования 4-в-1 нозможность разделенного проецирования ч-в<br>На одном экране одновременно можно будет na sense is part of the properties in the months of the space. Управление на удаленном рабочем столе
- Подключение устройства, например, мышки или клавиатуры, к разъему USB-А проектора позволят выполнить следующие операции на<br>проекторе проекторе.
	- Отображение файлов на компьютере
	- Управление приложениями
	- Отображение серверных файлов по сети
	- Просмотр страниц в Интернете.

Для использования функции LAN Display вам для использования функции EAM Display вам<br>потребуется установить программное обеспечение "LAN Display System", содержащееся на входящем в комплект диске.<br>\*

### Важно:

- Поддерживаются следующие операционные системы: Windows XP, Windows Vista и Windows 7. Important:
- Управление на рабочем столе недоступно в режиме разделения экрана и проецирования 4-в-1, а также во время беспроводного соединения ЛВС. В процести разработа в соединения ЛВС.
- Движущиеся изображения не отображаются.

### Установка программного обеспечения

### **Установка системы LAN Display**

установка системы ЕАН Бізріау<br>До начала установки, убедитесь, что прочитали файл «ReadMe.txt", содержащийся на диске. Скопируйте файл "LAN Display System.exe", расположенный в папке TOOLS на диске, на жесткий диск компьютера.

- диск компьютера.<br>1. Дважды щелкните по файлу «LAN Display г. дважды щелкните по фаилу «дит Display<br>System.exe", и запустите инсталлятор системы LAN Display. The contract of the contract of the contract of the contract of the contract of the contract of the contract of the contract of the contract of the contract of the contract of the contract of the contract of t
- 2. На экране будет отображено окно установки. Щелкните по кнопке [Next] (Далее).
- щелкните по кнопке [вехт] (далее).<br>● Процесс установки будет запущен.

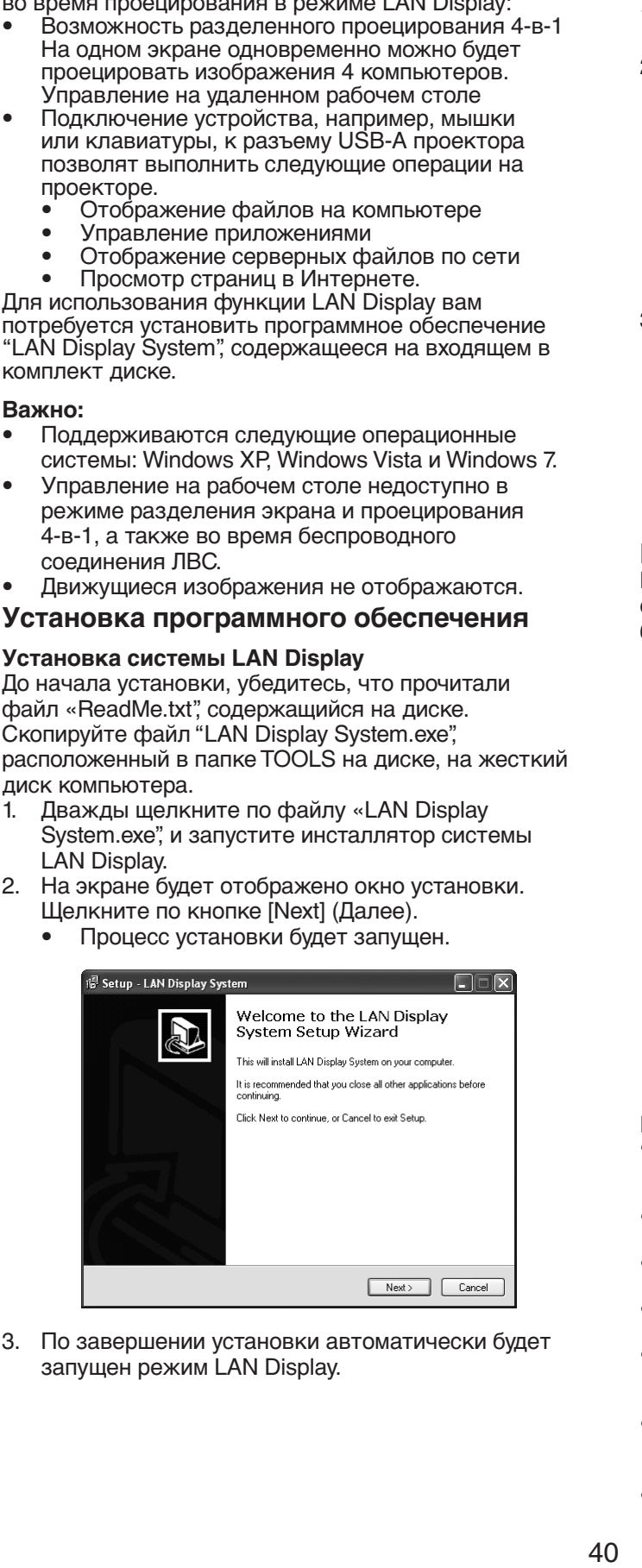

3. По завершении установки автоматически будет запущен режим LAN Display.

# Удаление системы LAN Display (деинсталляция)<br>Важно:

### **Важно:**

- При деинсталляции системы LAN Display необходимо предварительно завершить работу. Если приложение все еще используется, деинсталляция может быть неверно выполнена.
- 1. Выберите [Start]-[All Programs]-[LAN Display System]-[Uninstall].
- 2. На экране будет отображено окно деинсталляции системы LAN Display. Щелкните кнопку [Yes].
	- Процесс деинсталляции будет запущен. displayed. Click [Yes]. • The unit developed in the unit of

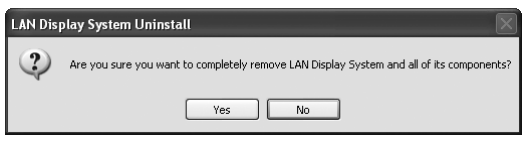

3. По завершении деинсталляции щелкните по кнопке [OK]. [OK].

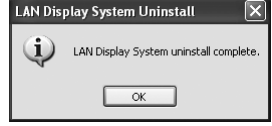

• Автоматически будут удалены файлы настроек и лог-файлы.

# **Подключение**

**подключение**<br>Подключите проектор к компьютеру с помощью отдельно приобретаемого кабеля LAN или отдольно приооретасмого каролят<u>ы</u><br>беспроводного USB ЛВС адаптера. i ioдключите проектор к компьютеру с помощью.<br>Отвеличе лючебретесного кобеля LAN цян.

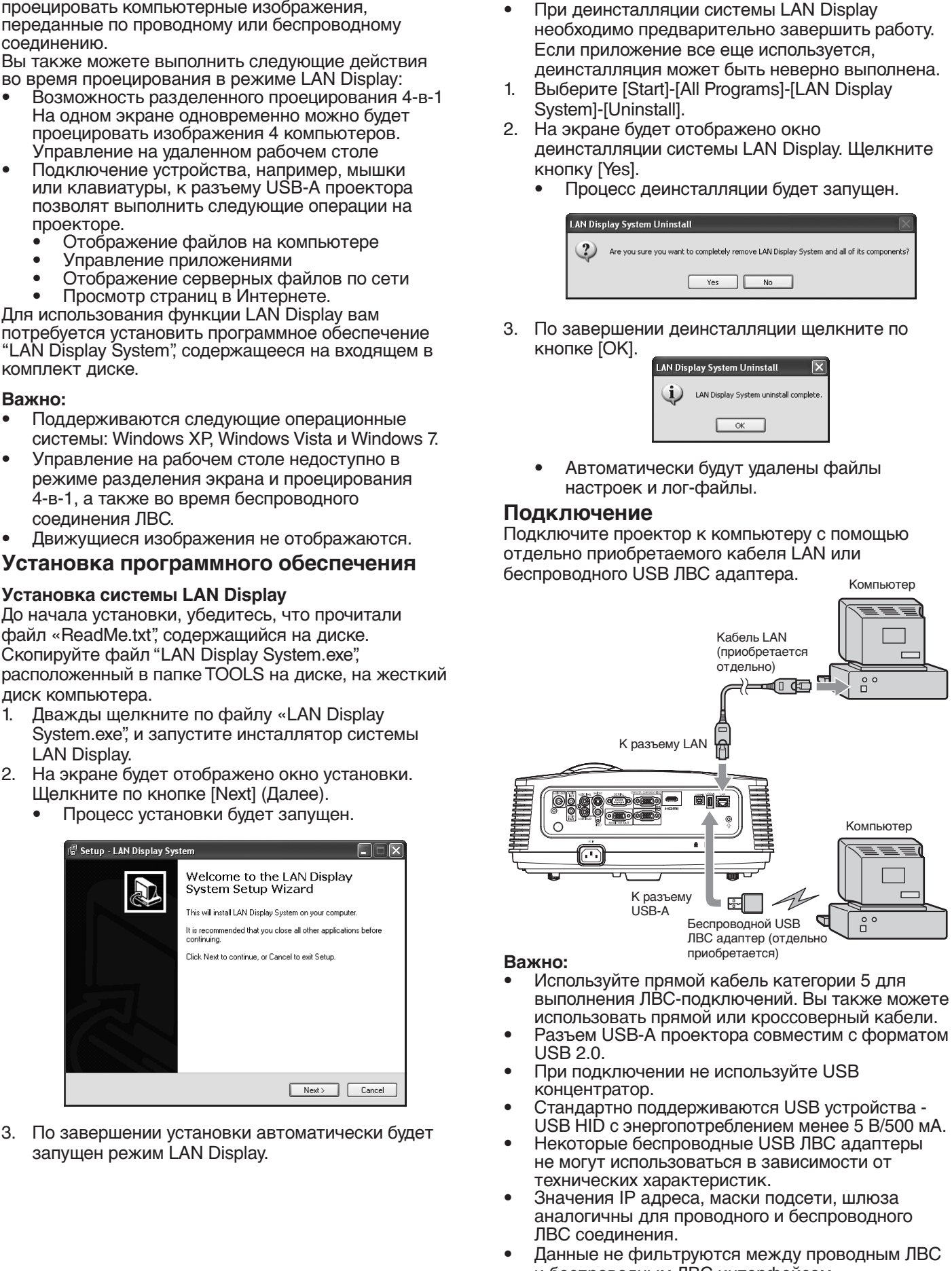

#### **Важно:**

- Используйте прямой кабель категории 5 для выполнения ЛВС-подключений. Вы также можете использовать прямой или кроссоверный кабели.
- Разъем USB-А проектора совместим с форматом USB 2.0.
- При подключении не используйте USB концентратор.
- Стандартно поддерживаются USB устройства -USB HID с энергопотреблением менее 5 В/500 мА.
- Некоторые беспроводные USB ЛВС адаптеры HEROTOPBIE OECHPOBOДНЫЕ OOD TIDO AДANTE he mery menesheedsareen Bleashemmeern on<br>Технических характеристик.
- Значения IP адреса, маски подсети, шлюза аналогичны для проводного и беспроводного ЛВС соединения. араге бол войта.<br>Параге соединения.<br>Постана и министерство ДАЛ анд министерситету ДАЛ английский и действия действия для компьютерной как и действ
- Данные не фильтруются между проводным ЛВС и беспроводным ЛВС интерфейсом. • данные не фильтруются между проводны

### **Проекция**

### **Выбор источника входного сигнала LAN Display**

- 1. Нажмите кнопку LAN DISP. на пульте ДУ или
	- кнопку COMPUTER на панели проектора. • При каждом нажатии кнопки COMPUTER на панели управления источники входного сигнала переключаются в следующем порядке: Computer1, Computer2, HDMI, LAN Display, USB Display и PC Less Presentation.
	- При выборе входа LAN Display на экране будет показана соответствующая заставка.

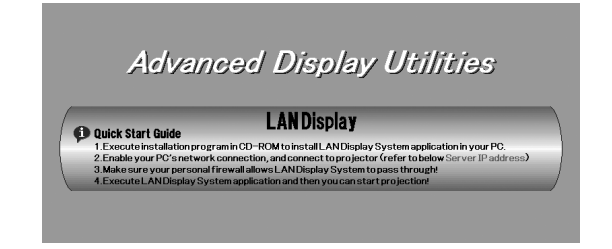

### **Запуск системы LAN Display**

- 2. Щелкните по иконке LAN Display для запуска программы.
	- Программа автоматически начнет выполнение поиска проекторов.
	- Во время выполнения поиска на экране будет отображена иконка поиска.

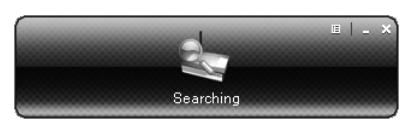

- По нахождению проектора, компьютер автоматически авторизируется в проекторе и на экране будет отображено компьютерное изображение. На экране компьютера будет отображен интерфейс главного пользователя.
- Если программа нашла несколько проекторов, на экране компьютера будет отображено следующее окно.

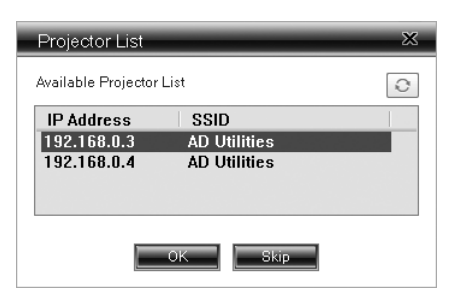

Выберите нужный проектор и щелкните по кнопке [OK]. Компьютер выполнит авторизацию и на экране будет отображено компьютерное изображение.

### **Работа в системе LAN Display**

3. Щелкните по кнопкам в интерфейсе главного пользователя для управления проецированием.

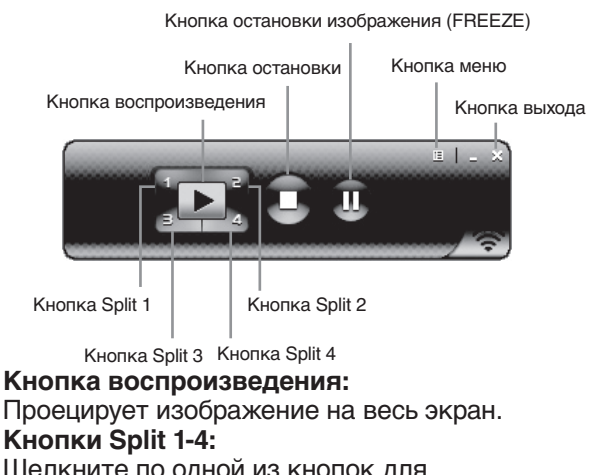

- Щелкните по одной из кнопок для проецирования изображения на соответствующем экране.
- **Кнопка остановки: Останавливает проецирование.**
- **Кнопка остановки изображения:**  Останавливает отображение проецируемого изображения.
- **Кнопка меню:** Отображает окно меню. (Более подробная информация дана в следующих пунктах.)
- **Кнопка выхода:**  Выход из системы LAN Display.
- 4. Щелкните по кнопке Menu в интерфейсе для отображения главного окна и выбора соответствующих функций.

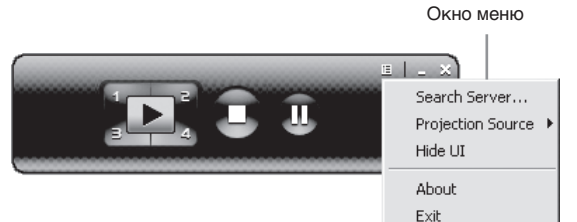

**• Search Server**

Выполняет поиск проекторов в сети. При выборе этой функции проецирование LAN Display будет автоматически закрыто.

**• Projection Source**

Позволяет выбрать страницу для проецирования, главную страницу или расширенное изображение, что активируется функцией виртуального дисплея компьютера.

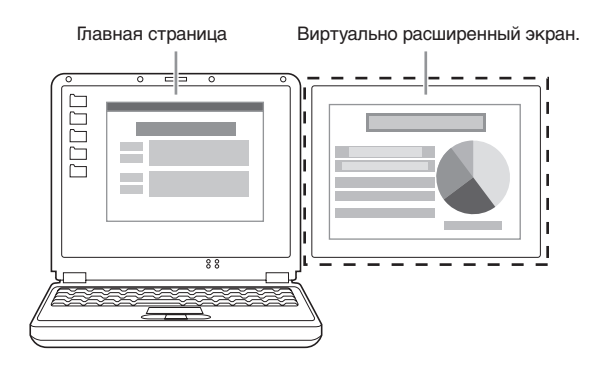

### **Важно:**

- Функция виртуального экрана поддерживается только в Windows XP.
- Для проецирования виртуально расширенного экрана необходимо установить драйвер Virtual display.
- **Hide UI**

Скрывает или отображает пользовательский интерфейс.

- **About** Отображает версии информации программного обеспечения LAN Display System.
- **Exit** Выход из системы LAN Display.

### **Завершение проецирования системы LAN Display**

- 5. Щелкните по кнопке Exit в пользовательском интерфейсе или в главном окне для выхода из системы LAN Display.
- 6. В случае использования беспроводного соединения ЛВС, отключите беспроводной USB ЛВС адаптер из проектора. До отключения убедитесь, что нажали кнопку UNPLUG на пульте ДУ и выбрали [Yes] на экране с помощью кнопок  $\triangleleft$  или  $\triangleright$ , а затем нажмите кнопку ENTER.

**Использование удаленного рабочего стола**  Подключите USB устройство, например, мышку или клавиатуру, к порту USB-A на проекторе. Во время проецирования изображений с компьютера в системе LAN Display вы сможете управлять компьютером с проектора.

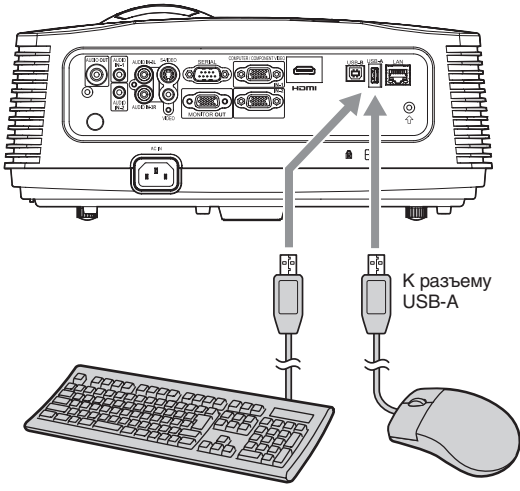

Одно из подключенных USB устройств.

### **Установка драйвера виртуального экрана**

Для проецирования виртуально расширенного экрана необходимо следующим образом установить драйвер Virtual display.

- 1. Дважды щелкните по файлу «Virtual display driver. exe" в папке "LAN Display System", и запустите установку драйвера.
- 2. На экране будет отображено окно установки. Щелкните по кнопке [Next] (Далее) и выполняйте все указанные действия.

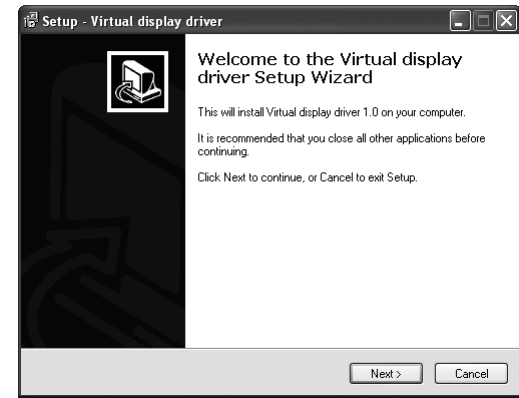

3. По завершении инсталляции перезапустите компьютер.

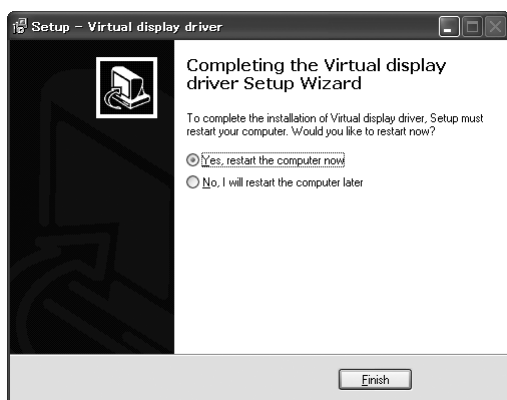

#### Важно:

- Не переключайте источник входного сигнала на USB Display или PC Less Presentation во время беспроводного ЛВС соединения. В противном случае при переключении, соединение будет прервано.
- При проецировании изображения разрешение компьютера изменится на WXGA/XGA в соответствии с моделью проектора и автоматически будет восстановлено после выхода из приложения LAN Display System.
- Во время беспроводного ЛВС соединения проектор не будет связываться с точкой доступа.
- Во время беспроводного соединения ЛВС доступен лишь режим инфраструктуры. Специальные режимы недоступны.

## **PC Less Presentation**

С помощью этого приложения вы сможете проецировать изображения JPEG и контент PtG, сохраненный на USB устройстве, например, запоминающем USB устройстве, без необходимости использования компьютера.

Вы также сможете оформить эффектную презентацию этих материалов с помощью функции AutoRun и функции презентации.

Для создания контента PtG вам потребуется

установить программное обеспечение "PtG Converter-Lite", содержащееся на входящем в комплект диске.

#### **Важно:**

- Поддерживаемый формат USB флэшнакопителя - FAT32.
- Поддерживается только один раздел USB флэшнакопителя.
- Стандартно поддерживаются USB устройства – запоминающие USB устройства с энергопотреблением менее 5 В/500 мА.
- - Ограничения для просмотра JPG файлов: 10 МБ или менее
	- Количество пикселей: 40 мегапикселей
	- (24 бит) или менее • Размер: 6192\*6144 или менее<br>Название файла: Поддерживаются Поддерживаются символы ASCII. • Эскиз: Поддерживаются
- из EXIF). • Ограничения для просмотра PtG файлов: • Название файла: Поддерживаются
	-

символы ASCII. • Эскиз: Поддерживаются файлы эскизов.

файлы (полученные

- Приложение PC Less Presentation не поддерживает следующие форматы изображений:
	- Расширенное DCT преобразование
	- Кодировка Lossless
	- Кодировка Hierarchical
	- Прогрессивное сканирование
	- Входной формат YUV4:1:1, уровень серого 16x16 пикселей MCU
	- Ширина декодированного изображения менее 64 пикселей для YUV4:2:0/4:2:2 и 32 пикселя для YUV4:4:4.
	- Высота декодированного изображения менее 32 пикселя.
	- Исходные изображения размером 12 бит на каждое

### **Установка приложения PtG Converter-Lite**

### **О приложении PtG Converter-Lite**

PtG Converter-Lite представляет собой программное обеспечение, которое преобразует файлы PPT, созданные в Microsoft Office PowerPoint в файлы PtG, которые затем проецируются в приложении PC Less Presentation. Заметки о страницах, остановках и анимации, содержащиеся в PPT файлах, также будут преобразованы.

#### **Основные характеристики**

- Возможность преобразования до 20 страниц PPT
- Возможность преобразования в 800\*600\*16bpp PtG

### **Системные требования**

- Центральный процессор:
- Intel Pentium-M 1.5G или более поздняя модель • Память:
- Рекомендуемый объем 256 МБ и более.
- Операционная система: Windows XP, Windows Vista или Windows 7
- Microsoft Office: Microsoft Office 2003 и Microsoft Office 2007

### **Установка приложения PtG Converter-Lite**

До начала установки, убедитесь, что прочитали файл «ReadMe.txt", содержащийся на диске. Скопируйте файл "PtG Converter-Lite.exe", расположенный в папке TOOLS на диске, на жесткий диск компьютера.<br>1 Пважды шелкните по файлу «PtG-Converte

- 1. Дважды щелкните по файлу «PtG-Convertersetup.exe", и запустите инсталлятор приложения PtG Converter-Lite.
- 2. На экране будет отображено окно установки. Щелкните по кнопке [Next] (Далее).
	- Процесс установки будет запущен.

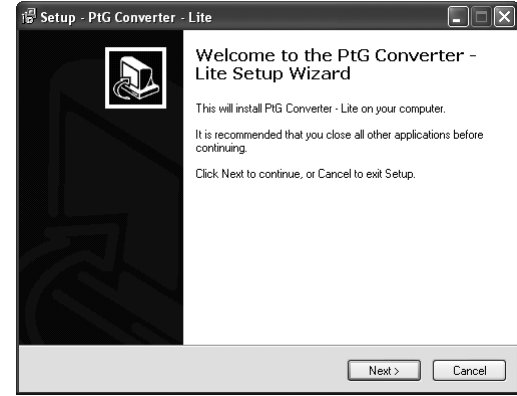

3. По завершении деинсталляции щелкните по кнопке [Finish] (Готово).

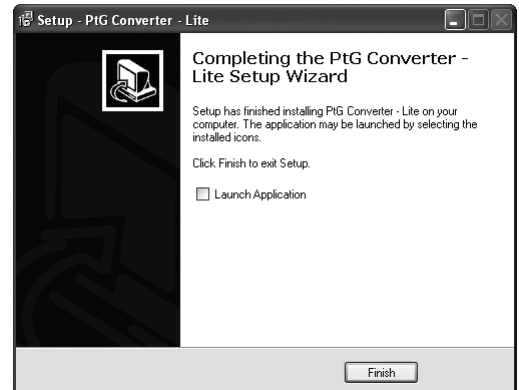

### **Удаление приложения PtG Converter-Lite (деинсталляция)**

#### **Важно:**

- При деинсталляции приложения PtG Converter-Lite необходимо предварительно завершить работу. Если приложение все еще используется, деинсталляция может быть неверно выполнена.
- 1. Выберите [Start]-[All Programs]-[PtG Converter]- [Uninstall].
- 2. На экране будет отображено окно деинсталляции PtG Converter-Lite. Щелкните кнопку [Yes].
	- Процесс деинсталляции будет запущен.

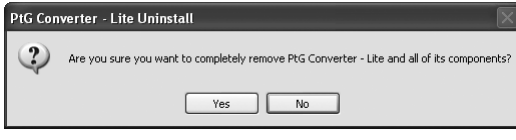

3. По завершении деинсталляции щелкните по кнопке [OK].

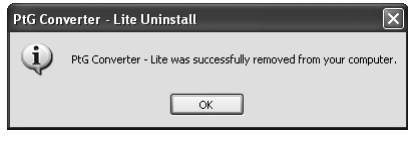

- 43
- Автоматически будут удалены файлы настроек и лог-файлы.

### **Дополнительные функции экрана (продолжение)** Advanced display utilities (continued)

#### **Преобразование файлов PPT в формат PHG с помощью приложения PtG Converter-Lite** the PtG Converter-Lite Important:

1. Щелкните по иконке <sup>1</sup> PtG Converter-Lite для the program. Since  $\overline{3}$ запуска программы.

Панель меню Кнопка преобразования PPT

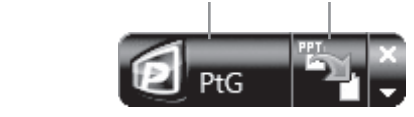

• Панель меню

• Menu bar Щелкните правой кнопкой мышки для открытия меню.

- wento.<br>• Max Circle Animation:
- Max Circle Animation: Определяет максимальное время анимации. • About:
	- программного обеспечения. Отображает информацию о версии
		- Exit:
	- Кнопка преобразования РРТ: Выход из приложения PtG Converter-Lite
- Предназначена для запуска преобразования файлов PPT в формат PtG.
	- $\mathcal{L}$ . 2. Щелкните кнопку PPT.
- выбора файла. • На экране будет отображена страница

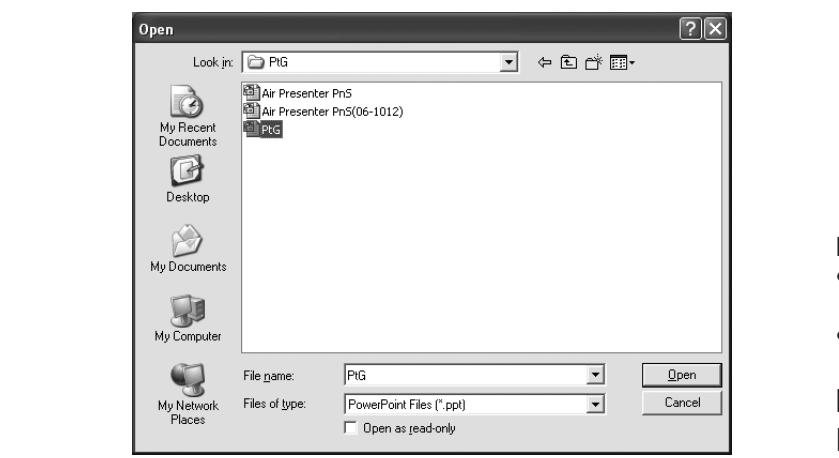

- 3. Выберите файл РРТ, который хотите<br>Freef reserved way want to consul преобразовать и нажмите [Open].
	- та экрано будот отворажена отраница.<br>местоположения и названия файла. name appears. • На экране будет отображена страница выбора

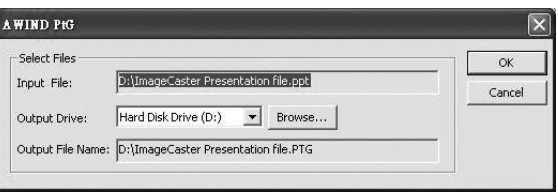

- 4. Set the file destination and the name. файла. 4. Определите местонахождение и название
	- Преобразованный файл будет сохранен в той же папке, что и исходный файл.
	- Название преобразованного файла будет идентично исходному файлу по умолчанию.<br>
	— Шериштер по умолча [OK] - представил по умолчанию.
- преобразования. 5. Щелкните по кнопке [OK] для запуска
- 6. По завершении процесса преобразования щелкните по кнопке [OK].

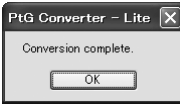

### **Важно:**

- компьютера, также могут быть преобразованы. Тем не менее, следующие моменты не поддерживаются. • Все эффекты анимации, доступные на экране
	- Эффекты анимации с настройками таймера repeat setting или повтора.
	- Эффекты анимации, длящиеся более 60 company company company company company in the set of the set of the set of the set of the set of the set of t<br>and the set of the set of the set of the set of the set of the set of the set of the set of the set of the set секунд в одном движении.
	- Страницы, содержащие более 3 секунд<br>ПРОСТОЯ простоя
		- Вложенные файлы в объект VBA
	- Вложенные файлы в объект OLE • OLE object embedded files

### **Подключение**

Подключите USB устройство к разъему USB-A проектора.

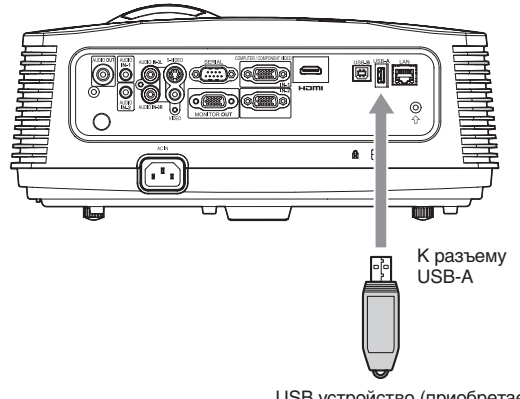

отдельно) USB устройство (приобретается

#### **Важно:**

- **ьажно:**<br>● Разъем USB-А проектора совместим с форматом  $USB 2.0.$
- $\Box$  При подключении не используйте USB  $\sim$   $\sim$   $\sim$ концентратор.

### $\Box$  Использование приложения PC Less **Presentation**

### Performing the PC Less Presentation **Выбор входа PC Less Presentation**

- 1. Нажмите кнопку VIEWER на пульте ДУ или а инопку COMPUTER на панели проектора.<br>Последните
	- При каждом нажатии кнопки COMPUTER на панели управления источники входн<br>сигнала переключаются в следующем **витката переклю кастен в опедующем**<br>порядке: Computer1, Computer2, HDMI, LAN mentation computer it, computers, HDMI, 2011.<br>Display, USB Display и PC Less Presentation. на панели управления источники входного
	- При выборе входа PC Less Presentation на экране будет отображена страница PC Less Presentation.

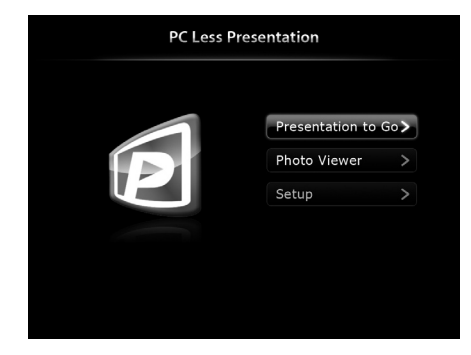

### **Подготовка к работе**

- 2. С помощью кнопок ▲ или ▼ на пульте ДУ
	- выберите Setup и нажмите кнопку ENTER.
		- На экране будет отображена страница Setup.

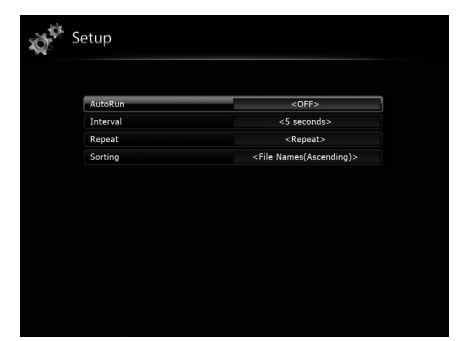

- 3. Нажмите кнопки ▲ или ▼ для выбора параметра настройки и нажмите кнопки < или  $\blacktriangleright$  для изменения настройки.
	- AutoRun:

Позволяет включить или выключить функцию AutoRun и презентацию.

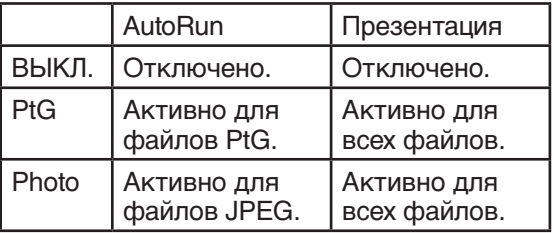

• Interval:

Определяет интервал для отметки паузы PtG файлов или презентации фотографий в течение 5/10/30/60/300 секунд.

- Repeat: Включает или отключает повторное выполнение функции AutoRun или отображения презентации для файлов фотографий и PtG.
- Sorting: Определяет способ сортировки файлов по названию файлов File Name (Ascending)(в возрастающем порядке), File Name (Descending)(в убывающем порядке), или по времени Time (New to Old)(от новых к старым) или Time (Old to New)(от старых к новым).
- 4. Для возврата на страницу PC Less Presentation нажмите кнопку ENTER.

### **Отображение файла PtG**

- 5. С помощью кнопок ▲ или ▼ на пульте ДУ выберите Presentation to Go и нажмите кнопку ENTER.
	- На экране будет отображена страница выбора файла.

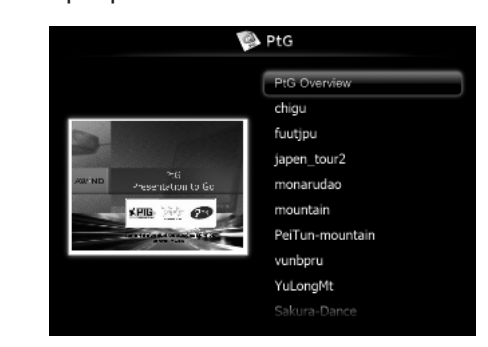

- 6. С помощью кнопок ▲ или ▼ выберите файл или папку, которую хотите отобразить, и нажмите кнопку ENTER.
	- При выборе папки на экране будут отображены подчеркнутые названия файлов. Затем выберите файл.
	- Изображение на странице 1 будет отображено на экране.
- 7. Измените страницу с помощью кнопок  $\blacktriangle$ ,  $\nabla$  или  $\blacktriangleright$ .
	- Кнопка А: К предыдущей странице
	- Кнопка ▼: К следующей странице
	- Кнопка  $\blacktriangleright$ : К следующей паузе
- 8. Нажмите кнопку **4** для закрытия страницы. • Экран возвратится к странице выбора файла.

### **Отображение файла JPEG**

5. С помощью кнопок ▲ или ▼ на пульте ДУ выберите Photo Viewer и нажмите кнопку ENTER.

• На экране будет отображена страница выбора файла.

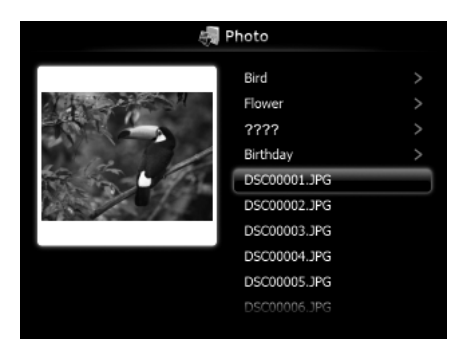

- 6. С помощью кнопок ▲ или ▼ выберите файл или папку, которую хотите отобразить, и нажмите кнопку ENTER.
	- При выборе папки на экране будут отображены подчеркнутые названия файлов. Затем выберите файл.
	- Изображение выбранного файла будет отображено на экране.
- 7. Измените файл с помощью кнопокА, ▼или ►.
	- Кнопка ▲: К предыдущему файлу
	- Кнопка ▼: К следующему файлу
	- Кнопка  $\blacktriangleright$ : К следующему файлу
- 8. Нажмите кнопку **4** для закрытия страницы.
	- Экран возвратится к странице выбора файла.

### <span id="page-45-0"></span>**Отображение функции AutoRun**

- 5. Создайте папку «AUTORUN" в корневой директории USB устройства с помощью компьютера или другого устройства.
- 6. Сохраните файл PtG или JPEG файлы в папке AUTORUN.

### **Важно:**

- Функция AutoRun поддерживает работу лишь с одним файлом PtG. При наличии нескольких PtG файлов в папке AUTORUN будет воспроизводиться первый PtG файл.
- 7. Подключите USB устройство к разъему USB-A проектора.
	- Файлы, определенные настройкой AutoRun (PtG или Photo) будут воспроизводиться автоматически.
- 8. Нажмите кнопку ENTER для запуска и остановки воспроизведения.
- 9. Нажмите кнопки  $\blacktriangle$ ,  $\nabla$  или  $\nabla$  для изменения воспроизводимого файла.
	- Кнопка А: К предыдущей странице/ предыдущему файлу
	- Кнопка ▼: К следующей странице/ следующему файлу
	- Кнопка  $\blacktriangleright$ : К следующей остановке/ следующему файлу
- 10. Нажмите кнопку **4** для закрытия страницы **AutoRun.** 
	- Экран возвратится к странице выбора файла.

### **Отображение функции презентации**

- 5. С помощью кнопок ▲ или ▼ на пульте ДУ выберите Presentation to Go или Photo Viewer и нажмите кнопку ENTER.
	- На экране будет отображена страница выбора файла.
- 6. С помощью кнопок ▲ или ▼ выберите файл или папку, которую хотите отобразить, и нажмите кнопку ENTER.
	- При выборе папки на экране будут отображены подчеркнутые названия файлов. Затем выберите файл.
	- При выборе файла PtG этот файл будет отображаться в презентации.
	- При выборе JPEG файла в презентации будут отображаться все файлы в той же папке, в которой расположен выбранный JPEG файл.
- 7. Нажмите кнопку ENTER для запуска и остановки воспроизведения.
- 8. Нажмите кнопки ▲, ▼ или ▶ для изменения воспроизводимого файла.
	- Кнопка А: К предыдущей странице/ предыдущему файлу
	- Кнопка ▼: К следующей странице/ следующему файлу
	- Кнопка  $\blacktriangleright$ : К следующей остановке/ следующему файлу
- Нажмите кнопку < для закрытия презентации.
- Экран возвратится к странице выбора файла.

#### **Завершение работы с приложением PC Less Presentation**

Отключите USB устройство из проектора. До отключения убедитесь, что нажали кнопку UNPLUG на пульте ДУ и выбрали [Yes] на экране с помощью кнопок  $\blacktriangleleft$  или  $\blacktriangleright$ , а затем нажмите кнопку ENTER.

### **Отображение пользовательского изображения при запуске или выключении звука**

Вы можете включить показ требуемого изображения в качестве экрана запуска (или заставки). Используя меню, Вы также можете использовать его в качестве фона, который появляется при отключении или отсутствии видеосигнала.

#### **Важно:**

• Вы можете захватить картинку, поступающую из входных источников COMPUTER1, COMPUTER2, HDMI, LAN Display, USB Display и PC Less Presentation.

#### **Процедура**

(См. стр. 22 о настройках меню)

- 1. Выберите источник входного сигнала Computer1, Computer2 или HDMI.
- 2. Проецируйте требуемое изображение.
- 3. Вызовите на экран меню Параметр.
- 4. Выберите пункт Захват Изображения, нажимая кнопки  $\blacktriangle$  или  $\nabla$ .

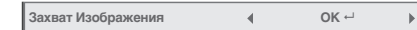

- 5. Нажмите кнопку ENTER.
	- При начале захвата на экране отобразится захваченное изображение.
	- Кнопки не будут функционировать о завершения захвата после нажатия кнопки ENTER один раз.
	- Когда разрешение экрана меньше XGA(1024 x 768), изображение будет захвачено с разрешением XGA.
	- Когда разрешение экрана больше XGA(1024 x 768), будет захвачено изображение XGA.

#### **Важно:**

- Захваченное изображение будет удалено нажатием кнопки ENTER. Если вы случайно нажали кнопку ENTER, постарайтесь снова захватить изображение.
- Захваченное изображение будет отображаться при следующем запуске, если параметр Заставка в меню Параметр установлен в значение Польз. Если захваченное изображение не выводится, убедитесь, что настройка экраназаставки Заставка в меню Параметр находится в положении Выкл. (См. стр. 28).
- Чтобы вывести захваченное изображение во время отключения видео, установите Режим AV без звука в меню Параметр на Изобр.-Польз. (См. стр. 28).
- Если Back Color в меню Параметр установлен на Изобр.-Польз., захваченное изображение будет выводиться при отсутствии сигнала.
- Некоторые изображения не могут быть захвачены правильно из-за типа сигнала.

### **Стоп-кадр**

#### **Для временной остановки движущейся картинки (или для отображения неподвижного изображения):**

Нажмите кнопку FREEZE на пульте ДУ.

• Данное изображение будет временно остановлено.

#### **Для восстановления движения изображения:**

Повторно нажмите кнопку FREEZE на пульте ДУ. **Важно:**

#### • Не удерживайте долгое время неподвижное изображение, так как возможно появление остаточных изображений на экране.

### **Увеличение изображения**

Нажав кнопку MAGNIFY на пульте дистанционного управления, Вы можете увеличить изображение, чтобы рассмотреть мелкие детали.

- Режим MAGNIFY не работает с некоторыми входными сигналами. Подробности см. на стр. 60.
- Режим MAGNIFY не работает с видеосигналом и сигналом S-VIDEO.

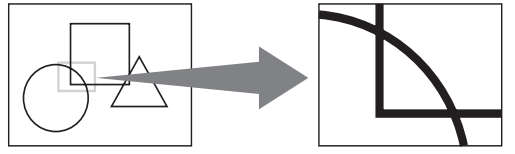

Увеличенное изображение

### **Использование режима MAGNIFY:**

- 1. Нажмите кнопку MAGNIFY.
	- Вы можете выбрать увеличиваемую область, нажимая кнопки  $\blacktriangle$ ,  $\nabla$ ,  $\nabla$   $\blacktriangleleft$  и  $\nabla$  на пульте дистанционного управления.
	- Вы можете изменять увеличение выбранной области, нажимая кнопки VOLUME  $\blacktriangle$  и $\nabla$ .
- 2. Еще раз нажмите кнопку MAGNIFY для выхода из режима увеличения.
	- Появится нормальное изображение.

#### **Важно:**

• В режиме MAGNIFY Вы не можете регулировать громкость.

### **Защита паролем**

Данный проектор имеет функцию защиты паролем, которая предназначена для предотвращения выполнения неправильных операций детьми и установки контролируемого доступа для определенных пользователей. При включении защиты, когда проектор включается, появляется экран приветствия (заставка) и остается на экране, пока не введен пароль. После ввода пароля заставка сменится на нормальное изображение.

### **Для настройки пароля:**

(См. стр. 22 о настройках меню)

- 1. Вызовите на экран меню Параметр.
- 2. Нажмите кнопки ▲ или ▼ для настройки параметра Пароль.

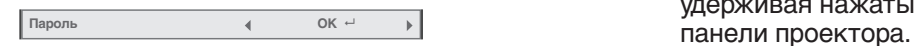

- 3. Нажмите кнопку ENTER.
	- Появится меню Пароль.

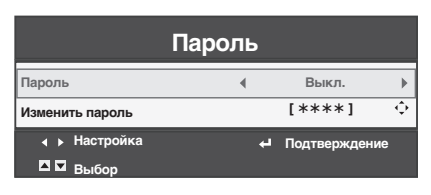

- Нажимая кнопки  $\blacktriangle$  и  $\nabla$ , выберите пункт Изменить пароль.
- 5. Нажмите кнопку ENTER.
	- Появится экран ввода нового пароля.

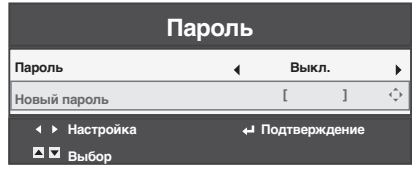

- После установки пароля на экране будет отображен экран для ввода старого пароля. В этом случае введите старый пароль, выполнив те же действия, что и описанные в следующем пункте, затем нажмите кнопку ENTER. Затем появится экран ввода нового пароля.
- 6. Введите пароль из 4–8 цифр, используя кнопки о ниже:

$$
\blacktriangle, \blacktriangleright, \blacktriangleright \blacktriangleleft \blacktriangleleft \blacktriangleright
$$

$$
(\triangle = 1, \triangleright = 2, \triangleright = 3, \blacktriangleleft = 4)
$$

- Для отмены процедуры нажмите кнопку MENU.
- 7. Нажмите кнопку ENTER.
- 8. Нажмите кнопку MENU для выхода из меню.

### **Включение и выключения защиты паролем:**

(См. стр. 22 о настройках меню)

- 1. Вызовите на экран меню Параметр.
- 2. Нажмите кнопки ▲ или ▼ для настройки параметра Пароль.
- 3. Нажмите кнопку ENTER. • Появится меню Пароль.
- 4. Нажмите кнопки А или  $\nabla$  для настройки параметра Пароль.

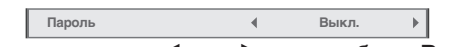

- 5. Нажмите кнопки **< или > для выбора Вкл. или** Выкл.
- 6. Нажмите кнопку MENU для выхода из меню.

#### **Важно:**

• Функцию защиты паролем можно отключить, удерживая нажатыми кнопки MENU и ENTER на

### **Управление через компьютер**

Вы можете управлять работой проектора с помощью персонального компьютера по сети ЛВС.

### **Главные функции**

### **ProjectorView Global+**

Инструмент группового управления/контролирующий инструмент

- Работа в режиме групповой операции одного проектора/множества проекторов.
- Возможность отдельного программирования включения/выключения питания для каждого дня недели.
- Проверка состояния проектора и сообщение о краже.
- Установка IP конфигурация проектора
- Активация Visual PA2 для отображения определенных символов на экране.
- Функция озвучивания текста для громкого прочтения сообщений, отображаемых в окне Visual PA2.

### **Открытие устройства AMX**

Проектор может управляться системой управления AMX.

### **Crestron Roomview™ Connected**

Проектор может управляться системой управления и программным обеспечением Crestron Electronics, Inc.

### **PJLink™**

Проектор поддерживает протокол PJLink™ для управления проектором, Вы можете отслеживать работу проектора при помощи того же приложения среди проекторов разных моделей и разных производителей.

### **О ProjectorView Global+**

• Более подробная информация дана в «Руководстве пользователя Сервисной программы для управления ЛВС», содержащейся на диске.

### **О AMX Device Discovery**

• Эта технология AMX предназначена для облегчения конфигурации системы управления AMX и другими целевыми устройствами. Более подробную информацию см. на веб-сайте AMX. URL <http://www.amx.com/>

### **О Crestron RoomView™ Connected**

- Эта технология Crestron Electronics, Inc. предназначена для облегчения конфигурации системы управления Crestron и другими целевыми устройствами. Более подробную информацию см. на веб-сайте Crestron Electronics, Inc.
- URL <http://www.crestron.com>
- URL <http://www.crestron.com/getroomview/>

### **О PJLink™**

- Для использования функции PJLink™ требуется программное обеспечение PJLink™.
- Для использования этой функции установите значение сетевой сертификации в соответствии с настройками используемого сетевого приложения. (См. стр. 34).
- Характеристики PJLink™ приводятся на вебсайте Ассоциации японских производителей офисной техники и информационных систем (Japan Business Machine and Information System Industries Association (JBMIA)). ([http://pjlink.jbmia.or.jp/english\)](http://pjlink.jbmia.or.jp/english)
- Проектор полностью соответствует характеристикам JBMIA PJLink™ Class 1. Он поддерживает все команды, определенные для PJLink™ Class 1, это соответствие было подтверждено спецификациями стандарта PJLink™ Version 1.0.

### **Важно:**

- Команды для PJLink™ указаны в таблице на следующей странице.
- В следующих условиях управление может осуществляться неверно или данные мониторинга будут неверны:
	- · В режиме ожидания
	- · Во время переключения входного источника сигнала
	- · Во время выполнения автопозиционирования
	- Во время отключения звука AV
	- · Во время обработки команды
	- · Прежде, чем заставка исчезнет после включения питания.
- В режиме отключения звука пройдет около 5 секунд до получения отклика на команду.
- Используйте 1 контроллер для управления/ мониторинга 1 проектора.
- О том, как управлять устройством с помощью PJLink™, см. в руководстве пользователя приложения PJLink™.
- При использовании данной функции для управления проектором подавайте команды поочередно, то есть отправляйте следующую команду лишь после получения ответа от проектора на предыдущую.

### **Подключение**

Более подробная информация о подключении дана в «Руководстве пользователя Сервисной программы для управления ЛВС», содержащейся на диске.

#### **Если Режим Ожидания в меню Энергосбережение меню Установка установлен в значение Низк., сеть ЛВС будет отключена. Для ее включения установите параметр Режим Ожидания на Сеть. (См. стр. 27).**

#### Для начала определите исходные настройки сети.

Вы можете сконфигурировать исходные настройки с помощью меню проектора (см. стр. 34 - 38) или ProjectorView Global+. Более подробная информация о ProjectorView Global+ дана в «Руководстве пользователя Сервисной программы для управления ЛВС», содержащейся на диске.

#### **Использование руководство пользователя**

Руководство пользователя для сервисной программы ЛВС управления подготовлено в формате PDF на CD-ROM.

#### **Как открыть руководство пользователя**

- 1. Загрузите диск CD-ROM в привод CD-ROM.
- 2. Откройте CD-ROM «PROJECTOR».
- 3. Два раза щелкните на «MANUAL.\_LAN.HTML» на CD-ROM. Отобразится список выбора языка для руководства пользователя.
- 4. Передвиньте курсор мышки на нужный язык и щелкните.

#### **Поддерживаемые команды PJLinkTM**

В следующей таблице описаны команды, предназначенные для управления проектором с использованием протокола PJLink™.

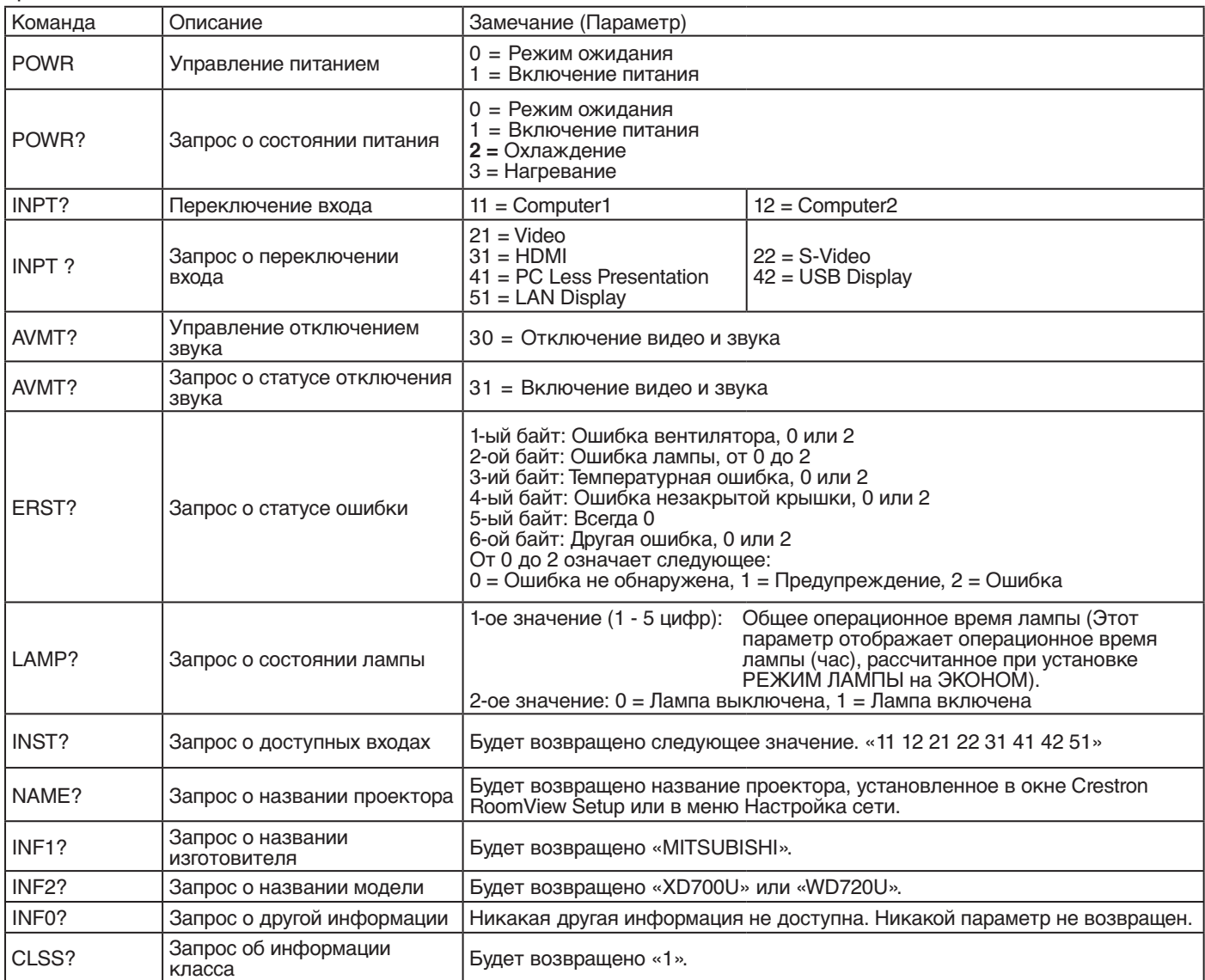

• Проектор полностью соответствует характеристикам JBMIA PJLink™ Class 1. Он поддерживает все команды, определенные для PJLink™ Class 1, это соответствие было подтверждено спецификациями стандарта PJLink™ Version 1.0.

# <span id="page-50-0"></span>**Замена лампы**

Проектор оснащен лампой для проецирования изображений. Лампа является сменной частью. Она может перегореть или яркость может уменьшиться со временем. В таком случае, необходимо как можно скорее заменить лампу новой. Убедитесь, что заменяете лампу новой, предназначенной именно для этого проектора. Обратитесь к Вашему дилеру для приобретения лампы.

Запасная лампа для XD700U/WD720U: VLT-XD700LP

#### **Предостережение:**

- Не заменяйте лампу сразу после использования проектора, поскольку лампа сильно нагревается во время работы. Вы можете получить ожог.
- Выключите питание при помощи кнопки POWER. После того, как лампа погаснет, подождите около 2 минут, пока вентиляторы, охлаждающие лампу, не перестанут вращаться. Затем отсоедините шнур питания и подождите примерно 1 час, чтобы лампа достаточно остыла, чтобы ее можно было извлекать.
- Не извлекайте лампу с любой другой целью, кроме замены. Такое извлечение может привести к травме или пожару.
- Не касайтесь лампы голыми руками и не ударяйте ее. Надежно закрепите лампу. В противном случае это может привести к взрыву.
- Будьте осторожны, не допускайте попадания фиксирующих болтов лампы внутрь проектора. Не кладите металлические или легко воспламеняемые предметы внутрь проектора. Использование проектора, у которого внутри находится любой посторонний предмет, может вызвать удар электрическим током или пожар. Если Вы не можете извлечь посторонний предмет из проектора, обратитесь к Вашему дилеру.
- Убедитесь, что установили лампу надежно. Неправильная установка может привести к пожару.
- В случае взрыва лампы осколки стекла могут быть разбросаны по проектору или высыпаться из решеток. Если Вы чистите или заменяете лампу самостоятельно, убедитесь, что держитесь за ручку лампы. Вы можете пораниться осколками стекла.
- Не трясите извлеченную лампу и не поднимайте ее выше головы. Вы можете повредить глаза осколками вылетающего стекла.
- При извлечении лампы из закрепленного на потолке проектора, воспользуйтесь входящим в комплект лотком для замены лампы во избежание разбрасывания фрагментов стекла.
- Убедитесь, что используется лампа, предназначенная именно для моделей XD700U/WD720U, VLT-XD700LP. Использование других ламп может стать причиной сбоя в работе проектора.

# **А) При установке проектора на столе**

Убедитесь, что проектор надежно закреплен.

1. Снимите крышку (а) крепления лампы с помощью ногтя. Если у вас не получается снять ее ногтем, воспользуйтесь любым острым предметом, таким как плоская отвертка.

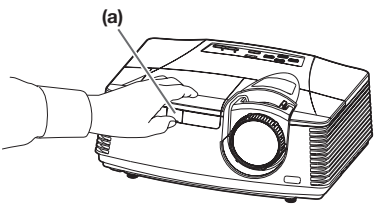

2. Открутите винт (b) и потяните крышку лампы (с).

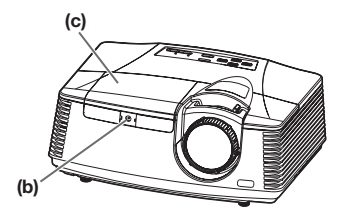

3. Открутите два винта (d) лампового блока, а затем вытяните его (f) за ручку (e).

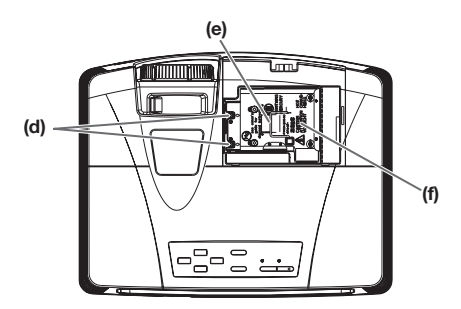

### **Предостережение:**

- При замене лампы не удаляйте винты кроме указанных на рисунке (d). В противном случае это может стать причиной падения проектора.
- Медленно вытягивайте ламповый блок из проектора. При быстром извлечении лампа может разбиться, и осколки разлетятся.
- Не проливайте жидкость на извлеченный ламповый блок и не размещайте его рядом с воспламеняемыми предметами, а также в местах, доступных детям, во избежание травмы или пожара.
- 4. Вставьте новый ламповый блок и надежно закрепите его двумя винтами.
- 5. Закрутите винты (b) крышки лампы, чтобы прижать крышку лампового блока (а).

#### **Предостережение:**

• Убедитесь, что держатель защелкнулся. Иначе, индикатор POWER будет мигать красным и зеленым, не позволяя проектору включиться.

### **B) При креплении проектора на потолке**

В целях безопасности и защиты от фрагментов стекла при извлечении лампового блока из проектора, закрепленного на потолке, не забудьте использовать лоток для замены лампы.

- Свяжитесь с вашим дилером для замены блока лампы в проекторе, закрепленном на потолке.
- 1. Снимите крышку лампы, как описано в пунктах 1 и 2 раздела «А) При установке проектора на столе».

#### **Предостережение:**

- Открывая крышку лампы для замены лампы на закрепленном к потолку проекторе, будьте предельно внимательны, так как фрагменты стекла могут остаться под крышкой.
- 2. Открутите два винта (d) блока лампы.

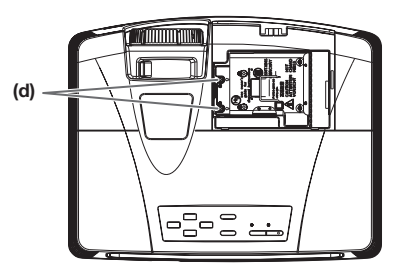

#### **Предостережение:**

• При замене лампы не удаляйте винты кроме указанных на рисунке (d). В противном случае это может стать причиной падения проектора.

3. Закрепите лоток для замены лампы, согнув два выступающих (g) и два вырезанных (h) участка по указанной линии.

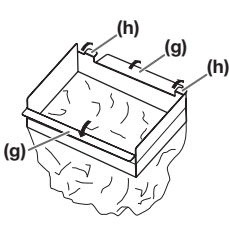

4. Вставьте два вырезанных участка (h) в пазы проектор, склейте два выступающих участка (g) с помощью клейкой ленты, входящей в комплект лотка для замены лампы, а затем закрепите лоток к проектору.

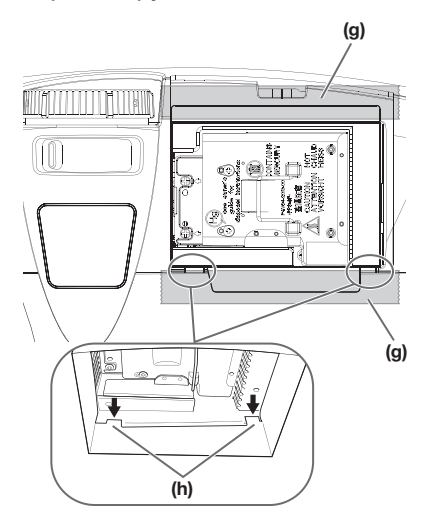

5. Вытяните блок лампы (f) в сумку, держась за ручку (e).

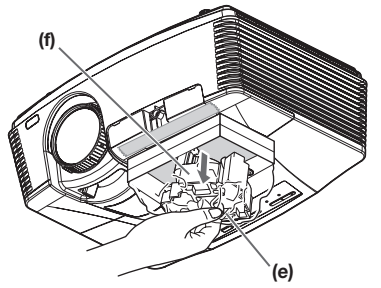

6. Удалите клейкую ленту, фиксирующую лоток для замены лампы, снимите непосредственно лоток с лампой, находящейся в сумке.

#### **Предостережение:**

- Медленно вытягивайте ламповый блок из проектора. При быстром извлечении лампа может разбиться, и осколки разлетятся.
- Не проливайте жидкость на извлеченный ламповый блок и не размещайте его рядом с воспламеняемыми предметами, а также в местах, доступных детям, во избежание травмы или пожара.
- 7. Вставьте новый ламповый блок и надежно закрепите его двумя винтами.
- 8. Закрутите винты (b) крышки лампы, чтобы прижать крышку лампового блока (а).

#### **Предостережение:**

• Убедитесь, что держатель защелкнулся. Иначе, индикатор POWER будет мигать красным и зеленым, не позволяя проектору включиться.

### **Обнуление счетчика времени работы лампы**

Подключите кабель питания и аннулируйте время работы лампы, одновременно удерживая в нажатом положении кнопки  $\blacktriangleleft$ ,  $\blacktriangleright$  и POWER на панели управления.

### **Важно:**

- Пока вы не нажмете три эти кнопки одновременно, время работы лампы не будет аннулировано.
- Убедитесь, что индикатор STATUS мигнул дважды. Это означает, что время работы лампы было аннулировано.
- Проектор не включится, если крышка лампового блока не закреплена до конца.
- Не забудьте обнулить счетчик времени работы лампы после ее замены.
- Не обнуляйте счетчик времени работы лампы, пока не заменили лампу.

#### **Предостережение:**

- Лампа является хрупкой деталью. Если она разобьется, осторожно собирайте осколки, чтобы не порезаться.
- Обратитесь к Вашему дилеру для приобретения лампы.

### **Интервал замены лампы**

Рекомендуемый интервал времени замены лампы составляет 5000 часов\*1\*2 непрерывного использования. Этот интервал может изменяться в зависимости от условий использования и может быть менее 5000 часов\*1\*2. Снижение люминесценции и/или яркости цвета указывают на то, что лампу необходимо заменить. Когда время работы лампы превысит 3750 часов\*1, индикатор будет попеременно мигать зеленым и красным (когда лампа включена; когда лампа выключена, индикатор будет гореть только красным) сообщение о замене лампы будет появляться на экране на одну минуту при каждом включении лампы. Если лампа использовалась 4750 часов\*1, сообщение о замене лампы (Замена лампы) будет появляться на экране на 1 минуту каждые 25 часов\*1, начиная с этого момента.

**Если время работы лампы превысит 5000 часов\*1\*2, проектор автоматически отключится, его нельзя будет использовать, пока лампа не будет заменена и счетчик времени работы не будет обнулен.**

- \*1: Срок службы при условии, что Режим Лампы в меню Установка установлен на Низк. Если режим лампы установлен на Стандартный, эта продолжительность уменьшится.
- \*2: Если Режим Лампы установлен на Стандартный, эта продолжительность будет менее 3000 часов.

#### **Важно:**

• Не открывайте крышку лампы, когда проектор установлен на потолке или на высоком месте. Фрагменты стекла могут выпасть, если лампа была разбита. Пожалуйста, свяжитесь с дилером для замены разбитой лампы новой.

### **Предостережение:**

• В проекторе используется в качестве источника света лампа, содержащая ртуть под высоким давлением. Утилизация лампы или проектора должны регулироваться законами об окружающей среде. Для утилизации лампы свяжитесь с региональными дилерами Ассоциации электронной промышленности: www.eiae.org. (только для США).

# <span id="page-52-0"></span>**Неполадки и способы их устранения**

Перед обращением к дилеру рекомендуем свериться с данной таблицей. Если симптомы остаются, прекратите использование проектора, отсоедините сетевой провод от розетки и обратитесь к Вашему дилеру.

#### **На экране не появляется изображение**

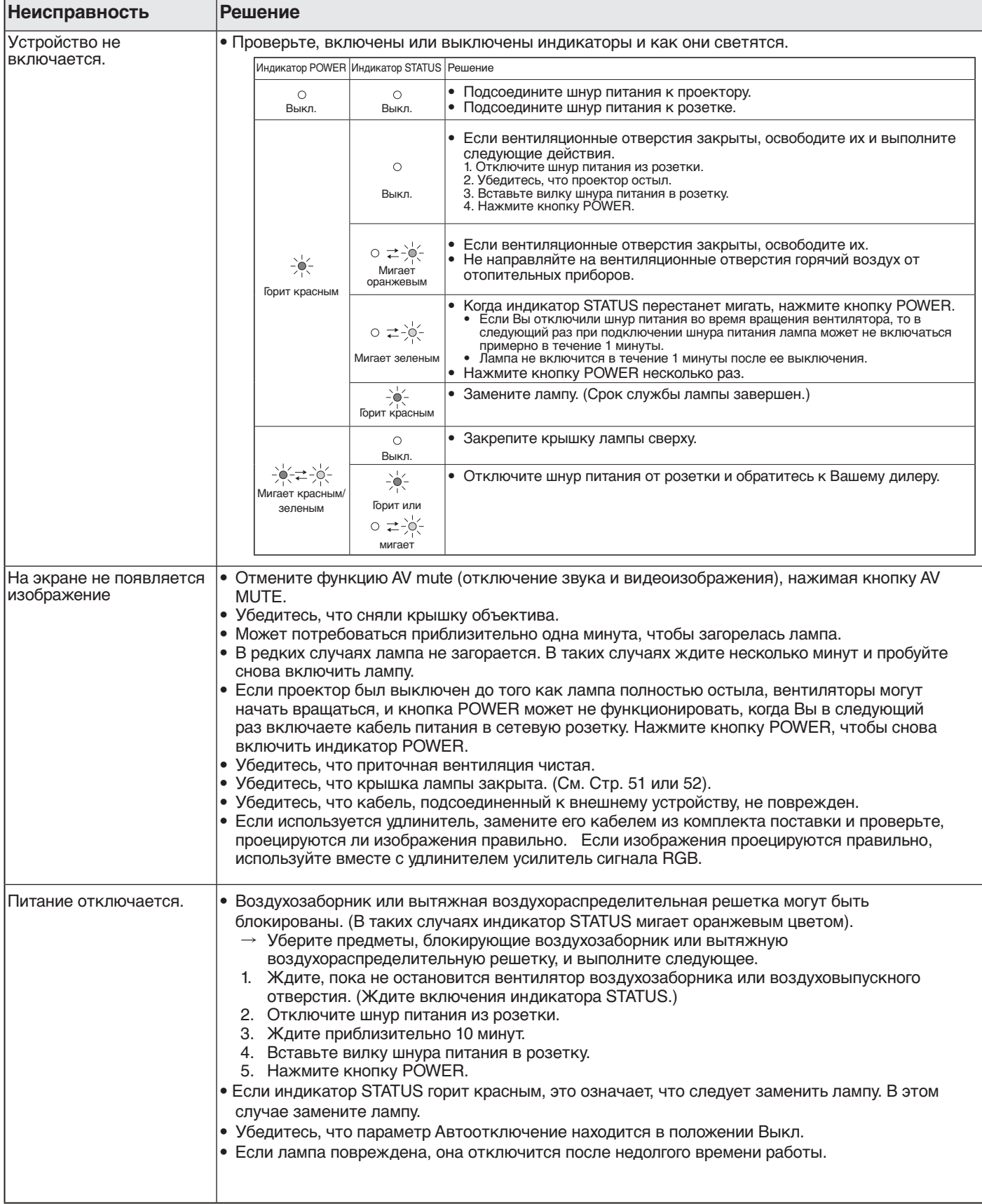

### **На экране не появляется изображение (продолжение)**

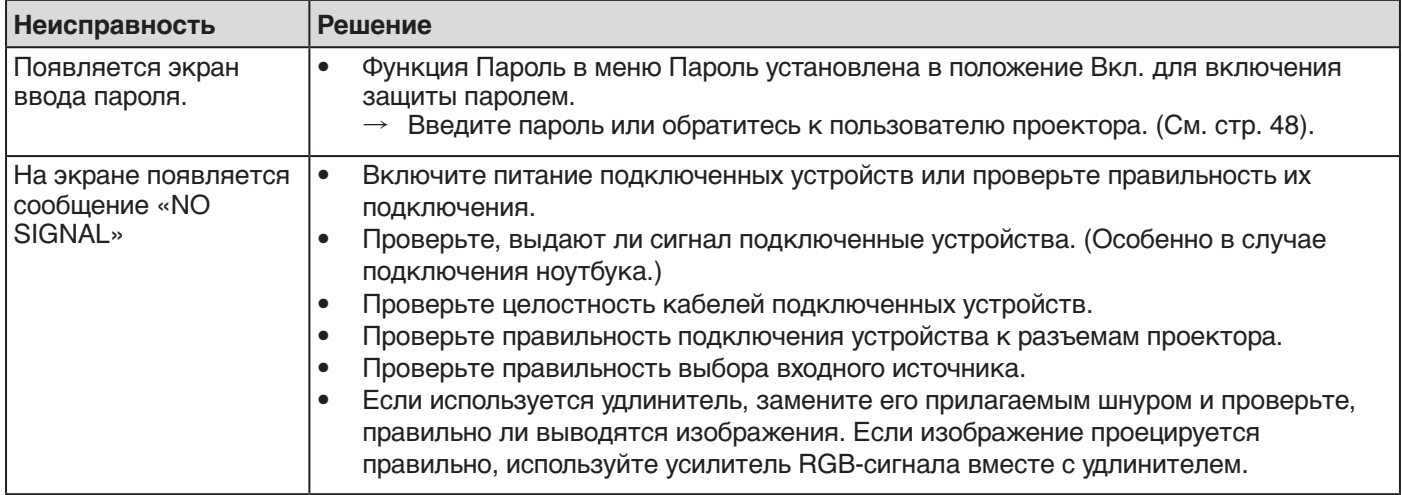

### **Изображения выводятся неправильно.**

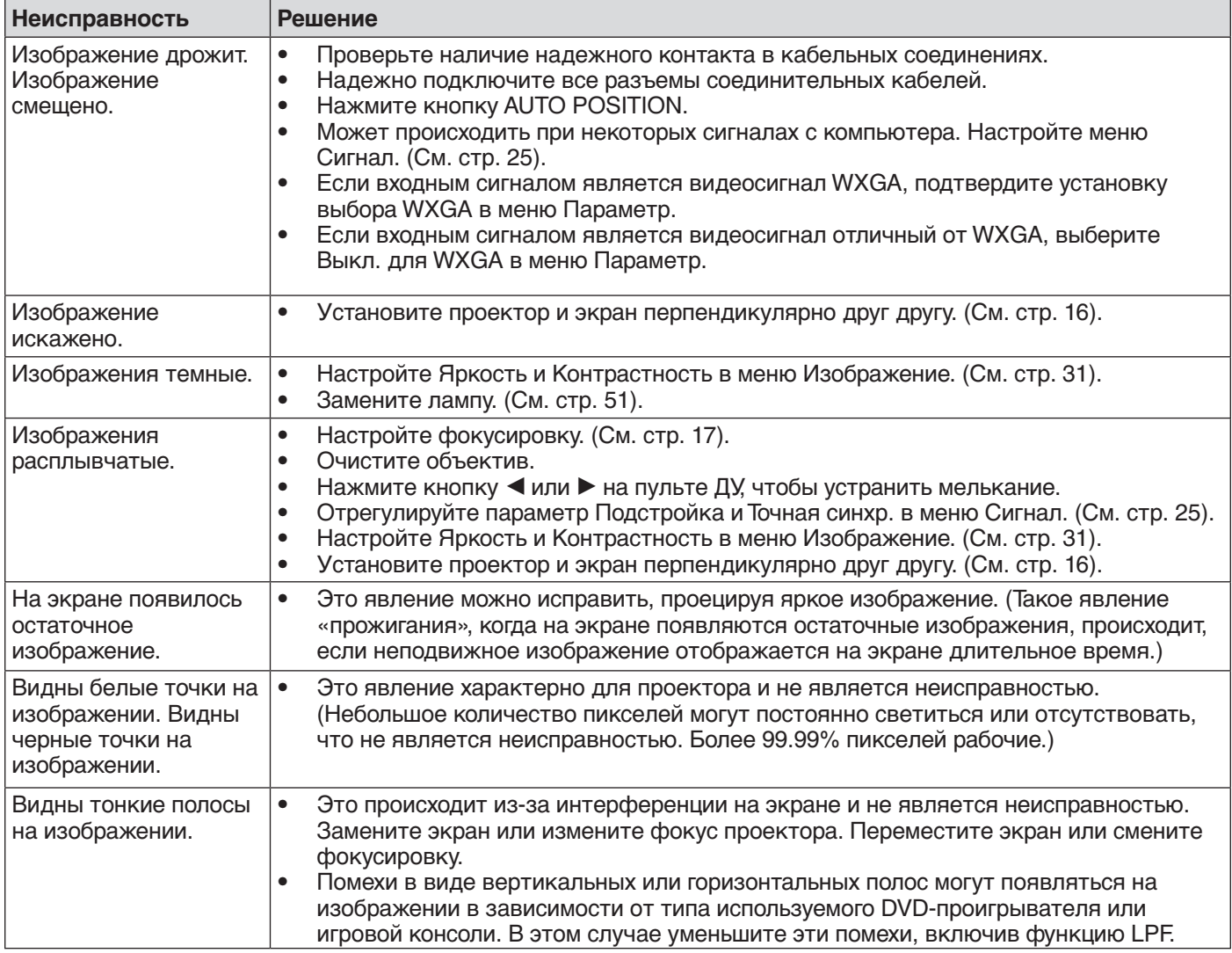

### **Изображения выводятся неправильно. (продолжение)**

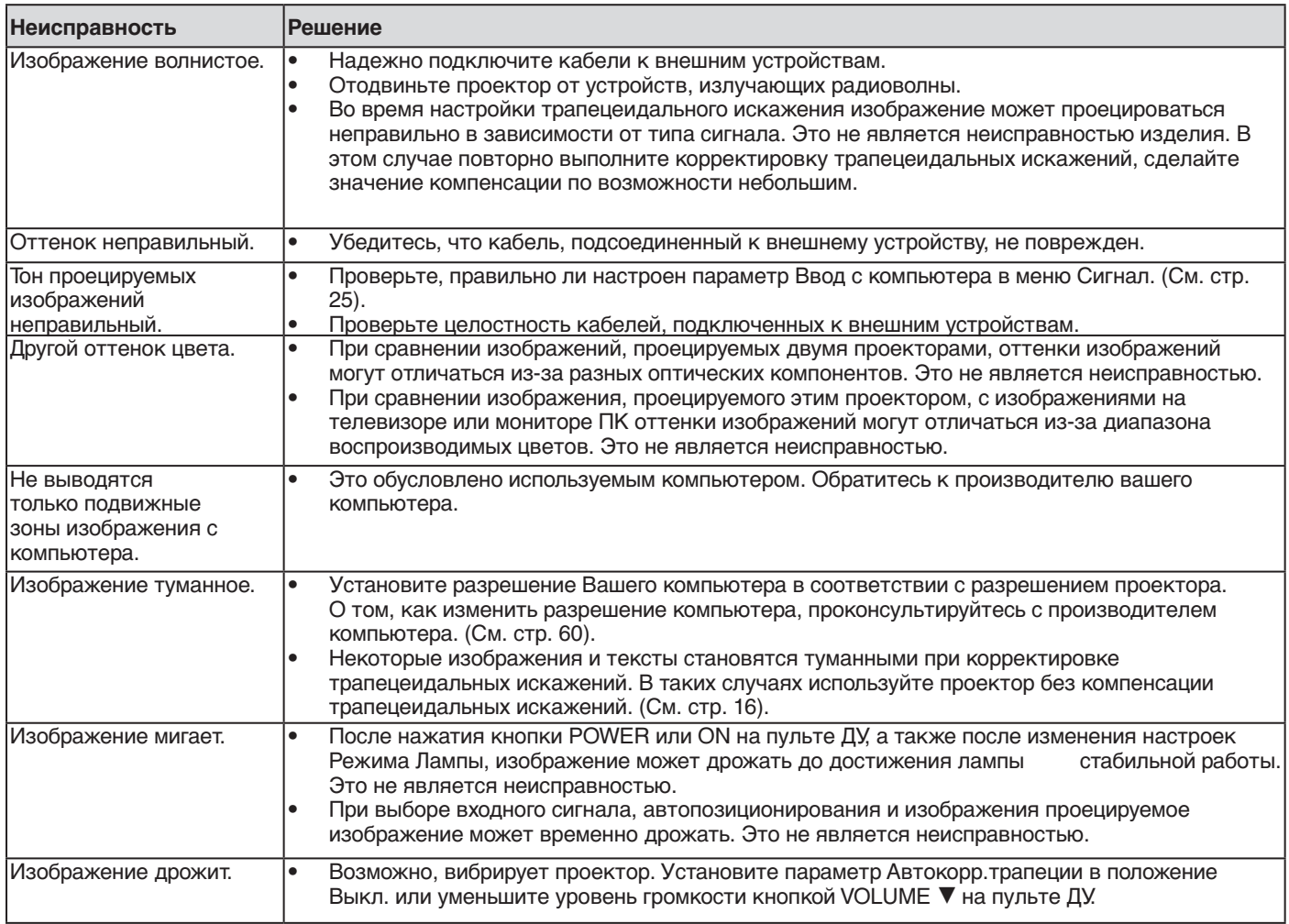

### **Другое**

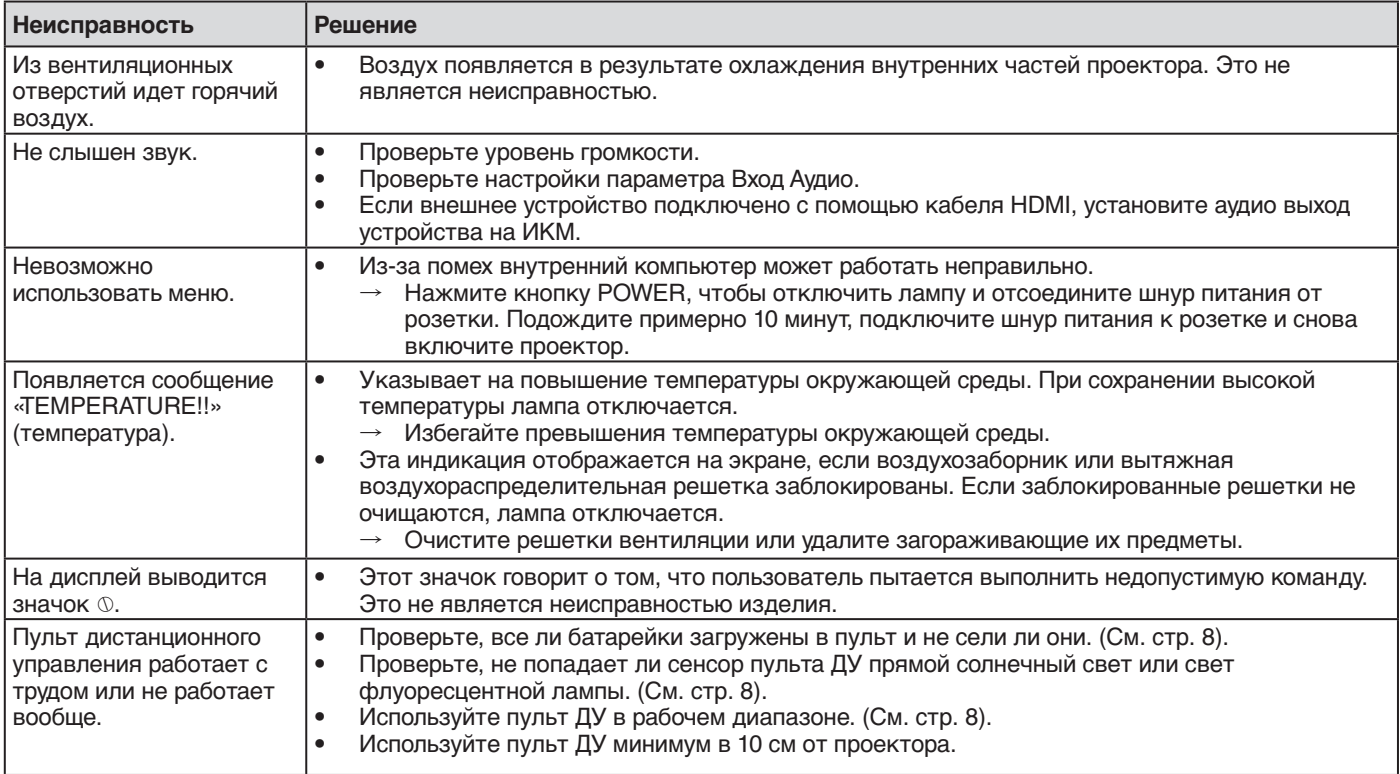

### **Другое (продолжение)**

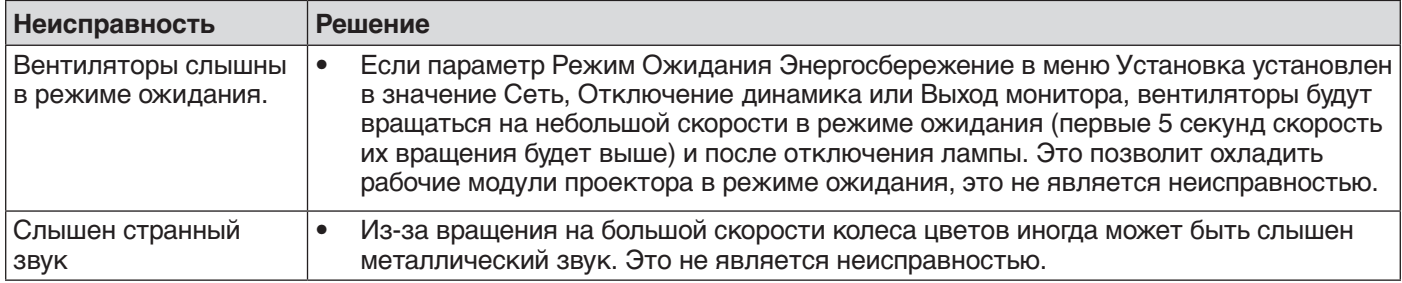

### **Если неисправность возникла после замены лампы, проверьте следующее.**

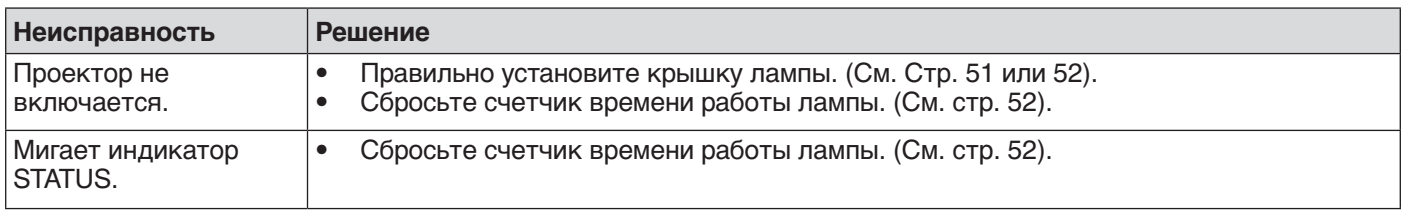

### **Обслуживание**

#### **Внимание:**

• Не используйте горючие смазывающие вещества (бензин, растворитель и др.) и легко воспламеняемые аэрозоли вблизи проектора или объектива. Легковоспламеняющиеся вещества могут привести к пожару или к выходу из строя аппарата, так как внутренняя температура проектора при включенной лампе очень высока.

#### **Предостережение:**

- Перед началом обслуживания проектора убедитесь, что он выключен, и шнур питания отсоединен от розетки.
- Обратитесь к вашему дилеру для ежегодной очистки проектора. Использование проектора с загрязненными внутренними компонентами может привести к возгоранию или сбою в работе.

#### **Очистка проектора и вентиляционных отверстий**

Для очистки проектора и вентиляционных отверстий используйте мягкую салфетку. В случае сильного загрязнения вентиляционных отверстий протрите их мягкой салфеткой, смоченной в нейтральном чистящем средстве, затем вытрите их сухой салфеткой.

#### **Для предотвращения повреждений поверхности проектора:**

- Не распыляйте химикаты на проектор или внутрь его.
- Не используйте для очистки бензин или растворитель.
- Не допускайте контакта с проектором резины или пластика.

#### **Очистка объектива**

Используйте стандартную щетку для очистки объектива или салфетку для чистки объектива, смоченную жидкостью для очистки объектива. Поверхность объектива хрупкая. Используйте только рекомендуемые неабразивные материалы. Не дотрагивайтесь до объектива пальцами.

### **Замок безопасности Kensington Lock**

Данный проектор оснащен специальным разъемом Kensington Security Standard для дополнительного устройства Kensington MicroSaver Security System, предохраняющего проектор от несанкционированного перемещения. Подробную информацию по установке и использованию устройства безопасности можно получить в инструкции Kensington System или обратившись в Kensington Technology Group.

Kensington Technology Group 2855 Campus Drive San Mateo, CA 94403, U.S.A. Тел.: +1- (650)572-2700 Факс: +1- (650)572-9675

# <span id="page-56-0"></span>**Индикаторы**

Проектор оборудован двумя индикаторами, каждый из которых указывает на текущий режим работы проектора. Ниже перечислены возможные проблемы и методы их устранения. Если неполадки не устраняются, выключите проектор и обратитесь к Вашему дилеру.

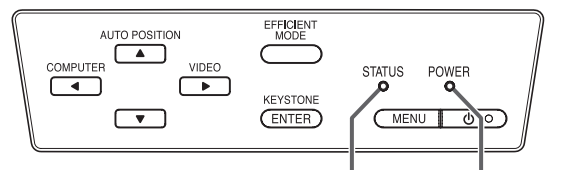

Индикатор STATUS Индикатор POWER

### **Нормальная работа проектора**

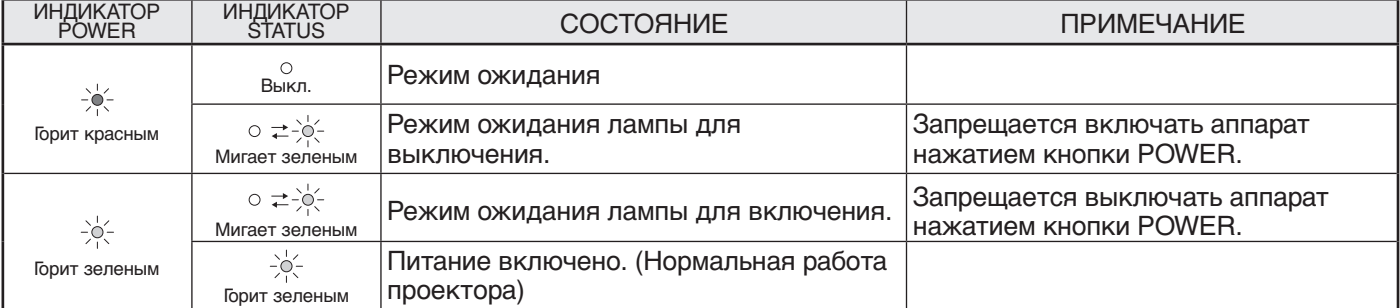

### **Аварийные режимы**

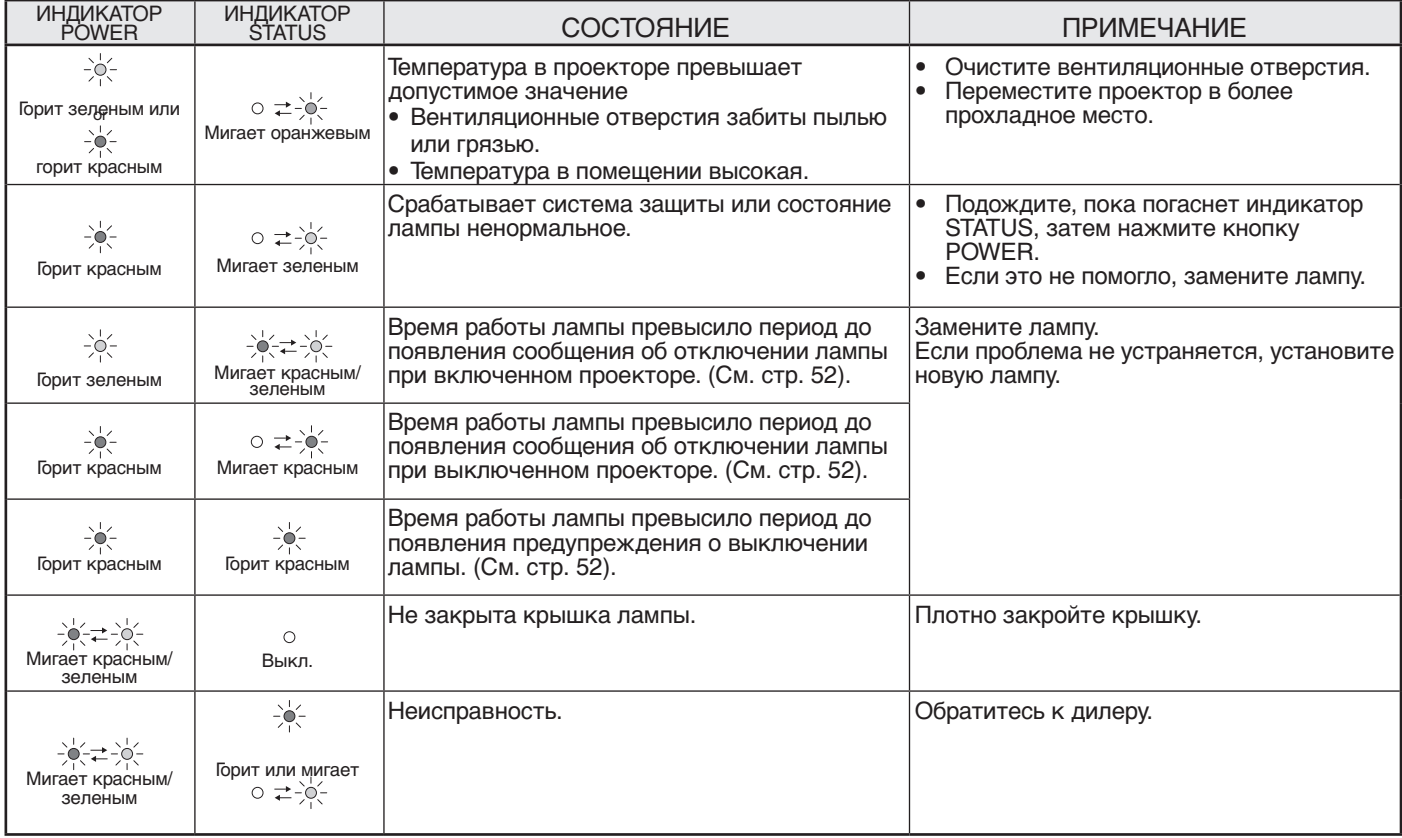

# <span id="page-57-0"></span>**Технические характеристики**

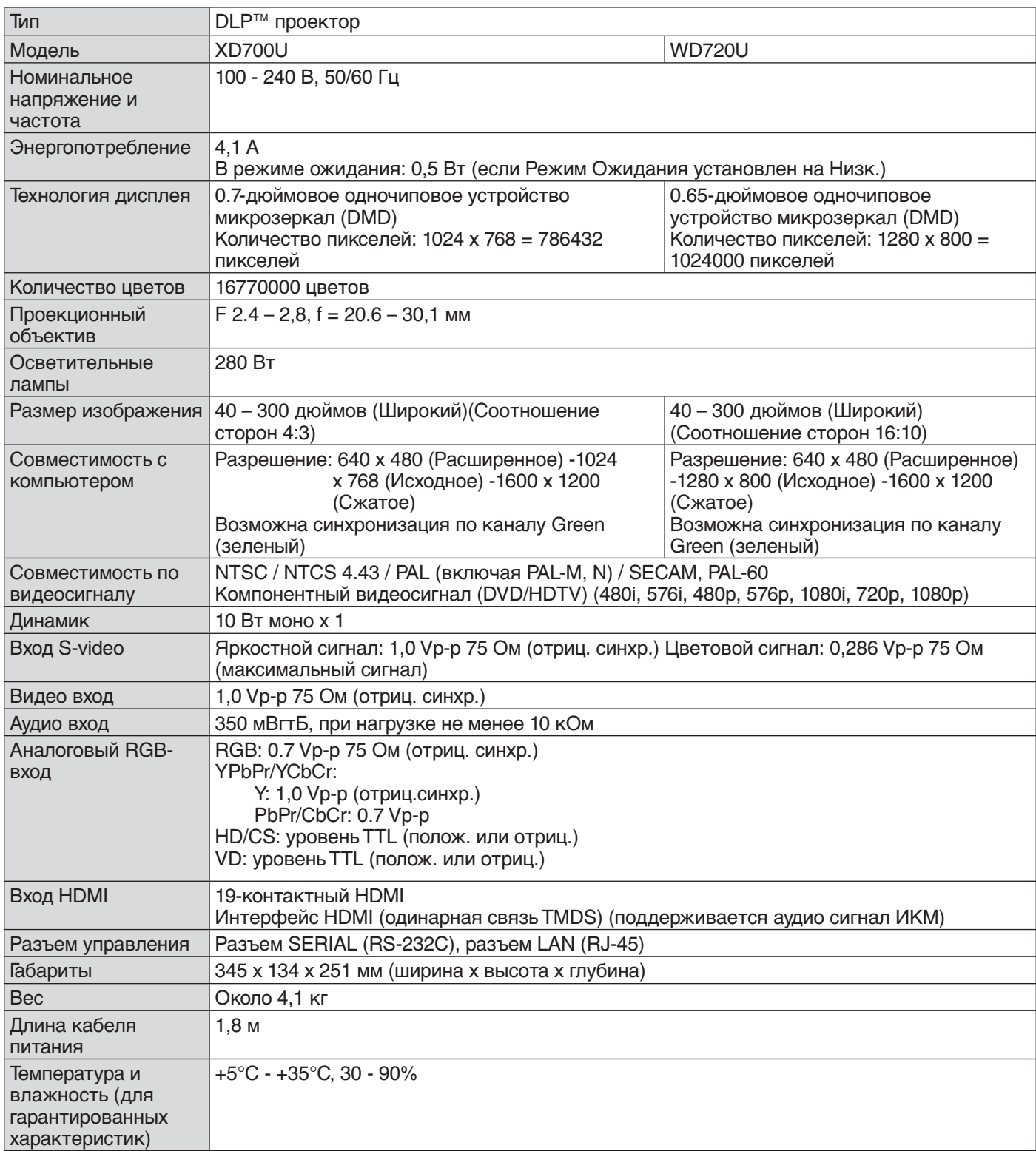

• Технические характеристики или внешний вид проектора могут быть изменены без предварительного уведомления.

### **Типы разъемов**

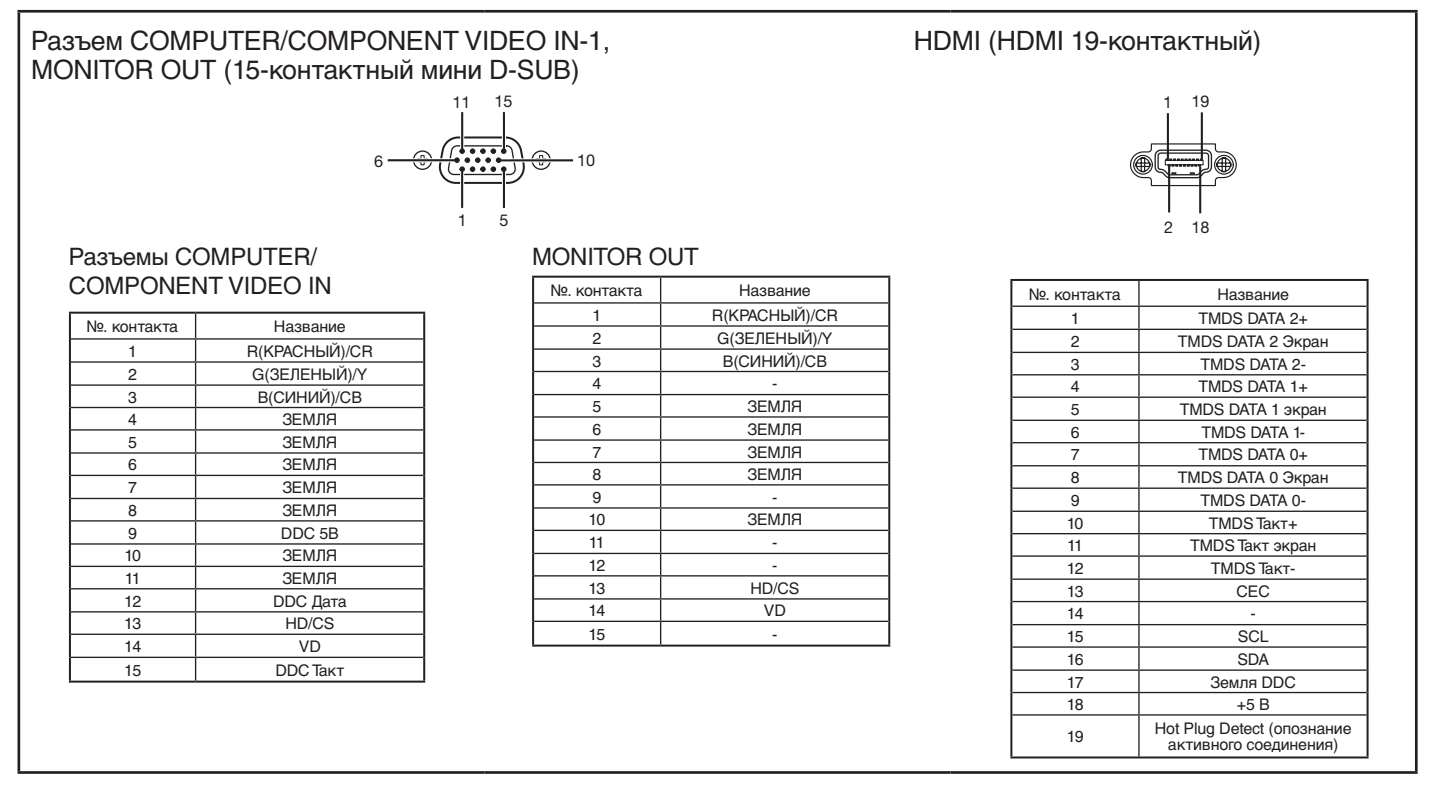

**Чертеж с размерами (единица: мм)**

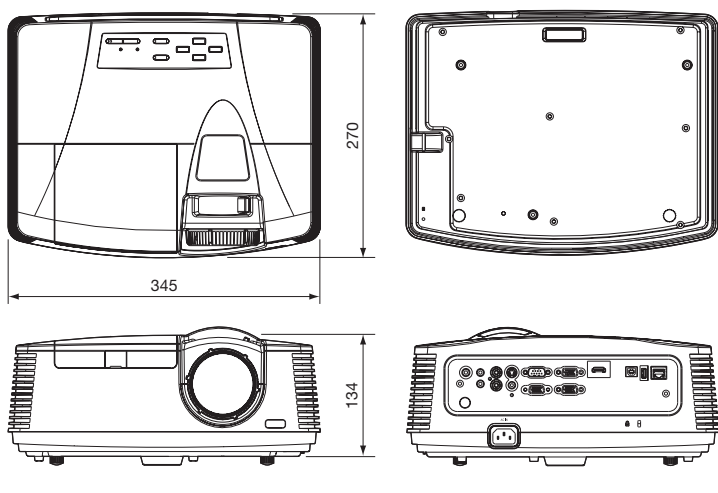

### **Комплектация**

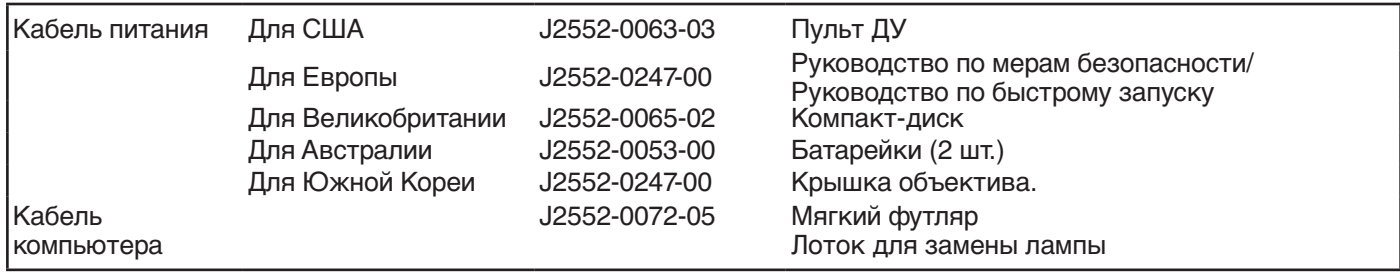

\* К проектору прилагаются кабели электропитания для использования в США, Европе, Великобритании, Австралии и Южной Корее.

#### **Запасные части (Приобретаются отдельно/ Не входят в комплект)** Запасная лампа: VLT-XD700LP

### **Характеристики RGB-сигналов для различных компьютерных режимов проектора**

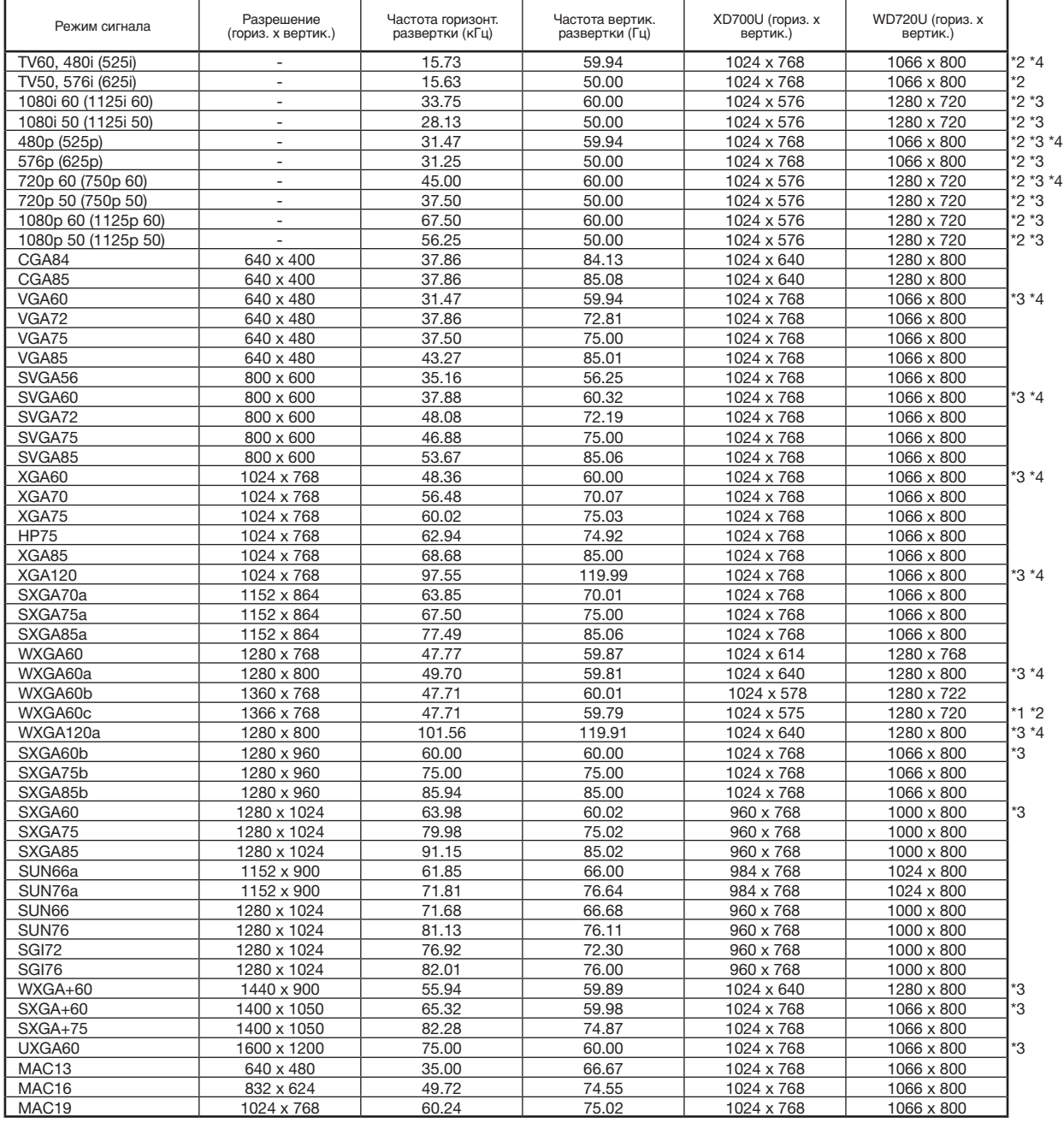

\*1: При входных сигналах WXGA60, WXGA60a, WXGA60b или WXGA60c выберите поддерживаемый размер изображения в меню настроек WXGA меню Параметр.

- \*2: Режим MAGNIFY не поддерживается.
- \*3: Разъем HDMI недоступен для этих сигналов.

\*4: Эти сигналы отображаются при просмотре трехмерных данных на проекторе. При поступлении другого сигнала проектор будет отображать входной сигнал, даже если параметр 3D в меню Изображение установлен в значение Вкл. Также, трехмерные изображения могут не отображаться на экране из-за определенных параметров компьютера, например, графической платы, памяти или процессора. При проецировании трехмерных изображений на экране с частотой 120 Гц или при использовании определенного типа воспроизведения программного обеспечения на компьютере, некоторые изображения могут не отображаться.

#### **Важно:**

- Некоторые компьютеры не совместимы с данным проектором.
- Максимальное разрешение проектора 1024 х 768 (XD700U) / 1280 x 800 (WD720U) пикселей. Изображение с разрешением больше максимального может проецироваться с некоторым искажением.
- Изображения с синхронизацией по сигналу G (зеленый) могут немного дрожать.
- Изображения с синхронизацией по сигналу G (зеленый) могут иметь зеленоватый оттенок.
- Если текущее разрешение или частота развертки Вашего компьютера не указаны в таблице, то их необходимо поменять на значения, которые имеются в вышеприведенной таблице.
- При подключении сигнала HDTV в качестве RGB-сигнала установите параметр Ввод с компьютера в меню Сигнал на RGB. • TV60 и TV50 эквивалентны 480i и 576i соответственно. При этих сигналах на входах VIDEO или S-VIDEO режим сигнала отображается как TV60 или TV50. При поступлении на разъем COMPONENT режим сигнала отображается как 480i или 576i.

### **Контактная информация MITSUBISHI PROJECTOR**

Россия (Mitsubishi Electric Europe B.V. Московское представительство) 52, строение 5, Космодамианская набережная, 115054, Москва. Российская Федерация

> Офис продаж и технические службы Тел.: (7495) 721-2068 Факс: (7495) 721-2071